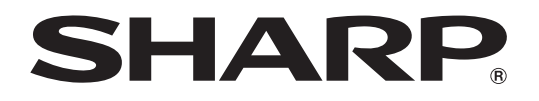

# **DATAPROJEKTOR**

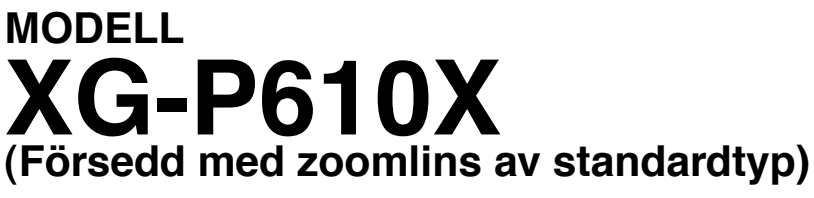

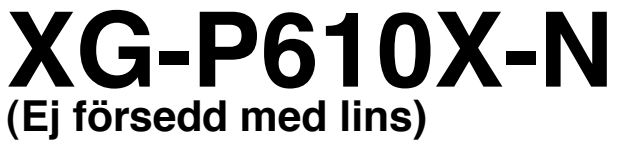

# **BRUKSANVISNING**

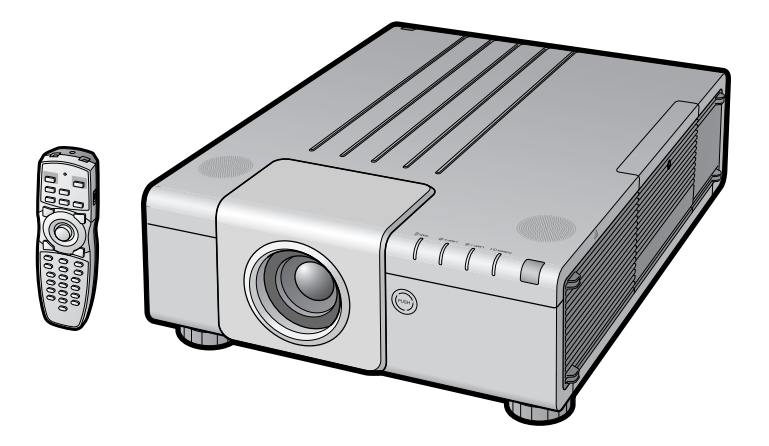

Conference Series

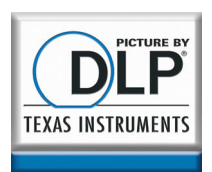

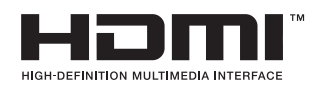

## **VIKTIGT**

- I händelse att du blir av med projektorn eller om den blir stulen, bör du anteckna modell- och serienumren, som finns på projektorns undersida, här och bevara denna bruksanvisning på en säker plats.
- Kontrollera noga att samtliga föremål som står förtecknade i listan "Medföljande tillbehör" på sid **[11](#page-12-0)** återfinns i paketet innan det kastas.

**Modell Nr.:**

**Serienr.:**

#### **SPECIAL NOTE FOR USERS IN THE U.K.**

The mains lead of this product is fitted with a non-rewireable (moulded) plug incorporating a 13A fuse. Should the fuse need to be replaced, a BSI or ASTA approved BS 1362 fuse marked  $\bigcirc$  or  $\bigcirc$  and of the same rating as above, which is also indicated on the pin face of the plug, must be used.

Always refit the fuse cover after replacing the fuse. Never use the plug without the fuse cover fitted.

In the unlikely event of the socket outlet in your home not being compatible with the plug supplied, cut off the mains plug and fit an appropriate type.

#### **DANGER:**

The fuse from the cut-off plug should be removed and the cut-off plug destroyed immediately and disposed of in a safe manner. Under no circumstances should the cut-off plug be inserted elsewhere into a 13A socket outlet, as a serious electric shock may occur.

To fit an appropriate plug to the mains lead, follow the instructions below:

#### **WARNING:**

THIS APPARATUS MUST BE EARTHED.

#### **IMPORTANT:**

The wires in this mains lead are coloured in accordance with the following code:

Green-and-yellow : Earth Blue : Neutral<br>Brown : Live

**Brown** As the colours of the wires in the mains lead of this apparatus may not correspond with the coloured markings identifying the terminals in your plug proceed as follows:

- The wire which is coloured green-and-yellow must be connected to the terminal in the plug which is marked by the letter E or by the safety earth symbol  $\perp$  or coloured green or green-and-yellow.
- The wire which is coloured blue must be connected to the terminal which is marked with the letter N or coloured black.
- The wire which is coloured brown must be connected to the terminal which is marked with the letter L or coloured red.

IF YOU HAVE ANY DOUBT, CONSULT A QUALIFIED ELECTRICIAN.

The supplied CD-ROM contains operation instructions in English, German, French, Spanish, Italian, Dutch, Swedish, Portuguese, Chinese, Korean and Japanese. Carefully read through the operation instructions before operating the projector.

Die mitgelieferte CD-ROM enthält Bedienungsanleitungen in Englisch, Deutsch, Französisch, Spanisch, Italienisch, Niederländisch, Schwedisch, Portugiesisch, Chinesisch, Koreanisch und Japanisch. Bitte lesen Sie die Bedienungsanleitung vor der Verwendung des Projektors sorgfältig durch.

Le CD-ROM fourni contient les instructions de fonctionnement en anglais, allemand, français, espagnol, italien, néerlandais, suédois, portugais, chinois, coréen et japonais. Veuillez lire attentivement ces instructions avant de faire fonctionner le projecteur.

El CD-ROM suministrado contiene instrucciones de operación en inglés, alemán, francés, español, italiano, holandés, sueco, portugués, chino, coreano y japonés. Lea cuidadosamente las instrucciones de operación antes de utilizar el proyector.

Il CD-ROM in dotazione contiene istruzioni per l'uso in inglese, tedesco, francese, spagnolo, italiano, olandese, svedese, portoghese, cinese, coreano e giapponese. Leggere attentamente le istruzioni per l'uso prima di usare il proiettore.

De meegeleverde CD-ROM bevat handleidingen in het Engels, Duits, Frans, Spaans, Italiaans, Nederlands, Zweeds, Portugees, Chinees, Koreaans en Japans. Lees de handleiding zorgvuldig door voor u de projector in gebruik neemt.

Den medföljande CD-ROM-skivan innehåller bruksanvisningar på engelska, tyska, franska, spanska, italienska, holländska, svenska, portugisiska, kinesiska, koreanska och japanska. Läs noga igenom bruksanvisningen innan projektorn tas i bruk.

O CD-ROM fornecido contém instruções de operação em Inglês, Alemão, Francês, Espanhol, Italiano, Holandês, Sueco, Português, Chinês, Coreano e Japonês. Leia cuidadosamente todas as instruções de operação antes de operar o projetor.

附送之CD-ROM光碟中,有用英文、德文、法文、西班牙文、意大利文、荷蘭文、瑞典文、葡萄牙文、中文、韓國文和日文所寫 的使用說明書。在操作本投影機之前,請務必仔細閱讀整本使用說明書。

제공된 CD-ROM에는 영어, 독일어, 프랑스어, 스페인어, 이탈리아어, 네덜란드어, 스웨덴어, 포르투갈어, 중국어, 한국 어, 일본어로 작성된 조작 설명서가 수록되어 있습니다. 프로젝터를 조작하기 전에 조 작 지침을 상세하게 숙지하십시오.

本機に付属のCD-ROMには、英語・ドイツ語・フランス語・スペイン語・イタリア語・オランダ語・スウェーデン語 ポルトガル語・中国語・韓国語・日本語の取扱説明書が収録されています。本機をご使用の前に、この取扱説明書を よくお読みください。

# <span id="page-2-0"></span>**Introduktion** SVENSKA

Det finns två viktiga anledningar till att snabbt registrera garantin för din SHARP-projektor med hjälp av registreringskortet som medföljer projektorn.

#### **1. GARANTI**

Denna är till för att försäkra att du erhåller alla förmåner ifråga om reservdelar, service och arbete som garanteras för enheten vid inköpet.

#### **2. SÄKERHETSLAG FÖR KONSUMENTPRODUKT** För att försäkra att du snabbt erhåller säkerhetsbesked om inspektion, modifiering eller återkallning som SHARP är förpliktad att ge enligt 1972 års säkerhetslag för konsumentprodukter, BÖR DU NOGA LÄSA DEN VIKTIGA KLAUSULEN "BEGRÄNSAD GARANTI". ENBART USA

**VARNING:** Väldigt skarp ljuskälla. Titta inte rakt in i strålen. Var speciellt noga med att barn inte tittar direkt in |T ※ ♪| i ljusstrålen.

**VARNING:** För att begränsa risken för brand eller elstötar skall enheten hållas borta från regn och fukt.

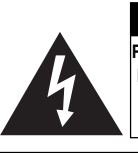

**OBSERVERA RISK FÖR ELSTÖTAR. AVLÄGSNA INTE NÅGRA SKRUVAR UTÖVER DE SPECIFIKT ANGIVNA SERVICESKRUVARNA.**

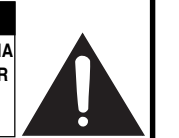

**OBSERVERA: FÖR ATT REDUCERA RISKEN FÖR ELSTÖTAR FÅR LOCKET INTE TAS AV. UTÖVER LAMPENHETEN FINNS DET INGA DELAR SOM**

**KONSUMENTEN KAN REPARERA. ÖVERLÅT ALLT SERVICEARBETE TILL KVALIFICERAD PERSONAL.**

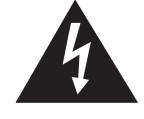

Symbolen med en blixt inuti en liksidig triangel är avsedd att varna användaren för närvaron av oisolerad "farlig spänning" inuti enheten som är tillräckligt kraftig för att orsaka elstötar.

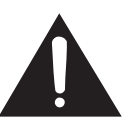

Utropstecknet inuti en triangel gör användaren uppmärksam på viktiga föreskrifter för drift och underhåll (service) i dokumentationen som medföljer enheten.

**VARNING:** De amerikanska FCC-bestämmelserna fastslår att ändringar eller modifieringar utan särskilt tillstånd från tillverkaren kan häva användarens rätt att använda enheten. ENBART USA

### **INFORMATION**

Denna utrustning har testats och funnits uppfylla gränserna för digitala produkter av klass A, i enlighet med del 15 i de amerikanska FCC-reglerna. Dessa gränser är fastställda för att erbjuda rimligt skydd mot skadliga störningar i en kommersiell miljö. Denna utrustning alstrar, använder sig av och kan avge radiofrekvensenergi och kan störa radiomottagning om den inte installeras eller används i enlighet med anvisningarna i denna bruksanvisning. Användning av denna utrustning i en hemmiljö kommer sannolikt att orsaka störningar, i vilket fall kunden själv måste lösa problemet på egen hand.

ENBART USA

Den medlevererade datorkabeln måste användas med enheten. Denna kabel försäkrar att enheten uppfyller FCC:s godkännande av produkten för klass A. ENBART USA

### **VARNING:**

Detta är en produkt av klass A. I hemmiljö kan produkten störa radiomottagning, i vilket fall användaren kan behöva vidta motåtgärder.

## **BORTSKAFFANDE AV PRODUKTEN**

Denna produkt har tennblylödning och en lampa som innehåller en liten mängd kvicksilver. Av miljöskäl kan bortskaffning av dessa material vara föremål för reglering. För information om bortskaffning eller återvinning bör du kontakta de lokala myndigheterna, Electronics Industries Alliance: www.eiae.org, lampåtervinningsorganisationen www.lamprecycle.org, eller Sharp på 1-800-BE-SHARP.

ENBART USA

### **Att observera vid lampbyte**

Se "Byte av lampan" på sid. **[71](#page-72-0)**.

Denna projektor från SHARP använder en DLP®-chip. Denna ytterst avancerade panel består av 786.432 bildpunkter (mikrospeglar). Liksom annan högteknologisk elektronisk utrustning som storskärms-TV, videosystem och videokameror finns det vissa acceptabla toleransnivåer som utrustningen måste uppfylla. Denna enhet har ett antal inaktiva bildpunkter inom acceptabel toleransnivå som kan leda till inaktiva punkter på skärmen. Detta påverkar dock inte bildkvaliteten eller enhetens förväntade livslängd.

- DLP® och DLP-logon är registrerade varumärken tillhörande Texas Instruments.
- Microsoft ® och Windows® är registrerade varumärken som tillhör Microsoft Corporation i Förenta Staterna och/eller andra länder.
- PC/AT är ett registrerat varumärke som tillhör International Business Machines Corporation i Förenta Staterna.
- Adobe® Reader ® är ett varumärke som tillhör Adobe Systems Incorporated.
- Macintosh® är ett registrerat varumärke som tillhör Apple Computer, Inc. i Förenta Staterna och/eller andra länder.
- HDMI, logotypen HDMI och High-Definition Multimedia Interface ar varumarken eller registrerade varumarken tillhorande HDMI Licensing LLC.
- Alla andra företags- och produktnamn är varumärken eller registrerade varumärken som tillhör sina respektive ägare.
- Vissa integrerade kretschips i denna produkt omfattar konfidentiella och/eller företagshemliga rättigheter som tillhör Texas Instruments. Därför är det ej tillåtet att kopiera, modifiera, adaptera, översätta, distribuera, bakåtutveckla, bakåtmontera eller avkompilera innehållet i dessa chips.

Auktoriserad representant ansvarig för EU marknaden

SHARP ELECTRONICS (Europe) GmbH Sonninstraße 3, D-20097 Hamburg ENBART EU

# <span id="page-4-0"></span>**Hur denna bruksanvisning ska läsas**

• **I denna bruksanvisning har illustrationer och skärmbilder förenklats. De kan skilja sig från det faktiska utseendet.**

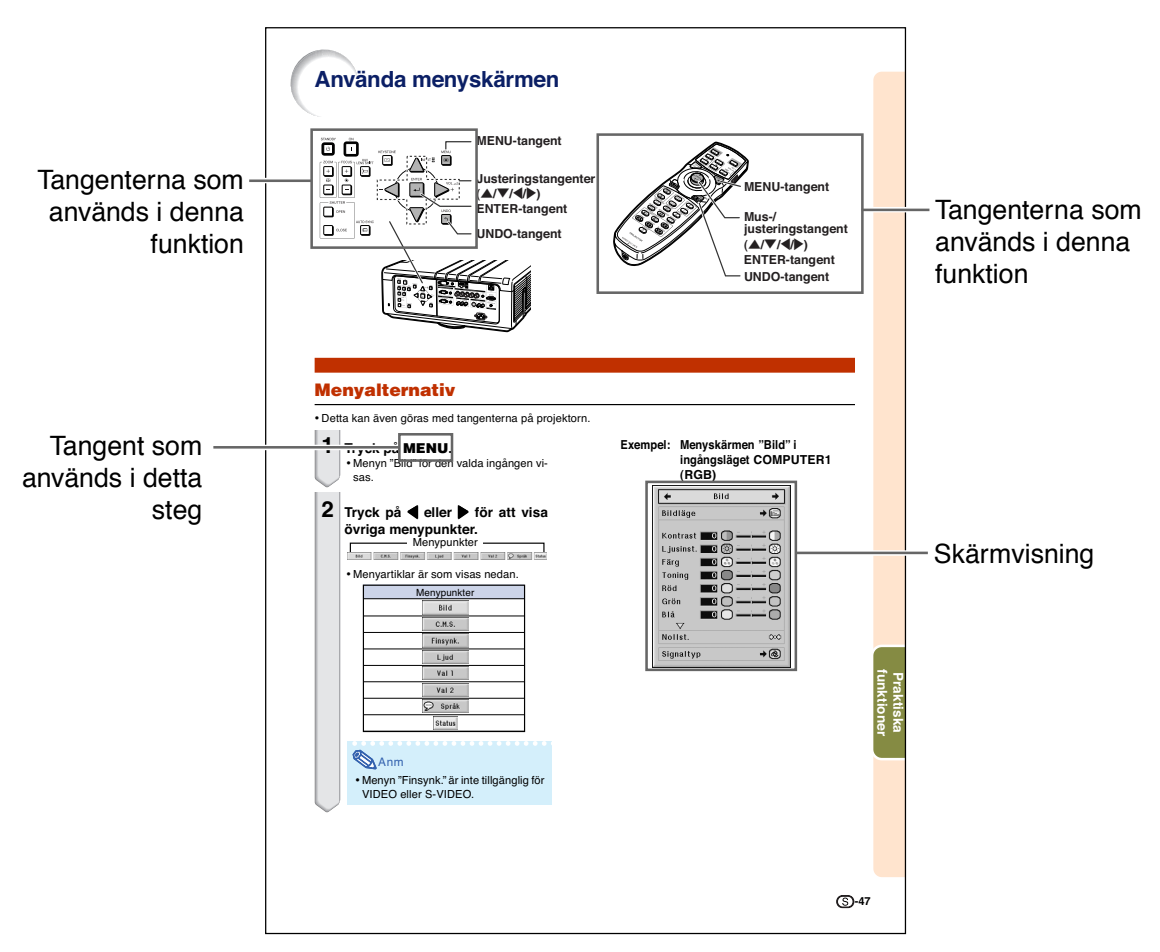

**Försiktigt** ...........Indikerar säkerhetsföreskrifter vid användning av projektorn.

Anm ........Anger ytterligare information för uppställning och hantering av projektorn.

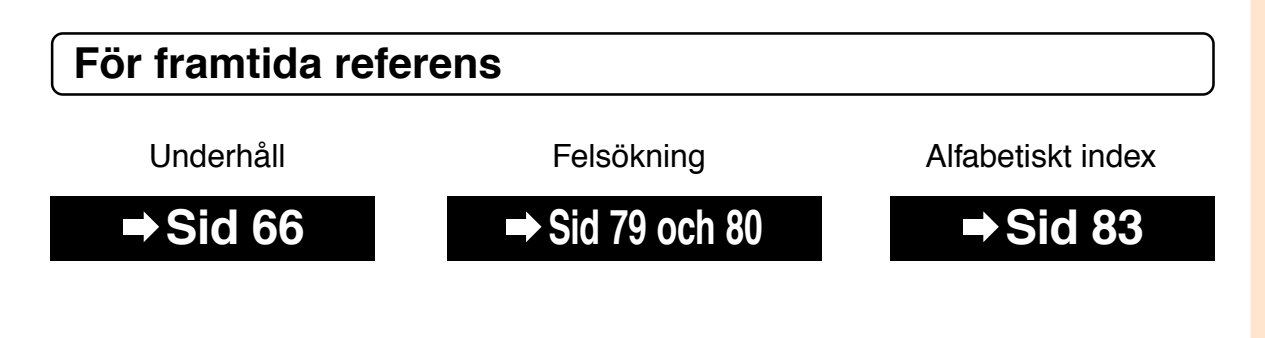

# **Innehåll**

# **Förberedelser**

# **[Introduktion](#page-2-0)**

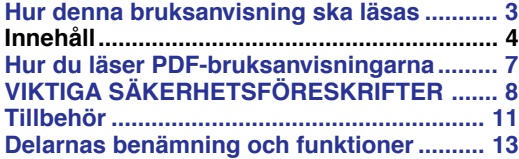

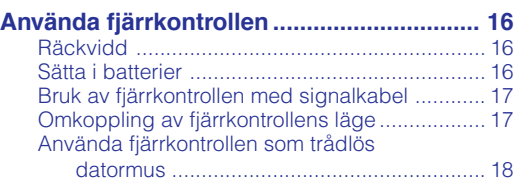

# **[Snabbstart](#page-20-0)**

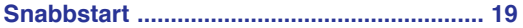

# **[Uppställning](#page-22-0)**

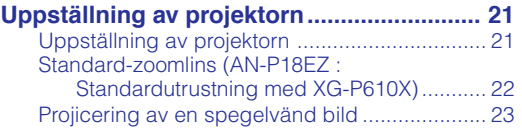

# **[Anslutningar](#page-25-0)**

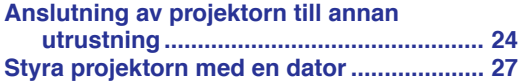

# **Användning**

# **[Grundbruk](#page-29-0)**

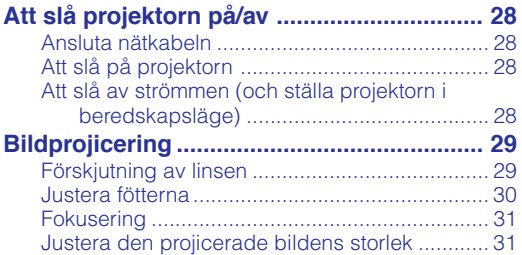

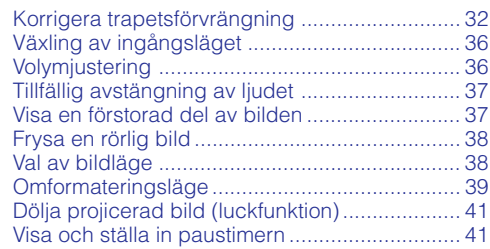

# **[Praktiska funktioner](#page-43-0)**

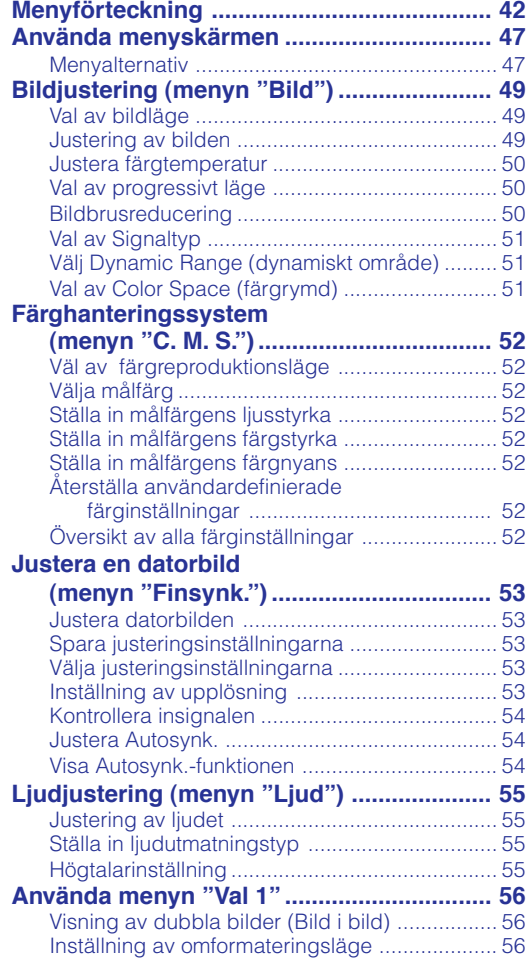

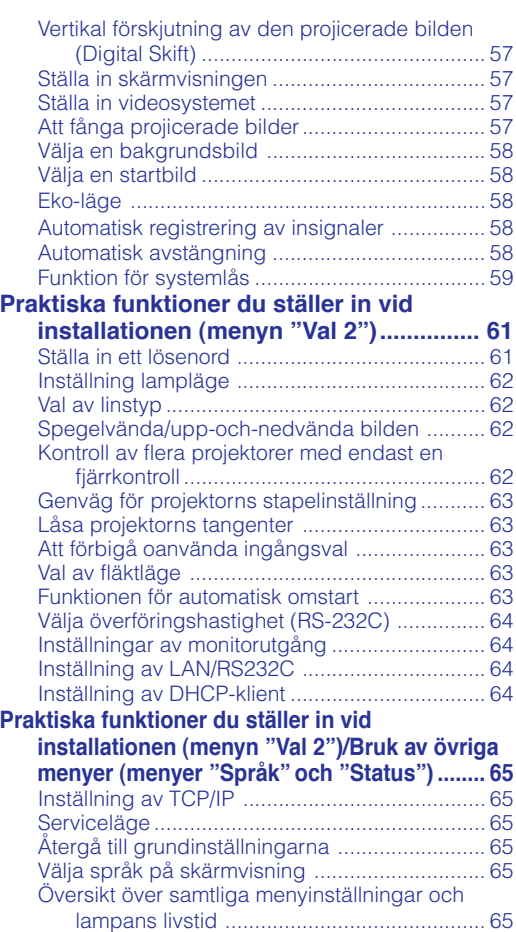

# **Referens**

# **[Bilaga](#page-67-0)**

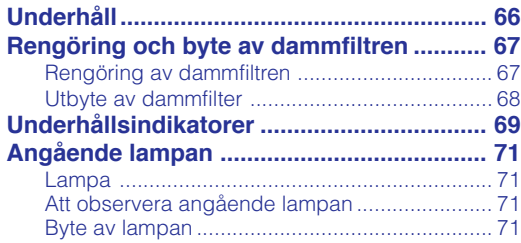

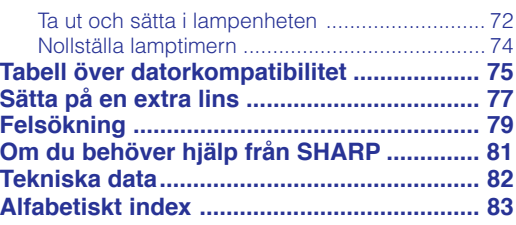

Tillvalslinserna presenteras på sidan **[12](#page-13-0)**. Välj själv linsen som passar dina önskemål.

# **INSTALLATIONSHANDBOK**

**Se "INSTALLATIONSHANDBOK" som finns på den medföljande CD-ROM-skivan för mer information.**

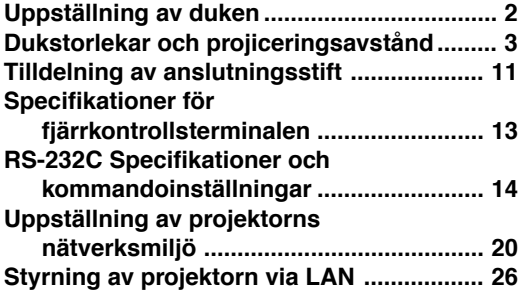

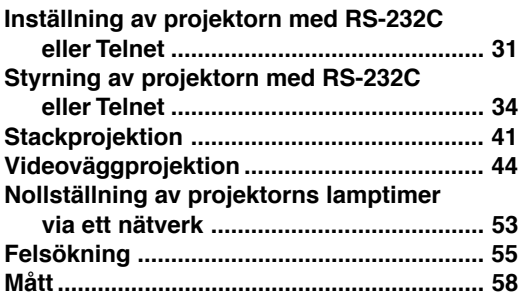

# <span id="page-8-0"></span>**Hur du läser PDF-bruksanvisningarna**

**På CD-ROM-skivan finns bruksanvisningar i PDF-format på flera olika språk så att du kan använda projektorn även om du inte har denna bruksanvisning. För att kunna använda dessa anvisningar måste du installera Adobe® Reader ® i din persondator (Windows® eller Macintosh®).**

Nerladda Adobe® Reader ® från Internet (http://www.adobe.com).

### **Hur du läser PDF-bruksanvisningarna**

#### **För Windows®:**

- 1 Sätt in CD-ROM-skivan i din CD-ROM-enhet.
- 2 Dubbelklicka på ikonen "Den här datorn".
- 3 Dubbelklicka på "CD-ROM-enhet".
- 4 **När du vill visa bruksanvisningen**
	- 1) Dubbelklicka på mappen "MANUALS".
	- 2) Dubbelklicka på det språk (mappnamn) som du vill se.
	- 3) Dubbelklicka på pdf-filen för att öppna projektorns bruksanvisningar.

#### **När du vill visa installationshandboken**

- 1) Dubbelklicka på mappen "SETUP".
- 2) Dubbelklicka på det språk (mappnamn) som du vill se.
- 3) Dubbelklicka på pdf-filen för att öppna installationshandboken.

#### **För Macintosh®:**

- 1 Sätt in CD-ROM-skivan i din CD-ROM-enhet.
- 2 Dubbelklicka på ikonen "CD-ROM".
- 3 **När du vill visa bruksanvisningen**
	- 1) Dubbelklicka på mappen "MANUALS".
	- 2) Dubbelklicka på det språk (mappnamn) som du vill se.
	- 3) Dubbelklicka på pdf-filen för att öppna projektorns bruksanvisningar.

#### **När du vill visa installationshandboken**

- 1) Dubbelklicka på mappen "SETUP".
- 2) Dubbelklicka på det språk (mappnamn) som du vill se.
- 3) Dubbelklicka på pdf-filen för att öppna installationshandboken.

### **Försiktigt**

• Om den önskade pdf-filen inte kan öppnas genom att dubbelklicka med musen, ska du först starta Adobe® Reader ® och sedan specificera önskad fil med menyn "Fil", "Öppna".

# <span id="page-9-0"></span>**VIKTIGA SÄKERHETSFÖRESKRIFTER**

#### **OBSERVERA: Läs dessa föreskrifter innan du använder produkten för första gången och spara dem för framtida bruk.**

Man kan använda elektricitet till många praktiska saker. Denna produkt har utvecklats och tillverkats för att kunna säkerställa din personliga säkerhet. FELAKTIG HANTERING KAN MEDFÖRA RISK FÖR ELEKTRISKA STÖTAR ELLER BRAND. För att inte sätta de säkerhetsanordningar som byggts in i denna produkt ur spel, måste följande grundregler beaktas vid installation, användning och underhåll.

#### **1. Läs anvisningarna**

Läs noga alla föreskrifter om säkerhet och drift innan produkten tas i bruk.

#### **2. Bevara anvisningarna**

Alla föreskrifter om säkerhet och drift bör förvaras på ett säkert ställe för framtida referens.

#### **3. Iaktta varningarna**

Iaktta samtliga varningar som förekommer i bruksanvisningen och på själva produkten.

#### **4. Följ anvisningarna**

Följ noga samtliga instruktioner om säkerhet och tillvägagångssätt.

#### **5. Rengöring**

Koppla loss enheten från el-uttaget före rengöring. Använd inte flytande rengöringsmedel eller sådana av sprejtyp. Rengőr med en fuktig trasa.

#### **6. Anordningar**

Använd inte anordningar som inte specifikt rekommenderas av tillverkaren då sådana kan orsaka problem.

#### **7. Vatten och fukt**

Använd inte enheten i närheten av vatten – t.ex. nära ett badkar, tvättställ, diskbänk eller tvättmaskin, och ej heller i en fuktig källare, nära en simbassäng e.dyl.

#### **8. Tillbehör**

Placera inte enheten på en ostadig vagn, ställning, stativ, hållare eller bord. Enheten kan falla och skadas eller utsätta någon för personskador. Använd endast en vagn, ställning, stativ, hållare eller bord som rekommenderas av tillverkaren eller säljs tillsammans med enheten. Montering av enheten bör utföras enligt tillverkarens anvisningar och med monteringstillbehör som rekommenderas av tillverkaren.

#### **9. Transport**

En kombination av denna enhet och en vagn bör flyttas med största försiktighet. Hastiga stopp, kraftiga stötar och ojämna underlag kan göra att ekipaget välter och skadas.

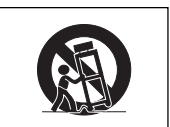

#### **10. Ventilation**

Skåror och öppningar är avsedda att förse enheten med ventilation som försäkrar felfri drift och skyddar mot överhettning. Dessa öppningar bör aldrig täckas över eller blockeras genom att placera enheten på en säng, soffa, tjock matta eller liknande underlag. Enheten bör ej heller placeras på inneslutna ställen såsom i en bokhylla eller ställning såvida inte lämplig ventilation kan försäkras enligt tillverkarens anvisningar.

#### **11. Strömkällor**

Denna produkt får endast drivas med den typ av strömkälla som anges på märketiketten. Kontakta din återförsäljare eller det lokala elkraftbolaget om du är osäker på vilken spänning som används i hemmet. För produkter som skall drivas med batterier eller någon annan strömkälla bör du anlita bruksanvisningen som medföljer denna.

#### **12. Jordning och polarisation**

Till denna produkt medföljer en av de följande typerna av stickproppar. Om stickproppen inte kan stickas in i eluttaget, skall du kontakta en elektriker. Koppla inte ur jorden i stickproppen. Upphäv inte stickproppens säkerhetssyfte.

- a. Tvåtrådig (nät-) stickpropp.
- b. Tretrådig jordad (nät-) stickpropp med jorduttag. Denna stickpropp passar endast i ett jordat eluttag.

#### **13. Skydd av nätkabeln**

Alla nätkablar skall dras så att det inte finns risk att någon trampar på dem eller att de kläms av möbler eller andra föremål. Var speciellt försiktig med kablarnas kontakter, förlängningsledningar nätintaget på enheten.

#### **14. Åskväder**

Koppla för säkerhets skull loss nätkabeln från både eluttaget och nätintaget på enheten vid åskväder och inför perioder då enheten inte skall användas under en längre tid. Detta förhindrar skador på enheten som kan orsakas av blixtnedslag eller strömrusning.

#### **15. Överbelastning**

Akta dig för att överbelasta vägguttag, förlängningskablar och stickproppsadaptrar då detta kan skapa risk för brand och elstötar.

#### **16. Intrång av föremål och vätskor**

Stick aldrig in föremål av något slag i öppningarna på enheten då de kan vidröra delar med högspänning eller kortsluta kretsar och därmed skapa risk för brand och elstötar. Var också noga med att inte spilla vätskor på enheten.

#### **17. Servicearbete**

Försök aldrig att reparera produkten på egen hand då öppning eller borttagning av locken kan utsätta dig för hög spänning eller andra faror. Överlåt alla servicearbeten till en kvalificerad servicetekniker.

#### **18. Skador som kräver service**

Koppla loss enheten från eluttaget och kontakta kvalificerad servicepersonal om något av det följande inträffar:

- a. Nätkabeln eller dess stickpropp har skadats.
- b. Vätska har spillts på eller föremål har trängt in i produkten.
- c. Produkten har utsatts för regn eller vattenstänk.
- d. Om produkten uppträder onormalt trots att den hanteras enligt bruksanvisningen. Använd endast de reglage som specifikt anges i bruksanvisningen då felaktig justering med övriga reglage kan leda till svåra skador, som kan kräva omfattande reparationer av en kvalificerad tekniker.
- e. Produkten har tappats eller på något sätt utsatts för skador.
- f. Service kan också behövas när bild- och ljudkvalitet skiljer sig märkbart från den normala.

#### **19. Reservdelar**

Om några delar behöver bytas skall du försäkra att teknikern använder delar som specifikt anges av tillverkaren eller som har samma egenskaper som den ursprungliga delen. Delar som ej godkänts kan medföra risk för brand, elektriska stötar eller annan fara.

#### **20. Säkerhetskontroll**

Efter avslutad service eller reparationsarbete skall du be teknikern att utföra en fullständig säkerhetskontroll för att försäkra att produkten är i fullgod driftskondition.

#### **21. Tak- eller väggmontering**

Vid montering av enheten på en vägg eller hängande i taket skall tillverkarens rekommendationer noggrant följas.

#### **22. Värme**

Produkten bör hållas på behörigt avstånd från värmekällor som element, värmeutsläpp, spisar och andra föremål (inklusive förstärkare) som avger värme.

# **Observera följande säkerhetsföreskrifter vid projektorns uppställning.**

### **Observera angående lampenheten**

■ Det föreligger risk för skärsår om lampan råkar spricka. Kontakta närmaste auktoriserade Sharp-projektorhandlare eller en serviceverkstad för att köpa en byteslampa om detta inträffar. Se "Angående lampan" på sid **[71](#page-72-0)**.

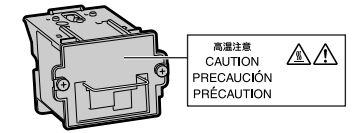

### **Observera angående projektorns uppställning**

■ För att reducera behovet för servicearbete och försäkra en fortsatt hög bildkvalitet rekommenderar SHARP att projektorn installeras på ett ställe som ej utsätts för fukt, damm och cigarrettrök. Objektivet och ventilationsöppningarna måste rengöras oftare om projektorn används i en sådan miljö. Användning i dessa slags miljöer förkortar dock inte projektorns livslängd så länge den rengörs regelbundet. Intern rengöring bör endast utföras av en auktoriserad Sharpprojektorhandlare eller en serviceverkstad.

### **Placera inte projektorn på en plats som utsätts för direkt solljus eller mycket stark belysning.**

■ Placera duken så att den inte utsätts för direkt solljus eller rummets belysning. Ljus som träffar duken direkt orsakar bleka färger och försvårar tittningen. Dra för gardinerna och dämpa belysningen i rummet om visningen görs i ett rum med mycket solljus eller annan stark belysning.

### **Projektorn kan lutas till en vinkel på högst 9 grader.**

- Placeringen ska vara inom 9 grader horisontellt.
	- Kontakta din lokala Sharp försäljningsadress om din tillämpning kräver en lutningsvinkel som överskrider 9 grader.

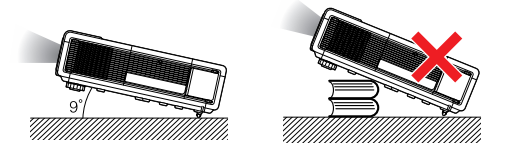

### **Vid användning av projektorn bland berg och högt belägna platser (vid en höjd över havet på minst 1.500 meter (4.900 fot))**

■ Vid användning av projektorn på högt belägna platser där luften är tunnare ska du ställa "Fläktläge" på "Hög" . I annat fall kan det optiska systemets livslängd förkortas.

### **Varning om att placera projektorn i en hög position**

■ Vid placering av projektorn i en hög position ska du vara noga med att fästa den ordentligt så att den inte kan falla och orsaka personskador.

### **Utsätt inte projektorn för hårda stötar och/eller skakningar.**

■ Se upp så att objektivet inte utsätts för stötar eller att linsytan skadas.

### **Låt dina ögon vila med jämna mellanrum.**

■ Kontinuerligt tittande på skärmen under flera timmar är ansträngande för ögonen. Ta därför paus in emellan för att vila ögonen.

### **Undvik platser med extrema temperaturer.**

- Projektorns arbetsmiljö är från 41 °F till 104 °F (+5 °C till +40 °C).
- Projektorns förvaringstemperatur är från –4 °F till 140 °F (–20 °C till +60 °C).

# **VIKTIGA SÄKERHETSFÖRESKRIFTER**

### **Blockera inte ventilationsöppningarna.**

- Lämna ett utrymme på minst 11 $13/16$ " (30 cm) mellan luftuttaget och närmaste vägg eller annat föremål.
- Installera projektorn på en plats där luften inte stannar kvar runt utblåsventilen. För att undvika att värmen från utblåsventilen att hamna runt intagsventilen, lämna minst 11 <sup>13</sup>/16" (30 cm) mellan intagsventilen och omgivande väggar eller föremål.
- En skyddsanordning försätter automatiskt projektorn i beredskapsläge om kylfläkten blockeras. Detta tyder inte på något fel (se sid **[69](#page-70-0)** och **[70](#page-71-0)**). Koppla loss projektorns nätkabel från eluttaget och vänta i minst 10 minuter. Se till att projektorn står på en plats där luftintaget och ventilationsöppningarna inte blockeras, anslut nätkabeln igen och sätt på projektorn. Projektorn bör då fungera som vanligt.

### **Observera vid användning av projektorn**

- Se till att projektorn inte utsätts för hårda stötar och/eller skakningar när den ska användas, eftersom detta kan orsaka skador. Var mycket försiktig med objektivet. Om du inte har använt projektorn på länge, ska du koppla loss dess nätkabel från eluttaget samt andra kablar som anslutits till den.
- Håll inte i linsen när du använder projektorn.
- Kontrollera att ett objektivskydd eller ett dammskydd sitter på projektorn när du förvarar den. (Se sid **[13](#page-14-0)**.)
- Utsätt inte bärväskan och projektorn för direkt solljus och hög värme. Om bärväskan och projektorn utsätts för hög värme kan de missfärgas och även deformeras.

### **Annan ansluten utrustning**

- Vid anslutning till en dator eller annan audiovisuell utrustning skall dessa anslutningar göras EFTER att strömmen slagits av på projektorn samt på den utrustning som skall anslutas.
- Läs bruksanvisningarna för projektorn och den andra utrustningen som ska anslutas för information om hur anslutningarna görs rätt.

### **Användning av projektorn i andra länder**

■ Strömförsörjningen och stickkontaktens utformning kan vara annorlunda i andra länder där projektorn ska användas. Om projektorn ska användas i ett annat land, ska du anskaffa en korrekt nätkabel för det land du tänker besöka.

### **Temperaturövervakningsfunktion**

■ "> och " TEMP." visas i bildens nedre vänstra hörn, om projektorn börjar överhettas på grund av

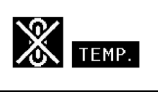

felaktig installation eller blockerade ventilationsöppningar. Om temperaturen därefter fortsätter att stiga slocknar lampan, temperaturvarningsindikatorn på projektorn börjar blinka och den försätts i beredskapsläge efter en kylperiod på 90 sekunder. Se avsnittet "Underhållsindikatorer" på sid **[69](#page-70-0)** för mer information.

### **Försiktigt**

- Kylfläkten reglerar den interna temperaturen och dess funktion kontrolleras automatiskt. Ljudet från fläkten kan variera under användning p.g.a. växlingar i fläkthastigheten. Detta är normalt och tyder inte på något fel.
- Kylfläkten fortsätter arbeta en stund även om du kopplar loss nätkabeln när du är klar med att använda projektorn. Se till att kylfläkten har stannat innan du packar ned projektorn i förvaringsväskan.

### **Montering av tillvalslinser**

- För montering av tillvalslins se "Sätta på en extra lins" på sid **[77](#page-78-0)** eller bruksanvisningen för montering av lins (medföljer tillvalslinsen).
- Ta bort tillvalslinsen när projektorn ska bäras. Att bära projektorn med en tillvalslins monterad kan orsaka skada på projektorn på grund av vibrationer och andra faktorer.

<span id="page-12-0"></span>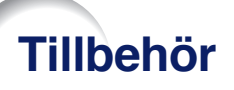

**Medföljande tillbehör**

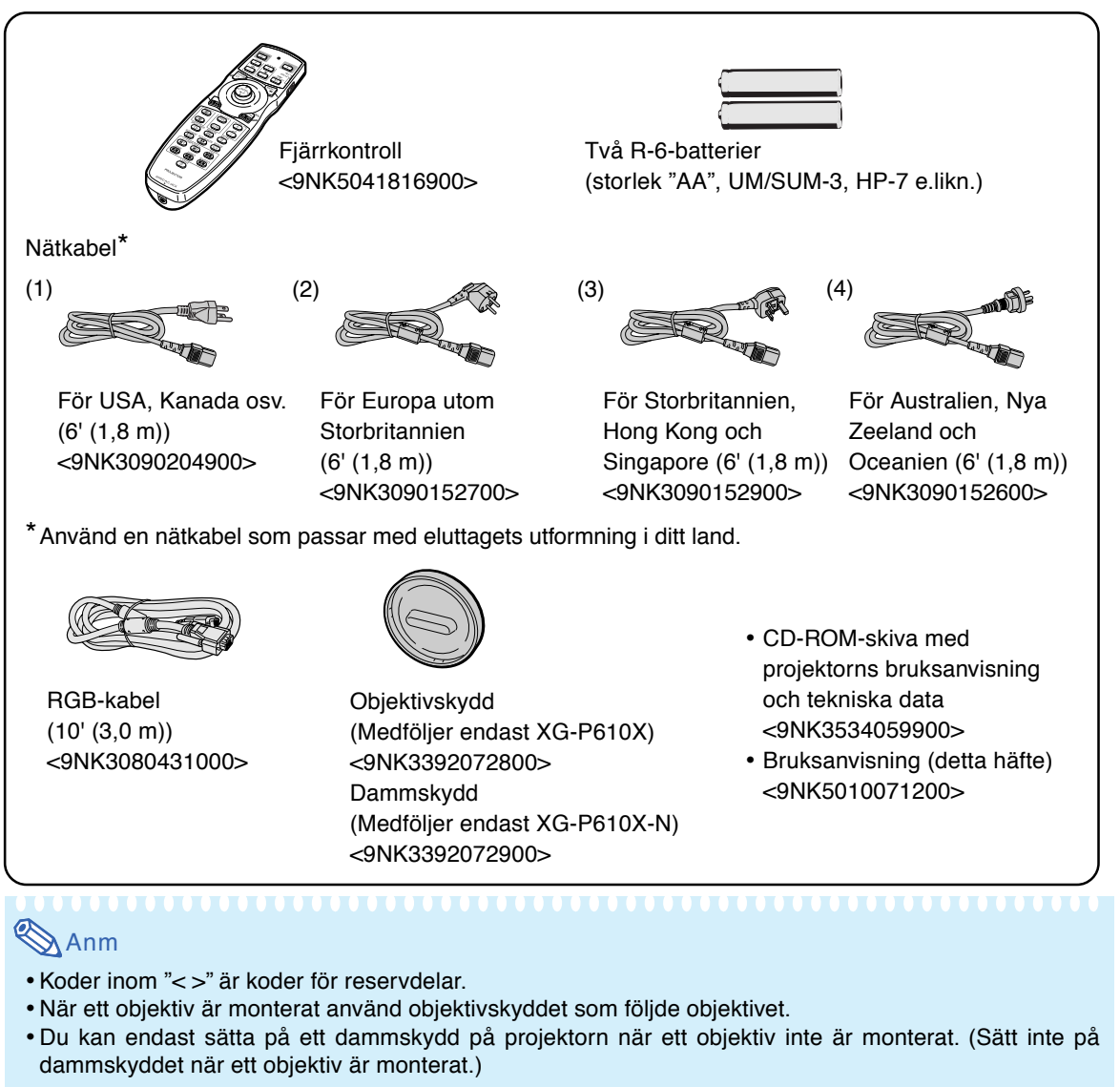

### **Extra tillbehör**

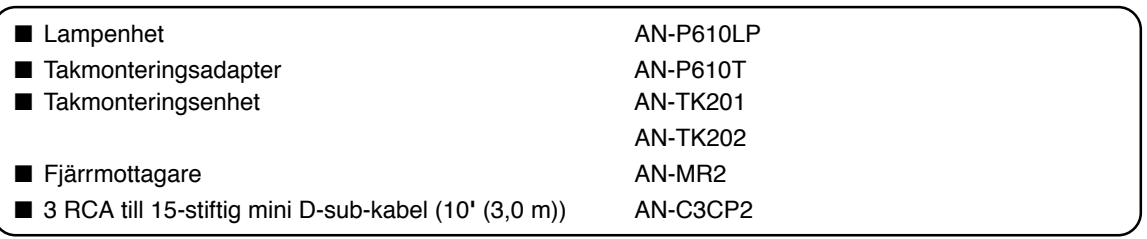

## **Anm**

•Beroende på region kan vissa tillbehör vara otillgängliga. Kontakta närmaste auktoriserade Sharpprojektorhandlare eller en serviceverkstad.

# <span id="page-13-0"></span>**Tillbehör**

#### **Tillvalslinser**

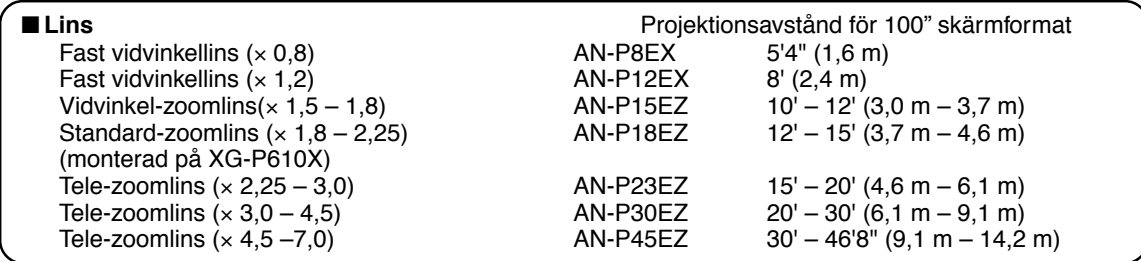

**Ingen lins är monterad på XG-P610X-N. Zoomlinsen av standardtyp är monterad på XG-P610X. Tillvalslinserna från Sharp finns även tillgängliga för specialtillämpningar. Fråga din närmaste befogade återförsäljare av Sharp projektorer efter detaljer om alla linser. (Se linsens bruksanvisning när du använder en lins.)**

# **Projektionsavstånd**

**Diagrammet nedan är för 100 tums (254 cm) skärm med 4:3 normalläge.**

#### **Skärm**

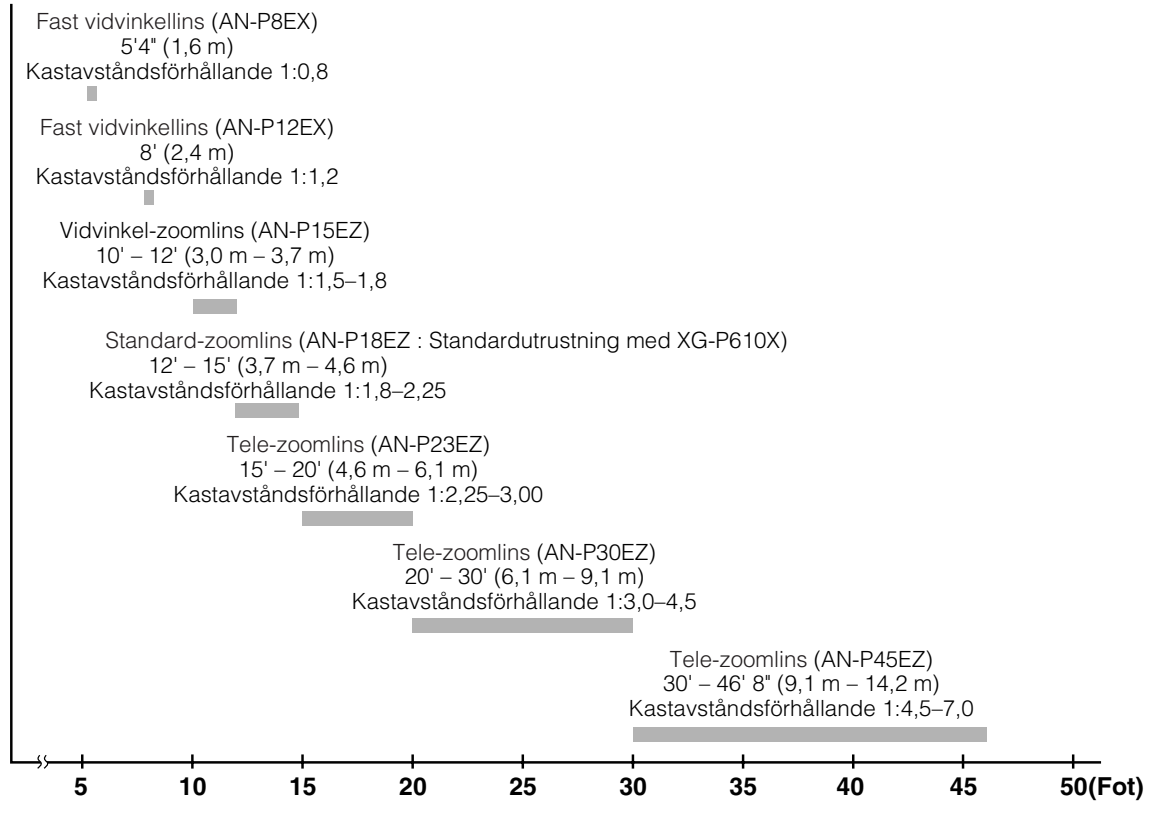

# <span id="page-14-0"></span>**Delarnas benämning och funktioner**

**Siffrorna inom ramarna hänvisar till de sidnummer i denna bruksanvisning där respektive funktioner beskrivs.**

# **Projektor**

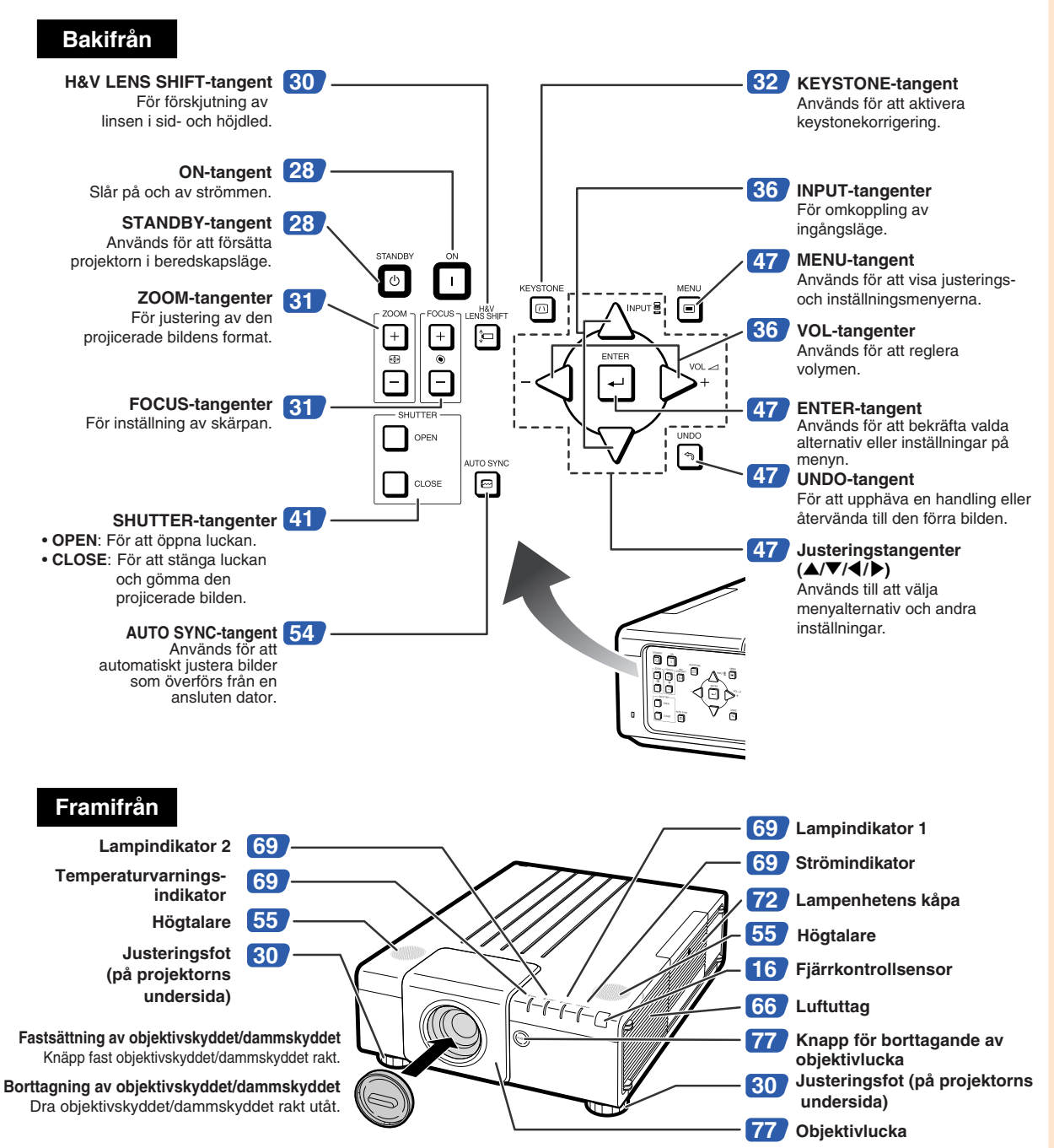

## **Delarnas benämning och funktioner**

Siffrorna inom ramarna **hänvisar till de sidnummer i denna bruksanvisning där respektive funktioner beskrivs.**

# **Projektor (Bakifrån)**

**Uttag Vi hänvisar till "Anslutning av projektorn till annan utrustning" på sid [24 till 26.](#page-25-0)**

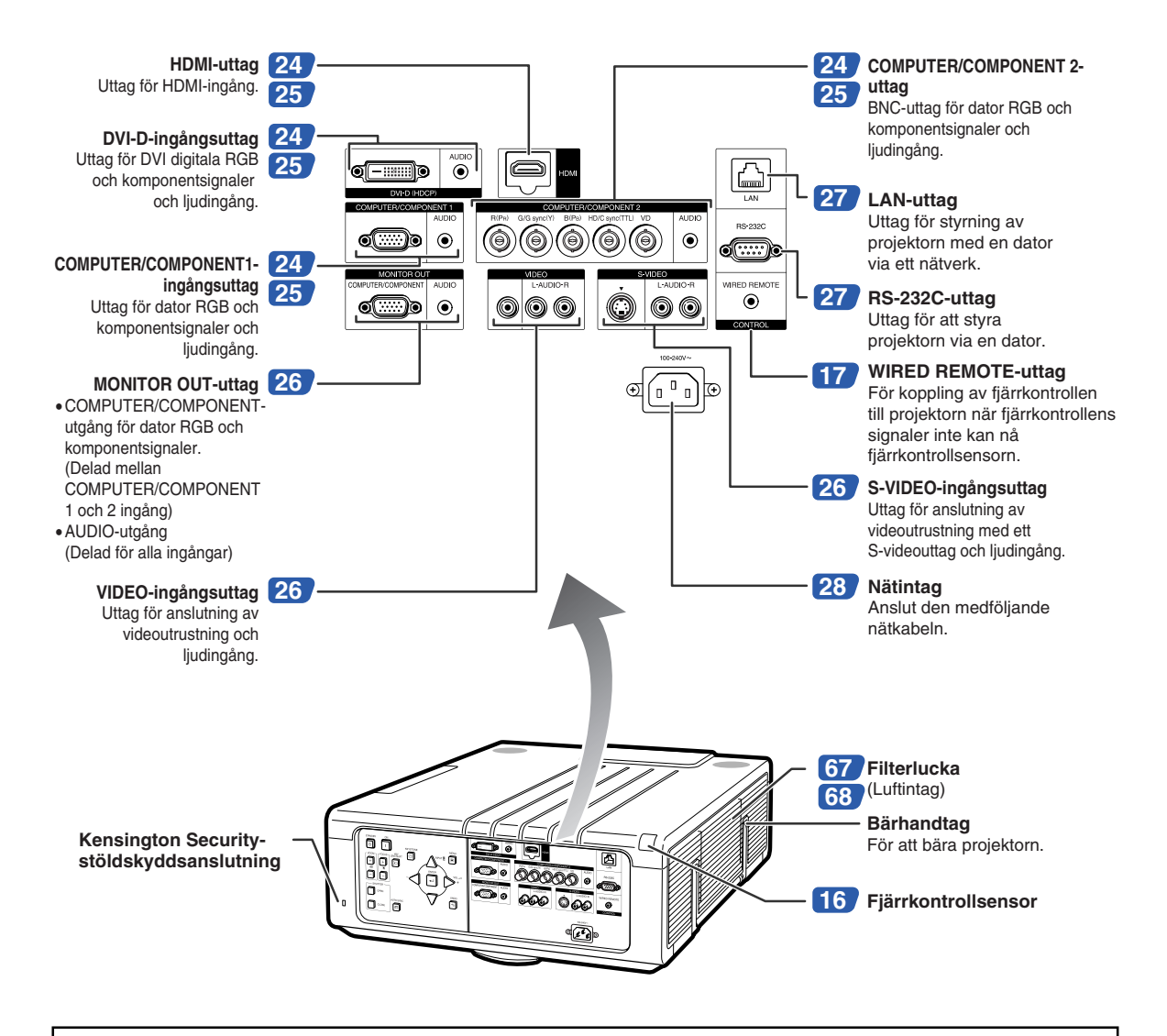

#### **Användning av Kensington-låset**

• Projektorn har en Kensington Security-stöldskyddsanslutning som kan användas med Kensington MicroSaver Security-systemet. Se den information som medföljer detta stöldskyddssystem för närmare anvisningar om hur projektorn kan stöldskyddas.

### Siffrorna inom ramarna **is signival in anvisar till de sidnummer i denna bruksanvisning där respektive funktioner beskrivs.**

# **Fjärrkontroll**

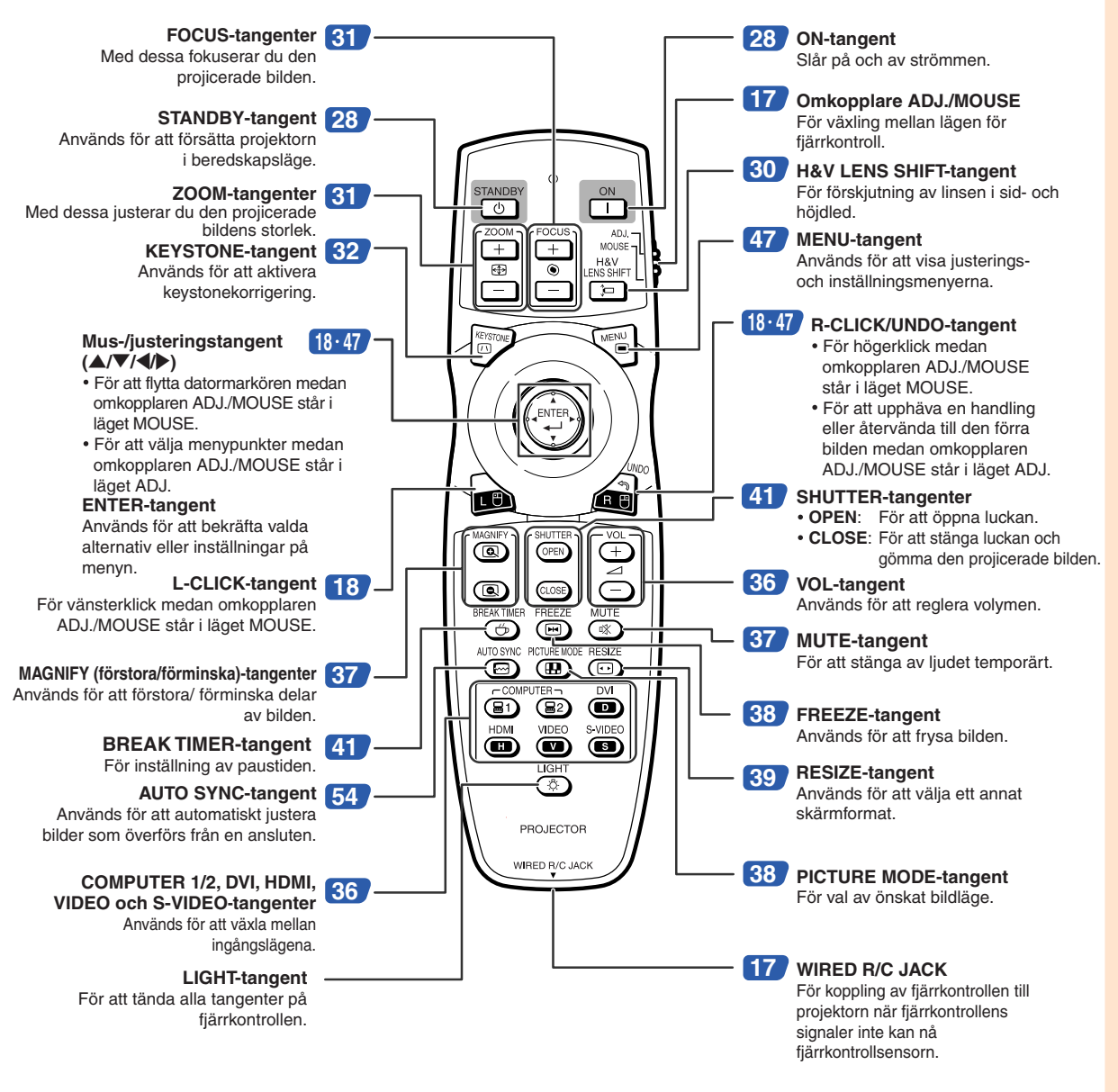

**Anm** 

• **LIGHT**-tangenten på fjärrkontrollen är gjord av självlysande material som syns i mörker. Synligheten minskar med tiden. Genom att utsätta den självlysande tangenten för ljus kommer den att laddas upp.

# <span id="page-17-0"></span>**Använda fjärrkontrollen**

# **Räckvidd**

**Fjärrkontrollen kan användas för att styra projektorn inom de avstånd som visas på bilden.**

# Anm

• För att underlätta kan signalen från fjärrkontrollen reflekteras via en skärm. Signalens effektiva användningsavstånd kan variera något beroende på materialet på den reflekterande ytan.

### **Vid användning av fjärrkontrollen:**

- •Akta dig för att tappa den och undvik fukt och höga temperaturer.
- Fjärrkontrollen kan fungera felaktigt i lysrörsbelysning. Flytta i så fall projektorn bort från sådan lysrörsbelysning.

# **Sätta i batterier**

- **1 Dra ner fliken på höljet och ta bort det i pilens riktning.**
- **2 Sätt i de medlevererade batterierna.** •Sätt i batterierna så att polerna passas rätt samman med  $(F)$  och  $(\overline{\phantom{F}})$ markeringarna i batterifacket.
- **3 Sätt tungorna på batteriluckans ända i sina springor och tryck luckan på plats.**

# **Framifrån** Fjärrkontrollsensor 30

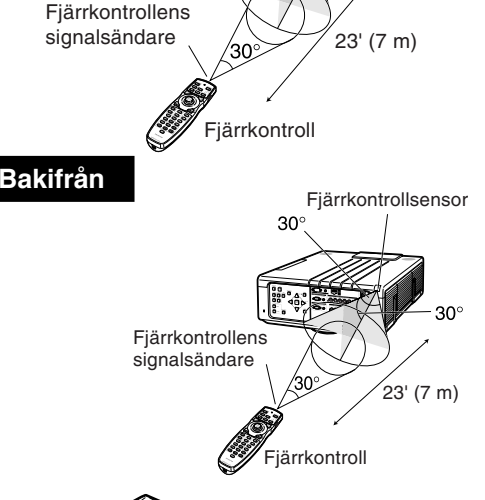

∘∩?

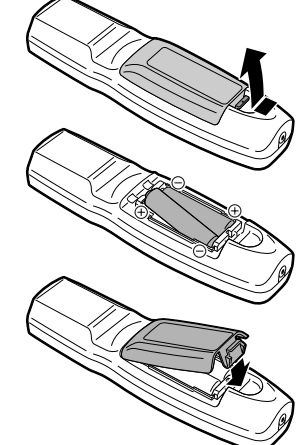

### **Fel användning av batterierna kan resultera i att de börja läcka eller exploderar. Följ därför föreskrifterna härunder.**

### **Observera**

- Det föreligger risk för explosion om batterierna byts felaktigt. Ersätt endast med samma eller likvärdig typ.
- Sätt i batterierna så att polerna passas rätt samman med  $\oplus$  och  $\ominus$ markeringarna i batterifacket.
- Batterier av olika typ har olika egenskaper och man bör därför inte blanda batterierna om de är olika.
- Blanda inte nya och gamla batterier. Detta kan nedsätta batteriernas livstid och kan göra att de gamla batterierna börjar läcka.
- Ta ut batterierna ur fjärrkontrollen när de inte längre har någon kraft i sig, eftersom de i annat fall kan börja läcka. Batterivätska som läckt ur batterierna är skadlig för huden, och måste torkas bort med en trasa.
- Batterierna som medföljer projektorn kan ta slut inom rätt kort tid beroende på hur de har förvarats. Byt därför ut dem så fort som möjligt mot nya batterier.
- Ta ut batterierna ur fjärrkontrollen om den inte ska användas under en längre tid.
- Följ noga gällande regler (lokala bestämmelser) för att göra sig av med förbrukade batterier.

# <span id="page-18-0"></span>**Bruk av fjärrkontrollen med signalkabel**

**Om signalerna från fjärrkontrollen inte kan nå fram beroende på projektorns placering, kan du ansluta fjärrkontrollen till projektorn med en kabel med ø3,5 mm minikontakter. Du kan då alltid fjärrstyra projektorn oavsett dess placering.**

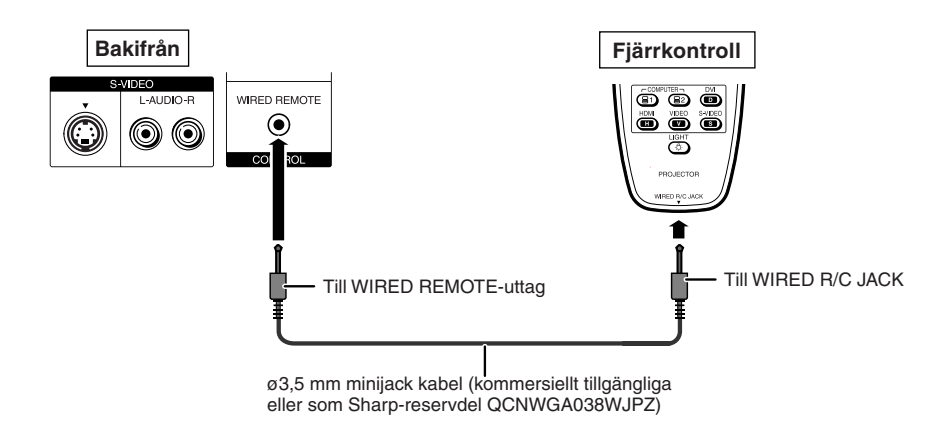

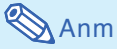

• Det är inte möjligt att använda den trådlösa fjärrfunktionen när ø3,5mm minijack-kabeln är ansluten till projektorn. Om den trådlösa fjärrstyrningen behöver användas så ska ø3,5mm minijack-kabeln kopplas bort från projektorn.

# **Omkoppling av fjärrkontrollens läge**

**Fjärrkontrollen har två funktioner. Den ena är projektorkontroll och den andra är trådlös datormus. Skjut omkopplaren ADJ./MOUSE på fjärrkontrollen till läget som överensstämmer med önskat bruk.**

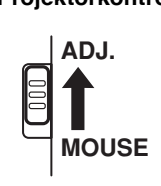

**Projektorkontroll Trådlös datormus**

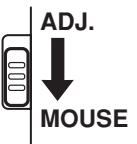

### **E**SISSE

•Vid användning av fjärrkontrollen som en trådlös datormus, anslut tillbehöret fjärrmottagaren (AN-MR2) till datorn. (Se sid **[18](#page-19-0)**.)

# <span id="page-19-0"></span>**Använda fjärrkontrollen**

# **Använda fjärrkontrollen som trådlös datormus**

**MOUSE**

**Vid anslutning av tillbehöret fjärrmottagare (AN-MR2) till datorn, kan du använda fjärrkontrollen som en trådlös datormus.**

- **1 Anslut tillbehöret fjärrmottagaren till USB-uttaget på datorn.**
- **2 Skjut omkopplaren ADJ./MOUSE på fjärrkontrollen till läget MOUSE. ADJ.**
- **3 Använd musfunktionen.** •Peka fjärrkontrollen mot fjärrmottagaren.
- **För att flytta markören** Tryck på  $\triangle$ / $\blacktriangledown$ / $\blacktriangle$ / $\blacktriangleright$ .
- **För att vänsterklicka** Tryck på **L-CLICK**.
- **För att högerklicka** Tryck på **R-CLICK**.
- Om din dator endast stöder möss med **en knapp (såsom på Macintosh®)** Tryck på **L-CLICK** eller **R-CLICK**. (**L-CLICK** och **R-CLICK** har samma funktion.)

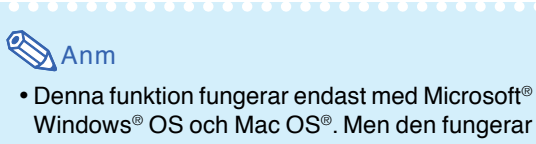

- Windows® OS och Mac OS®. Men den fungerar inte med följande operativsystem som inte stöder USB.
	- Versioner tidigare än Windows® 95.
	- Versioner tidigare än Windows® NT 4.0.
	- Versioner tidigare än Mac OS® 8.5.
- •Kontrollera att datorn känner igen USBanslutningen.
- Medan fjärrkontrollen är kopplad till projektorn med en signalkabel, kan funktionen som trådlös datormus inte användas.

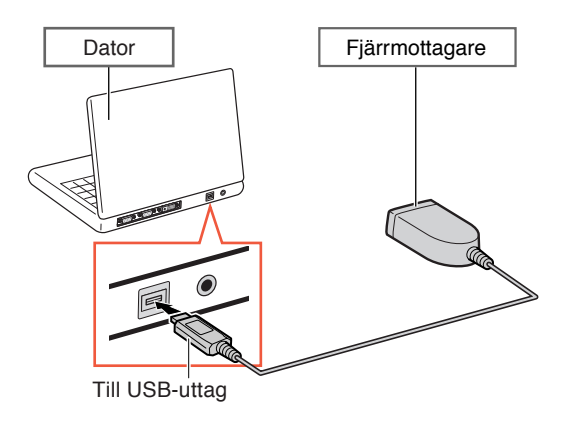

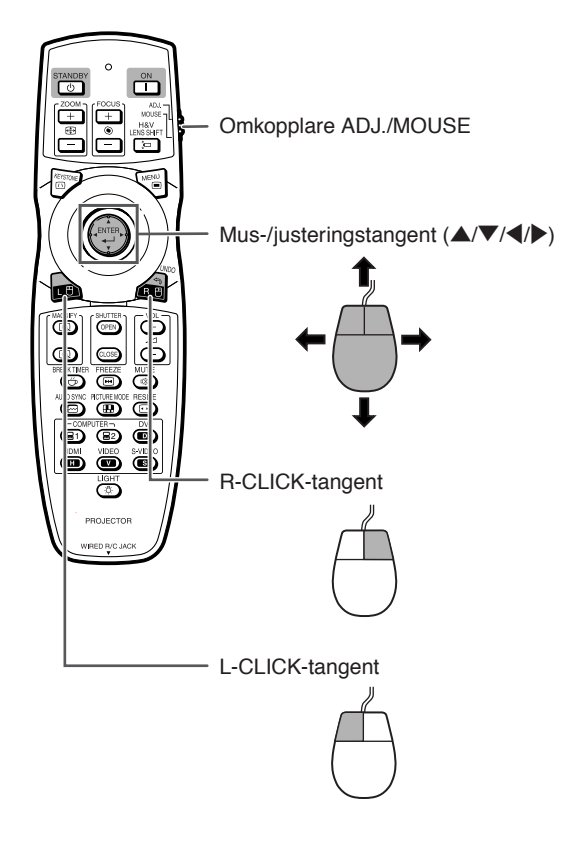

# <span id="page-20-0"></span>**Snabbstart**

**Detta avsnitt beskriver grundläggande tillvägagångssätt (projektorn ansluten till datorn). Se sidnumret som anges nedan för närmare detaljer om varje steg.**

# **Uppställning och projektion**

**I detta avsnitt förklaras anslutning av projektorn till datorn som ett exempel.**

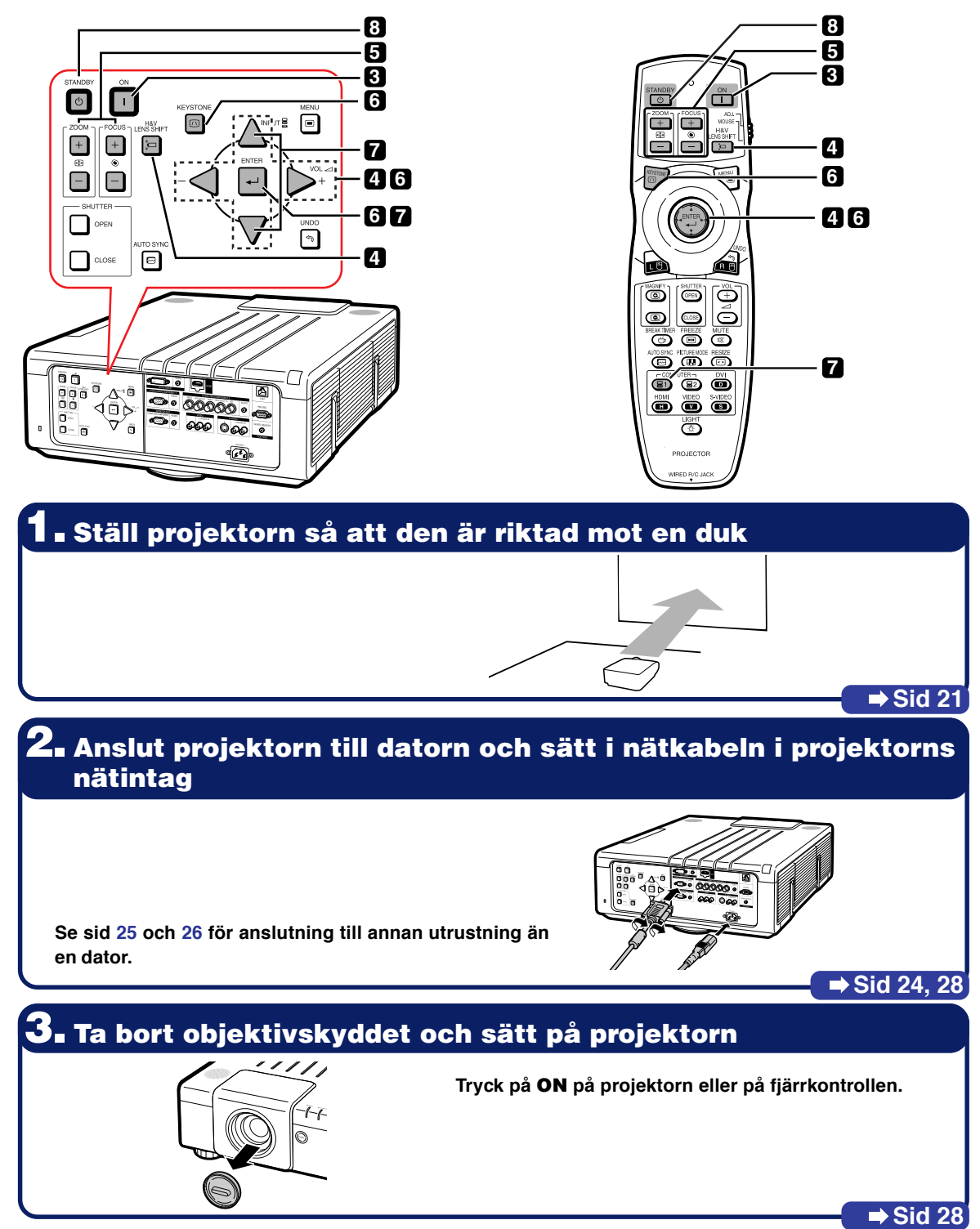

# **4. Justera vinkeln**

**Ställ in projektorns vinkel:**

- **Förskjut linsen i sid- och höjdled.**
- 1 **Tryck på H&V LENS SHIFT på projektorn eller på fjärrkontrollen.**
- **②** Tryck på ▲, ▼, ◀ eller ▶ på projektorn eller på **fjärrkontrollen.**
- **Ställ in projektorns vinkel genom att vrida justeringfötterna.**

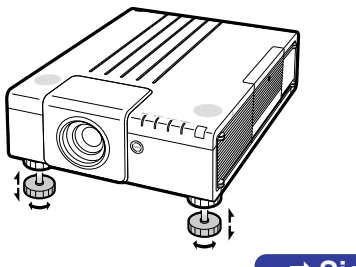

■ Sid [29,](#page-30-0) [30](#page-31-0)

# **5. Justera fokus och zoom**

1 **Tryck på FOCUS +/– på projektorn eller på fjärrkontrollen för att ställa in skärpan.**

2 **Tryck på ZOOM +/– på projektorn eller på fjärrkontrollen för att ställa in zoomverkan.**

 $\rightarrow$  Sid [31](#page-32-0)

**Sid [32](#page-33-0)**

# **6. Korrigering av bilddistorsion till följd av projektionsvinkeln**

- 1 **Tryck på KEYSTONE på projektorn eller på fjärrkontrollen.**
- 2 **Tryck på ENTER på projektorn eller på fjärrkontrollen.**
- **3** Tryck på ▲, ▼, ◀ eller ▶ för att ändra plats på bildens övre vänsterhörn.
- 4 **Tryck på ENTER för att fixera positionen.**
- 5 **Upprepa samma procedur för positionen av bildens övre högerhörn, undre högerhörn och undre vänsterhörn.**
	- **När platsen för det undre vänsterhörnet är fixerad, har korrigeringen utförts och raderas visningen.**

# **7. Välj ingångsläge**

**Tryck på INPUT på projektorn eller COMPUTER1 på fjärrkontrollen för att välja läget "COMPUTER1".**

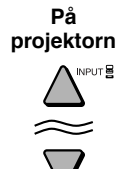

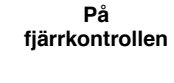

- COMPUTER- $\circledR$   $\circledR$ 

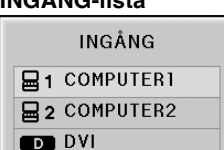

## **INGÅNG-lista Skärmvisning (RGB)**

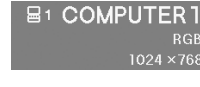

- **INGÅNG-listan visas när du trycker på ingångstangenterna INPUT på projektorn.**
- **Tryck på ▲/▼** för att växla INGÅNG-läge och tryck sedan på **ENTER**.
- **Vid bruk av fjärrkontrollen trycker du på COMPUTER1/2, DVI, HDMI, VIDEO eller S-VIDEO för att växla ingångsläge.**

**Sid [36](#page-37-0)**

# **8. Stänga av strömmen**

**Tryck på STANDBY på projektorn eller på fjärrkontrollen. När bekräftelsen visas trycker du åter STANDBY.**

 $\blacktriangledown$  **Skärmvisning** 

Anta beredskapsläge? Ja: Tryck igen Nej: V.G. vänta

- **Du kan koppla ur nätsladden även när projektorn är igång.**
- **Kylfläkten fortsätter arbeta en stund även om du kopplar loss nätkabeln från el-uttaget.**

**Sid [28](#page-29-0)**

# <span id="page-22-0"></span>**Uppställning av projektorn**

# **Uppställning av projektorn**

**För optimal bildkvalitet ska projektorn placeras i rät vinkel mot duken med projektorns fötter flata på ett jämnt underlag. Detta sörjer för bäst bildkvalitet och undanröjer behovet av Keystone-korrigering.**

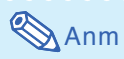

- •Projektorns objektiv bör centreras i dukens mitt. Bilden blir förvrängd och tittningen försvåras om en föreställen horisontal linje från objektivets centrum inte håller rät vinkel mot duken.
- •Placera duken så att den inte utsätts för direkt solljus eller rummets belysning för att få en så bra bild som möjligt. Ljus som träffar duken direkt orsakar bleka färger och försvårar tittningen. Dra för gardinerna och dämpa belysningen om visningen görs i ett rum med mycket solljus eller annan stark belysning.

# **Normal uppställning (projicering framifrån)**

■ Placera projektorn på det erforderliga avståndet från duken beroende på det bildformat som önskas. (Se för detaljer "INSTALLATIONSHANDBOK" som står på den bifogade CD-ROM.)

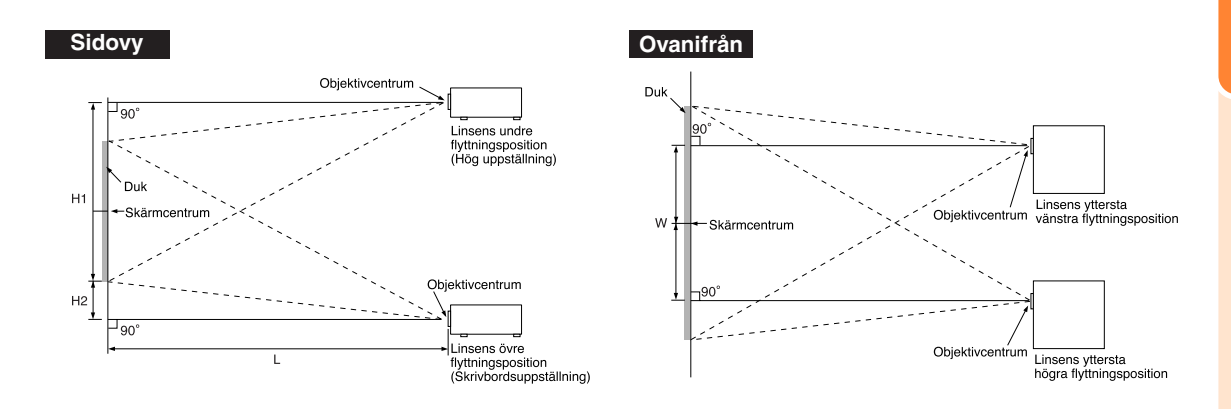

### **Indikering av den projicerade bildens storlek och projiceringsavstånd**

**Se för detaljer "INSTALLATIONSHANDBOK" som står på den bifogade CD-ROM. Exempel: NORMAL-läge (4:3) för zoomlins av standardtyp (AN-P18EZ)**

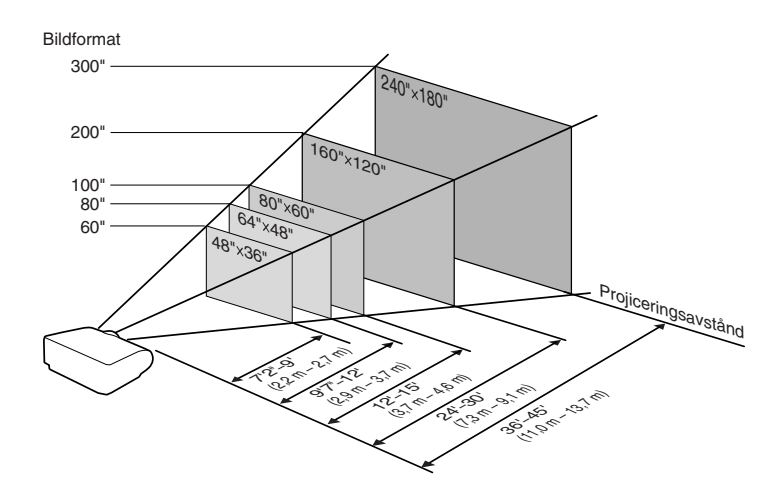

## <span id="page-23-0"></span>**Standard-zoomlins (AN-P18EZ : Standardutrustning med XG-P610X) F2,5, f=25,5-32 mm**

#### **4:3 Signalingång (Normal-läge)**

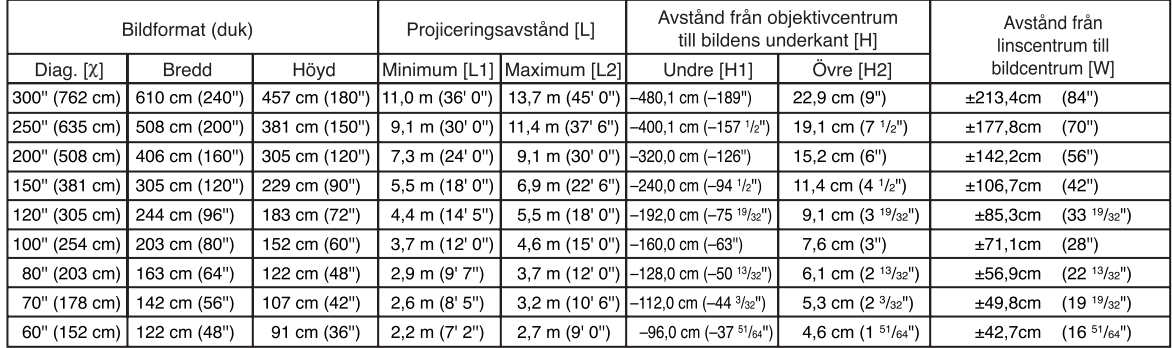

χ: Bildformat (diagonalt) (tum/cm)

L1: Min. projiceringsavstånd (m/fot)

L2: Max. projiceringsavstånd (m/fot) H1: Undre avstånd från linscentrum till bildens underkant (cm/tum)

H2: Övre avstånd från linscentrum till bildens underkant (cm/tum)

W: Avstånd från linscentrum till bildcentrum (cm/tum)

Formel för bildformat i förhållande till projiceringsavstånd

**[m/cm]** L1 (m) = 0,03658χ L2 (m) = 0,04572χ H1 (cm) = –1,6002χ H<sub>2</sub> (cm) =  $0,0762$ <sup> $χ$ </sup> W  $(\text{cm}) = \pm 0.7112$ χ **[Fot/tum]**<br>L1 (fot) = 0,03658X / 0,3048<br>L2 (fot) = 0,04572X / 0,3048 H1 (tum) =  $-1,6002X/2,54$  $H2$  (tum) = 0,0762 $X/2.54$ W (tum) =  $\pm$ 0,7112 $\times$  / 2,54

#### **16:9 Signalingång (Sträckning-läge)**

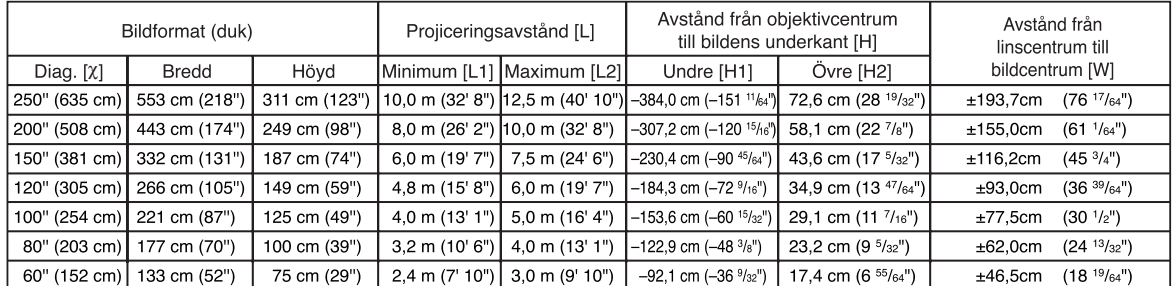

χ: Bildformat (diagonalt) (tum/cm)

L1: Min. projiceringsavstånd (m/fot)

L2: Max. projiceringsavstånd (m/fot)

H1: Undre avstånd från linscentrum till bildens underkant (cm/tum) H2: Övre avstånd från linscentrum till bildens underkant (cm/tum)

W: Avstånd från linscentrum till bildcentrum (cm/tum)

Formel för bildformat i förhållande till projiceringsavstånd

**[m/cm]**  $\overline{L}$ 1 (m) = 0,03985 $\times$ L2  $\dot{m}$ ) = 0,04981 $\times$ H1 (cm) = –1,53583χ H2 (cm) = 0,29056χ W (cm) = ±0,77483 χ **[Fot/tum]** L1 (fot) = 0,03985χ / 0,3048 L2  $(tot) = 0.04981$ <sup> $\chi$ </sup> / 0.3048 H1  $(tum) = -1,53583\frac{\chi}{2}$  / 2,54 H<sub>2</sub> (tum) =  $0,29056$   $\times$  /  $2,54$ W (tum) =  $\pm$ 0,77483 $\times$  / 2,54

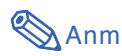

• Tillåt en viss felmarginal hos värdena i tabellerna ovan.

- Om avstånd från objektivcentrum till bildens underkant [H] är ett negativt värde, betyder det att bildens underkant är under objektivets centrum.
- •Se sid **[21](#page-22-0)** angående projiceringsavstånd [L] och avstånd från linscentrum till bildens nederkant [H].

# <span id="page-24-0"></span>**Projicering av en spegelvänd bild**

## **Projicering bakifrån duken**

- Placera en genomskinlig duk mellan projektorn och tittarna.
- Spegelvänd bilden genom att ställa "PRJ funk." på "Bak". (Se sid [62](#page-63-0).)

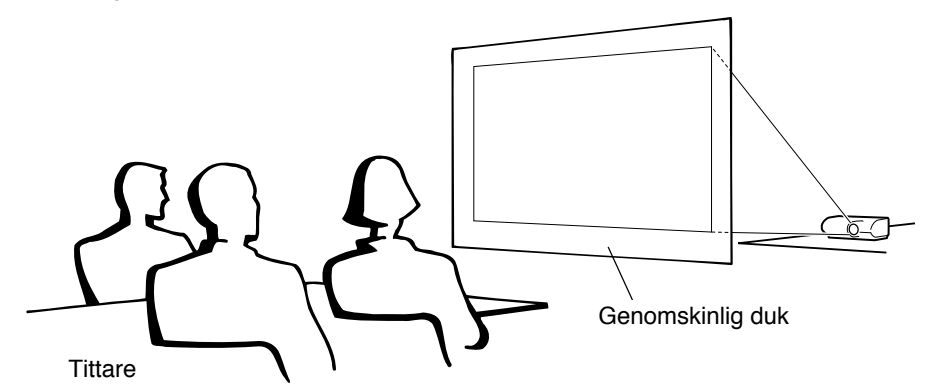

## **Projicering med en spegel**

- Placera en spegel (vanlig, plan spegel) framför objektivet.
- Ställ in "Fram" i menyn "PRJ funk." när den genomskinliga duken placeras mellan spegeln och tittarna. (Se sid **[62](#page-63-0)**.)
- Ställ in "Bak" i menyn "PRJ funk." när spegeln placeras på tittarnas sida. (Se sid **[62](#page-63-0)**.)

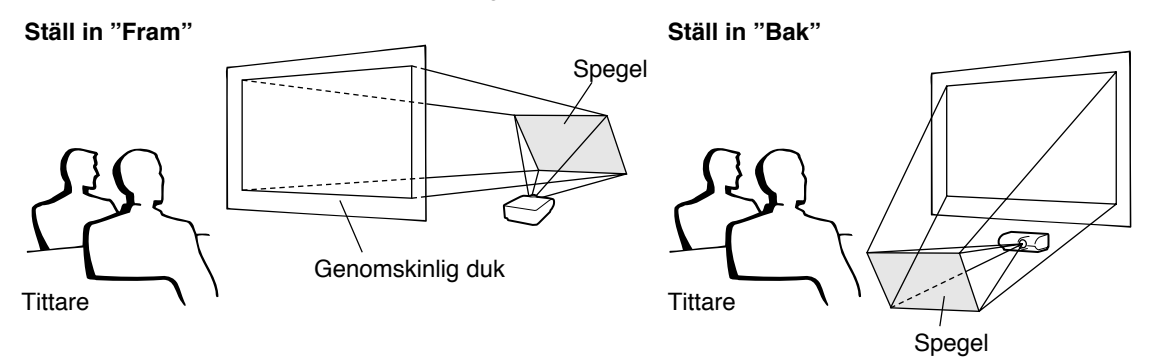

## **Försiktigt**

• Om en spegel används, ska projektorn och spegeln placeras så att ljuset inte träffar tittarnas ögon.

## **Takmontering**

- Vi rekommenderar användning av den valfria takmonteringsadaptern och enheten från Sharp för denna installation. Kontakta en av Sharp auktoriserad projektorhandlare eller serviceverkstad för inköp av den rekommenderade takmonteringsadaptern och enheten (inköps separat).
- För att invertera bilden ställer du in "Tak+Fram" i "PRJ funk.". Se sid **[62](#page-63-0)** om hur du använder denna funktion.

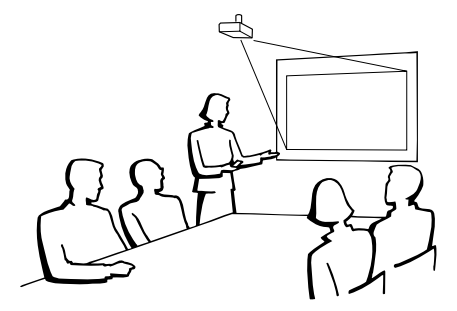

# <span id="page-25-0"></span>**Anslutning av projektorn till annan utrustning**

**Var noga med att före anslutning koppla bort projektorns nätkabel från vägguttaget och se till att utrustningen som ska anslutas är avslagen. Slå först på projektorn och sedan den andra apparaten efter anslutning. Vid anslutning till en dator ska du slå på datorn allra sist efter att alla anslutningar utförts.**

**VIKTIGT:** Se till att rätt ingångsläge har valts på projektorn innan du slår på ansluten utrustning.

- Vi hänvisar till bruksanvisningen som ska anslutas för närmare detaljer om kablar och anslutning.
- Det kan behövas andra kablar eller kontaktdon som ej förtecknas nedan.

### **Uttag på projektorn**

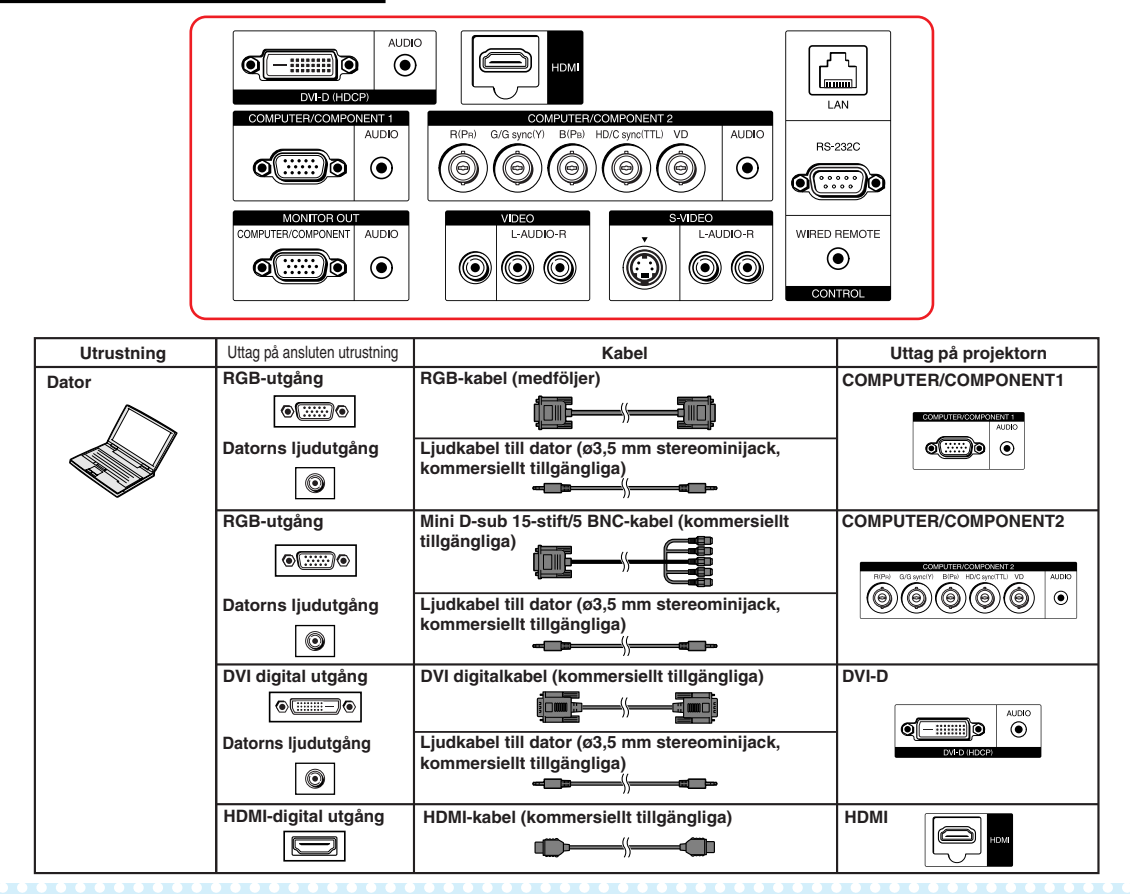

# **Anm**

- •Vid koppling av projektorn till en kompatibel dator av annan typ än PC (VGA/SVGA/XGA/SXGA/UXGA) eller Macintosh (dvs. Workstation), kan en separat kabel krävas. Kontakta din återförsäljare för mer information.
- Med DVI-digital anslutning välj "D PC RGB" för "Signaltyp" i menyn "Bild".
- •Se avsnittet "Tabell över datorkompatibilitet" på sid **[75](#page-76-0)** för en förteckning över datasignaler som är kompatibla med projektorn. Användning av andra datasignaler än de som tas upp i förteckningen kan orsaka felfunktion.
- •Vid anslutning till vissa Macintosh-datorer kan det krävas en Macintosh-adapter. Kontakta närmaste Macintosh-återförsäljare.
- **Beroende på datorn som används kan det hända att ingen bild visas om datorns externa utgång inte är påslagen. (Tryck t.ex. samtidigt på tangenterna "Fn" och "F5" vid användning av en notebookdator från SHARP.)** Anlita datorns bruksanvisning för detaljer om hur datorns externa utgång ska slås på.

<span id="page-26-0"></span>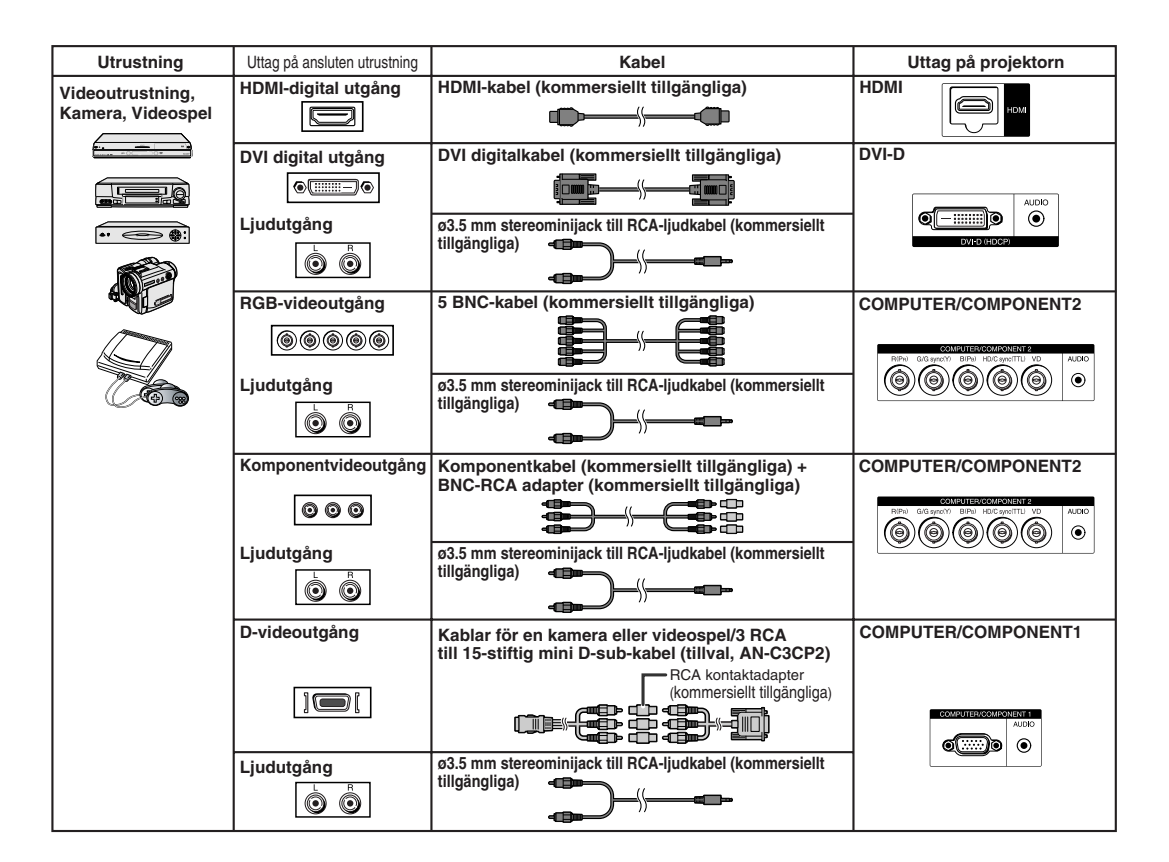

# **Anm**

- •Välj typ av insignalen för videoutrustning vid anslutning till uttaget COMPUTER1/2, DVI-D eller HDMI. Se sid **[51](#page-52-0)**.
- Uttagen HD/C sync och VD kan användas, beroende på specifikationerna för DTV-avkodaren som är kopplad till projektorn. Se DTV-avkodarens bruksanvisning för detaljer.
- Uttaget HD/C sync för 5 BNC-utgång är endast till för TTL-signal.
- •Välj "480P" eller "576P" som "Upplösn." i menyn "Finsynk" vid behov. (Se sid **[53](#page-54-0)**.)
- Medan projektorn är kopplad till videoutrustning som har en HDMI-utgång, kan endast videosignalen matas till projektorn. (Anslut AUDIO-ingång för matning av ljudsignal.)
- •Beroende på specifikationerna för videoutrustningen eller HDMI-till-DVI digitalkabeln, kan det inträffa att signalöverföringen inte fungerar riktigt. (HDMI-specifikationen understöder inte alla kopplingar till en videoutrustning som har digitala HDMI-utgångar och använder en HDMI-till-DVI digitalkabel.)
- För ytterligare detaljer om kopplingens kompatibilitet kan man studera den information om DVI kopplingar som följer med tillverkarens videoutrustning.
- När du ansluter videoutrustningen med en 21-stifts RGB-utgång (Euro-scart) till projektorn, ska du använda en kommersiellt tillgänglig kabel som passar den projektor du vill ansluta.
- •Projektorn stödjer inte RGBC-signaler via Euro-scart.

# <span id="page-27-0"></span>**Anslutning av projektorn till annan utrustning**

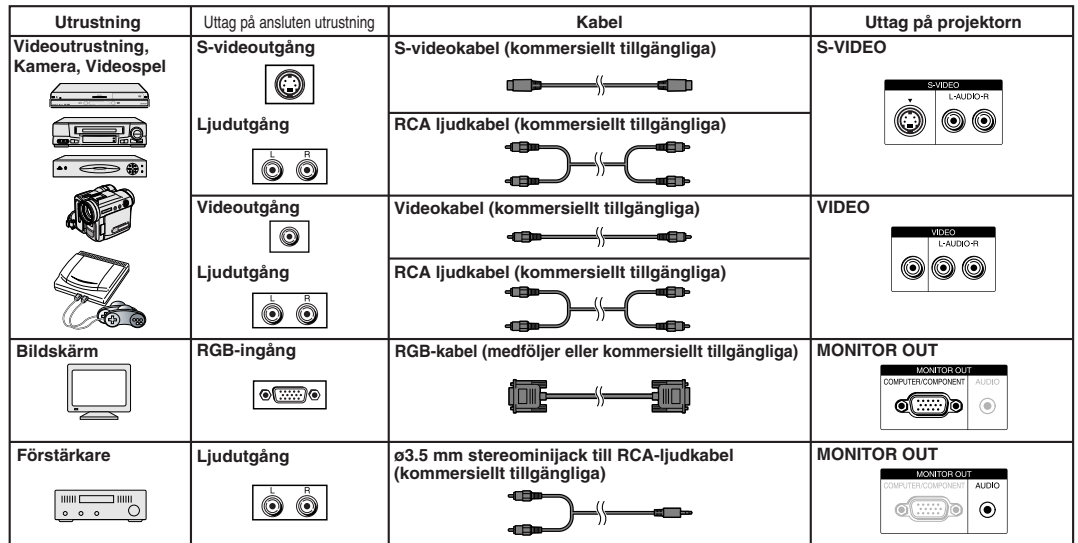

## **Anm**

- Om en ø3,5 mm monoljudkabel används blir volymen bara hälften så hög jämfört med en ø3,5 mm stereoljudkabel.
- •Videosignal för skärmutgång är både analog RGB-signal och komponentsignal (COMPUTER1/2). DVI och HDMI-ingångsvideosignaler kan inte tas in.
- När ljudet från HDMI-ingång sänds till uttaget MONITOR OUT (AUDIO), kommer utmatningen att skapas som linjärt PCM-ljud.
- HDMI (High-Definition Multimedia Interface) är ett digitalt AV-gränssnitt som kan sända högdefinierade videosignaler, flerkanaliga ljudsignaler och dubbelriktade styrsignaler i en enda kabel.
- Då det är kompatibelt med HDCP (High-bandwidth Digital Content Protection) systemet, kommer de digitala videosignalerna inte att försämras vid överföring och en högkvalitativ bild med en enkel anslutning kan fås.
- HDMI-uttaget stöder inte CEC-signal.

#### **Denna projektor kan bearbeta följande signaler när den är ansluten till HDMI-utrustning:**

- •Video signal: För detaljer se "HDMI-stöd" i "Tabell över datorkompatibilitet" på sid **[75](#page-76-0)**.
- Ljudsignal: Linjärt PCM-ljud
- •Samplingsfrekvens: 48kHz/44,1kHz/32kHz

# <span id="page-28-0"></span>**Styra projektorn med en dator**

**När uttaget RS-232C på projektorn är kopplad till RS-232C serieuttaget på datorn, eller om Projektorns LAN-uttag är kopplat till datorns LAN-uttag, kan datorn användas till att styra projektorn. Se för detaljer "INSTALLATIONSHANDBOK" som står på den bifogade CD-ROM.**

**Vid koppling till en dator med en RS-232C seriell styrkabel**

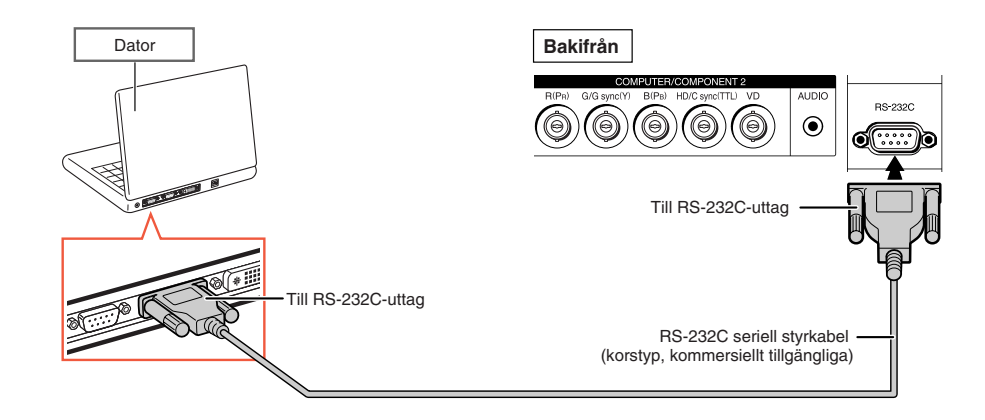

**Anm** 

- Om inte dator anslutningen är korrekt inställd kan det hända att RS-232C-funktionen inte fungerar. Mer information finns i datorns bruksanvisning.
- •**Se "INSTALLATIONSHANDBOK" som står på den bifogade CD-ROM för RS-232C specifikationer och kommandon.**

## **Försiktigt**

- •Anslut inte RS-232C-kabeln till en annan port än RS-232C-uttag på datorn. Annars kan du skada datorn eller projektorn.
- Datorn ska alltid stängas av innan en RS-232C seriell styrkabel ansluts eller kopplas bort. Annars kan datorn skadas.

### **När du ansluter till LAN-uttag med en LAN-kabel**

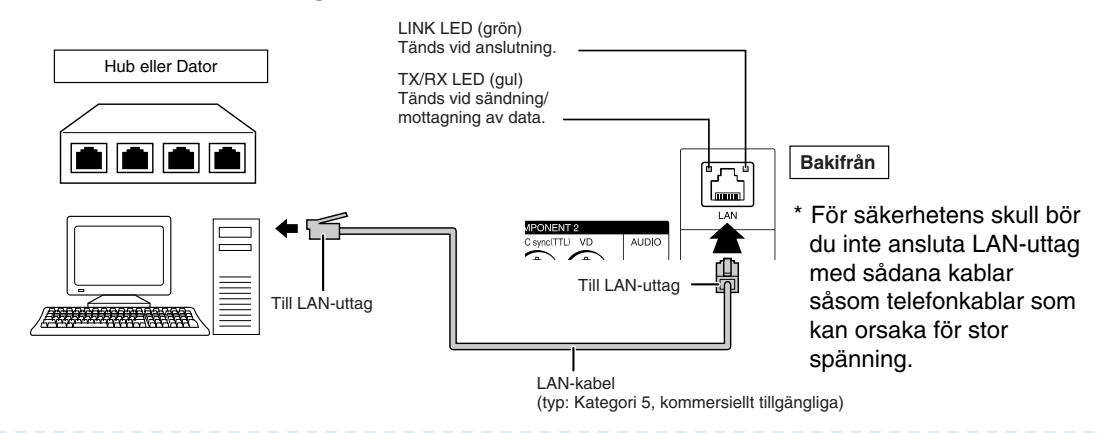

Anm

- När du ansluter till en hub ska du använda en **rak** Kategori 5-kabel (CAT.5) (kommersiellt tillgängliga).
- När du ansluter till en dator ska du använda en **korsad** Kategori 5-kabel (CAT.5) (kommersiellt tillgängliga).

# <span id="page-29-0"></span>**Att slå projektorn på/av**

# **Ansluta nätkabeln**

**Anslut den medlevererade nätkabeln till nätintaget på projektorns baksida. Anslut sedan till ett vägguttag.**

# **Att slå på projektorn**

**Innan du utför stegen i detta avsnitt ska du ansluta utrustningen som ska användas med projektorn. (Se sid [24–27.](#page-25-0))**

### **Ta bort objektivskyddet och tryck på ON på projektorn eller på fjärrkontrollen.**

- •Strömindikator lyser nu grönt.
- •Projektorn är klar att användas efter att lampindikatorn har tänts.
- När systemlåset är på visas inmatningsskärmen för tangentkod. Ange rätt tangentkod för att starta visningen. Se sid **[60](#page-61-0)** för närmare anvisningar.

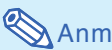

• Lampindikatorn lyser eller blinkar, vilket anger lampstatus.

**Grön:** Lampan lyser. **Blinkar grön:** Lampan värms upp. **Röd: Lampan slocknar på ett onormalt sätt eller behöver bytas.**

- När projektorn slås på kan lampan flimra en aning under den första minuten efter att lampan slagits på. Detta är normalt då lampans kontrollkrets försöker stabilisera lampans egenskaper. Betrakta inte detta som ett fel.
- Om projektorn ställs i beredskapsläget och sedan omedelbart slås på igen kan det ta en viss tid innan lampan startar projektion.

## **Att slå av strömmen (och ställa projektorn i beredskapsläge)**

**Tryck på STANDBY på projektorn eller på fjärrkontrollen och tryck sedan åter på tangenten medan bekräftelsemeddelandet visas för att ställa projektorn i beredskapsläge.**

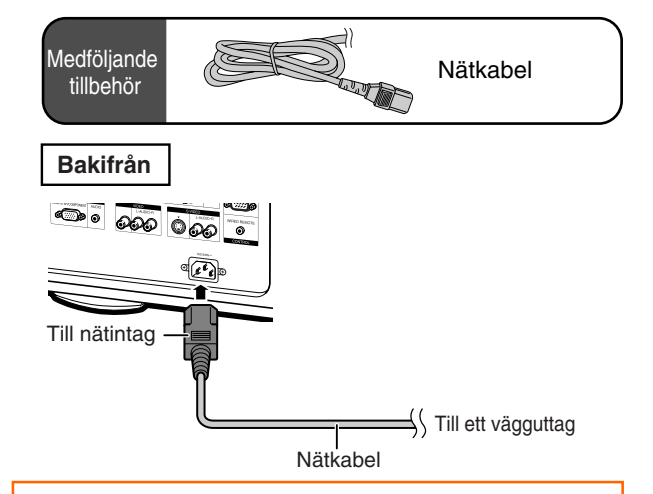

### **Försiktigt**

- **När "Automatisk omstart" är satt till "På":**
- Om nätkabeln är bortkopplad från vägguttaget eller strömbrytaren är avslagen när projektorn är på kommer projektorn automatiskt att slås på när du sätter i nätkabeln i ett strömuttag eller när strömbrytaren slås på. (Se sid **[63](#page-64-0)**.)
- Engelska är det grundinställda språket. Om du vill ändra till ett annat språk ska du utföra proceduren på sid **[65](#page-66-0)**.

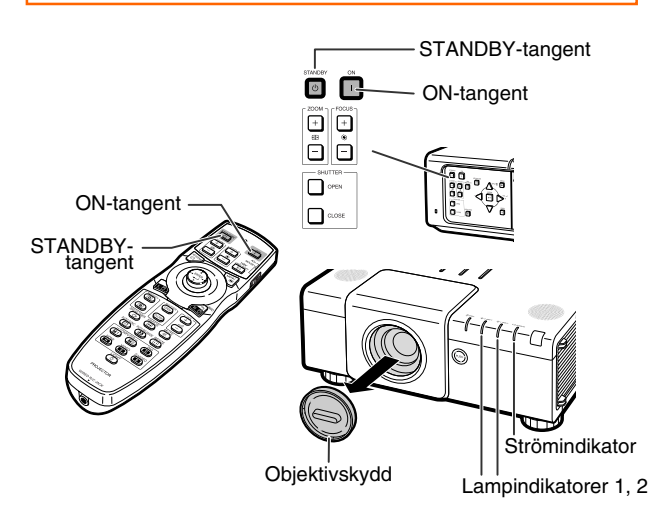

### ▼**Skärmvisning**

- (b) Slå av strömmen?
	- Ja: Tryck igen Nej: vänta

### **Försiktigt**

• Det går att koppla bort nätkabeln från vägguttaget även om kylfläkten fortfarande är igång. Kylfläkten fortsätter arbeta en stund även om du kopplar loss nätkabeln från el-uttaget.

# <span id="page-30-0"></span>**Bildprojicering**

# **Förskjutning av linsen**

**Förutom zoomfunktionen och justering av projektionsvinkeln med justeringfötterna, kan du justera den projicerade bildens position med linsens förskjutningsfunktion. Denna funktion är lämpad för situationer där skärmen inte kan förflyttas.**

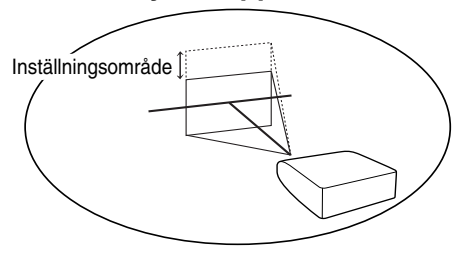

### När den flyttas uppåt eller nedåt När den flyttas åt vänster eller höger

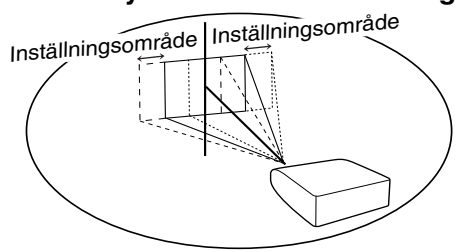

#### **Inställningsområde**

- **Inställningsområdet visas nedan. Horisontellt område:** ±**35% Vertikalt område:** ±**55% Även inom ovanstående område är inställningsområdet begränsat. Välj rätt typ av objektiv som passar den installerade linsen (se sid [62\)](#page-63-0).**
- **Bilden kan justeras såsom visas i diagrammet.**

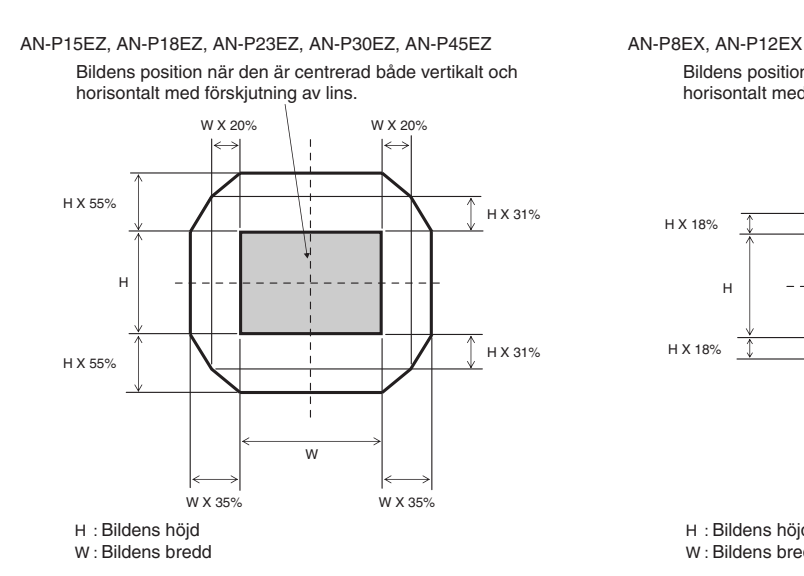

Bildens position när den är centrerad både vertikalt och horisontalt med förskjutning av lins.

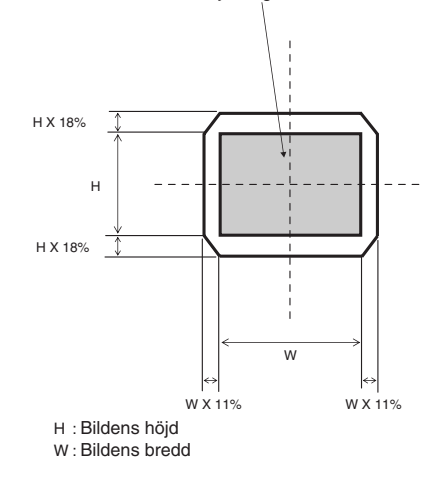

# <span id="page-31-0"></span>**Bildprojicering**

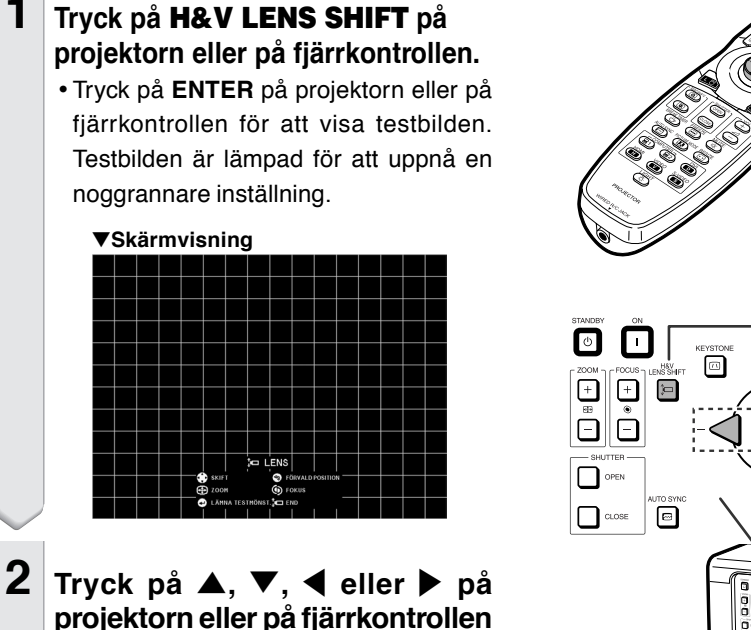

# **H&V LENS SHIFT-tangent Mus-/ justeringstangent**  $(\triangle/\blacktriangledown/\triangle\blacktriangledown)$ **ENTER-tangent UNDO-tangent H&V LENS SHIFTtangent** ∞≊ ⊜। **Justeringstangenter**  $(\triangle/\blacktriangledown/\triangle)$ **ENTER-tangent UNDO-tangent**

## **Anm**

• När **UNDO** trycks ner visas skärmen för förskjutning av linsen. Förskjutningen av linsen kan återställas till fabriksinställning via denna skärm.

**för att justera bildens position.**

# **Justera fötterna**

- Om den projicerade bildens position inte kan justeras med linsens förskjutningsfunktion, kan projektionsvinkeln justeras med justeringfötterna.
- •Projektorns höjd kan justeras med justeringfötterna om skärmen sitter högre än projektorn, om skärmen är lutad eller om själva uppställningsplatsen lutar något.
- Installera projektorn så att den ligger i en så rät vinkel som möjligt i förhållande till duken.

## **1 Rotera justeringsfötterna för att justera projiceringsvinkeln.**

•Projektorn kan justeras upp till cirka 5 grader.

## **Varning!**

- Håll inte i linsen eller objektivluckan när projektorvinkeln justeras.
- •Var försiktig så att du inte klämmer ditt finger i mellanrummet mellan justeringsfoten och projektorn när projektorvinkeln minskas.

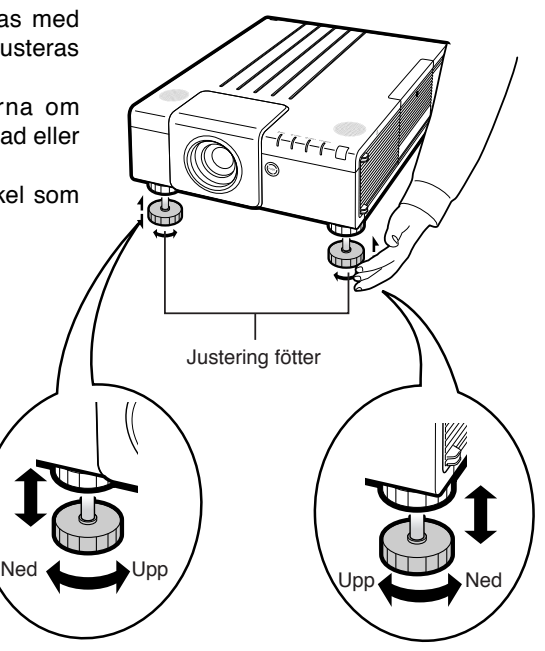

## <span id="page-32-0"></span>**Fokusering**

**Tryck på FOCUS +/– på projektorn eller på fjärrkontrollen för att ställa in skärpan.**

#### ▼**Skärmvisning**

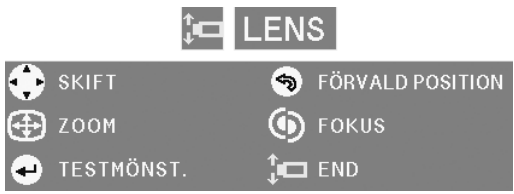

### **Försiktigt**

• Det rekommenderas att fokus justeras efter det att projektorn har värmts upp i minst 30 minuter.

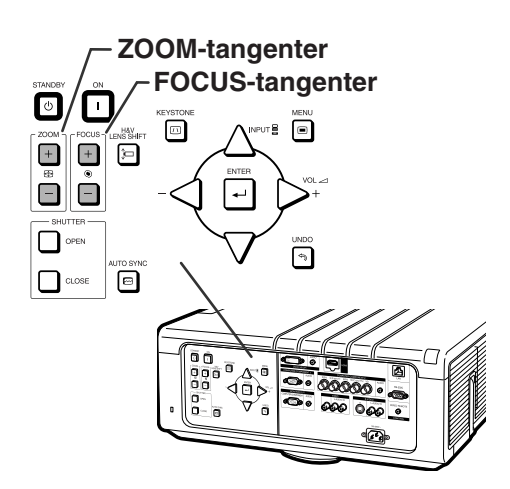

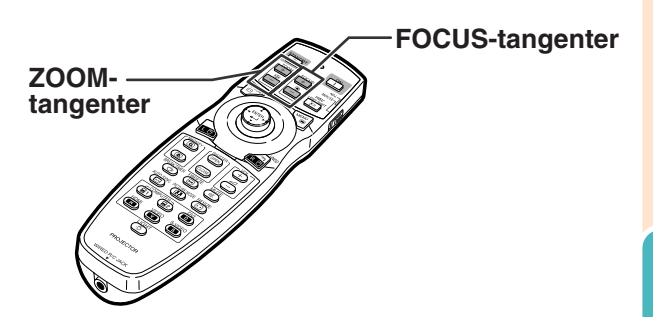

# **Justera den projicerade bildens storlek**

**Tryck på ZOOM +/– på projektorn eller på fjärrkontrollen för att justera den projicerade bildens storlek.**

#### ▼**Skärmvisning** to LENS **SKIFT S** FÖRVALD POSITION ZOOM **FOKUS** TESTMÖNST.  $\Box$  END

# Anm

- När du har tryckt på **FOCUS** eller **ZOOM** på fjärrkontrollen eller projektorn, kan du visa testbilden genom att trycka på **ENTER**. Testbilden är lämpad för att uppnå en noggrannare inställning.
- För fininställning förskjuts bilden, när du trycker på **H&V LENS SHIFT**, **FOCUS** eller **ZOOM**, en liten bit i den önskade riktningen under ungefär en sekund. Håll tangenterna intryckta för att få en större förflyttning.

# <span id="page-33-0"></span>**Korrigera trapetsförvrängning**

**Om bilden projiceras i en vinkel antingen uppifrån eller underifrån mot duken förvrängs bilden och man får s.k. trapetsförvrängning.**

**Keystone-korrigering är en justering som görs för att eliminera trapetsförvrängning.**

**Det finns två typer av Keystone-korrigering.**

- **1) "GEOMETRISK JUSTERING" för korrektion av en bild genom att ange hörnet av den projicerade bilden**
- **2) "H&V KEYSTONE" för korrektion av en bild genom att ange den horisontella och vertikala axeln**

### **Välja typen av keystonekorrigering**

**Välj önskad typ av keystone-korrigering.**

### **Tryck på KEYSTONE på projektorn eller på fjärrkontrollen.**

- " GEOMETRISK JUSTERING" visas.
- För varje **KEYSTONE** tryck stegar displayen i ordningen:

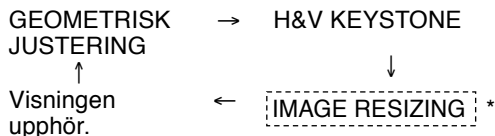

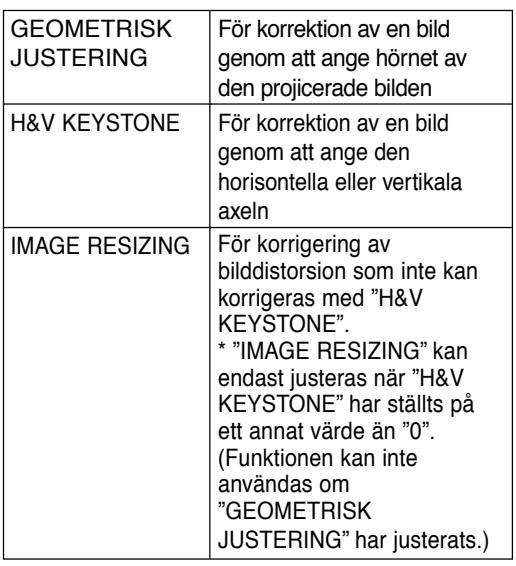

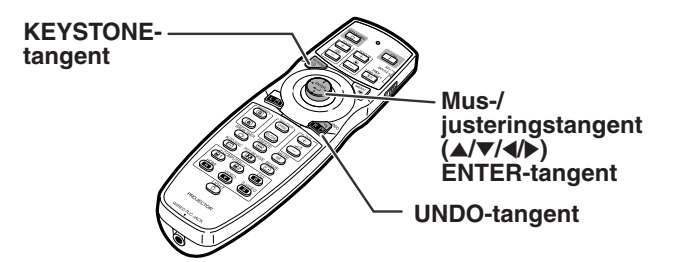

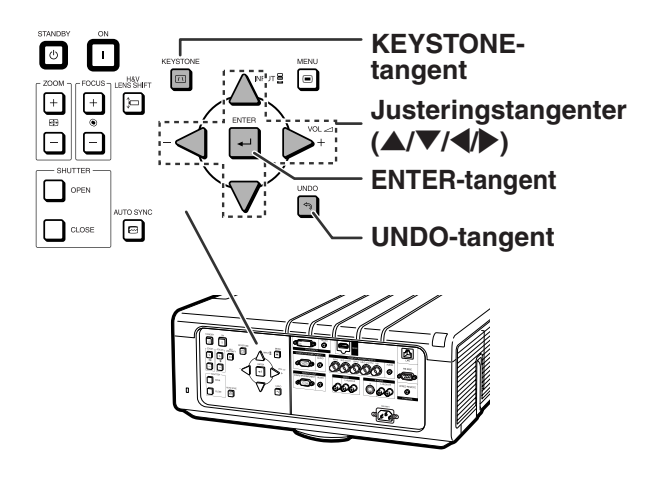

## **GEOMETRISK JUSTERING**

- **1 Tryck upprepat på KEYSTONE på projektorn eller på fjärrkontrollen tills "GEOMETRISK JUSTERING" visas.**
- **2 Tryck på nedanstående tangenterna för att justera den projicerade bildens position, storlek eller skärpa.**
	- **Justera skärmens fyra sidor enligt det gröna testmönstert.**
	- Med tryck på  $\blacktriangle$ ,  $\nabla$ ,  $\blacktriangleleft$  eller  $\blacktriangleright$  på projektorn eller **H&V LENS SHIFT** på fjärrkontrollen kan du förskjuta linsen.
	- Med tryck på **ZOOM +/–** på projektorn eller på fjärrkontrollen kan du justera den projicerade bildens storlek.
	- Med tryck på **FOCUS +/–** på projektorn eller på fjärrkontrollen kan du ställa in skärpan.

### **3 Tryck på ENTER på projektorn eller på fjärrkontrollen.**

- **4 Tryck på** '**,** "**,** \ **eller** <sup>|</sup> **för att ändra plats på bildens övre vänsterhörn.**
	- Flytta den gula ramens övre vänsterhörn till skärmens övre vänsterhörn.

## **5 Tryck på ENTER för att fixera positionen.**

- **6 Upprepa samma procedur för positionen av bildens övre högerhörn, undre högerhörn och undre vänsterhörn.**
	- Med ett tryck på **UNDO** på projektorn eller på fjärrkontrollen återvänder du nu till den förra skärmen.
	- Innan du korrigerar bildens övre vänsterhörn, återvänder du med **UNDO** till skärmen som bekräftar återställning.
	- **När platsen för det undre vänsterhörnet är fixerad, har korrigeringen utförts och raderas visningen.**
	- **Om meddelandet "Det går inte att korrigera." visas, kan det bero på att steg 2 har utförts på felaktigt sätt. I detta fall, gå tillbaka till steg 2 och genomför proceduren igen.**

#### ▼**Skärmvisning**

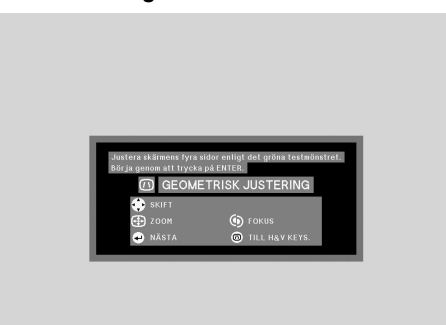

### **Geometrisk justering**

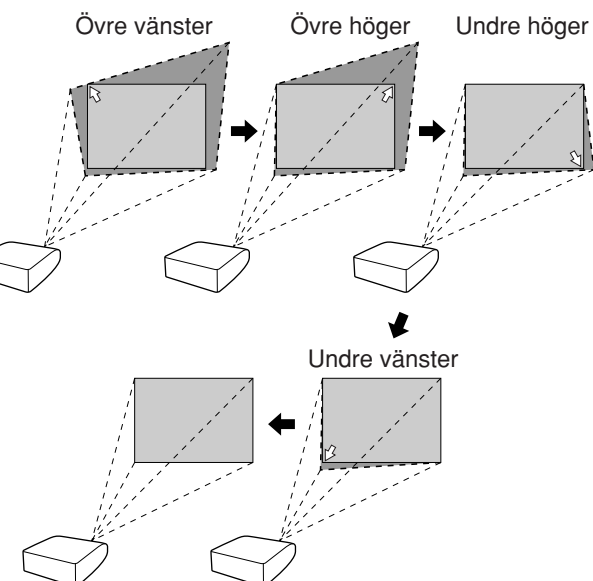

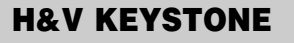

- **1 Tryck upprepat på KEYSTONE på projektorn eller på fjärrkontrollen tills "H&V KEYSTONE" visas.**
	- Om "GEOMETRISK JUSTERING" redan har justerats, visas en bekräftelse för återställning av justeringen innan "H&V KEYSTONE" visas. Du kan då återställa justeringen.

#### ▼**Skärmvisning**

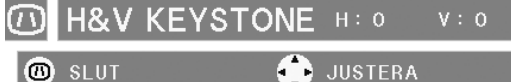

NOLLST.

TESTMÖNST.

**2 Tryck på ▲ eller ▼ för att göra den högra och vänstra kanten av den projicerade bilden parallella.**

**Vertikal Keystone-Korrigering** (Justering med  $\blacktriangle$  /  $\nabla$ )

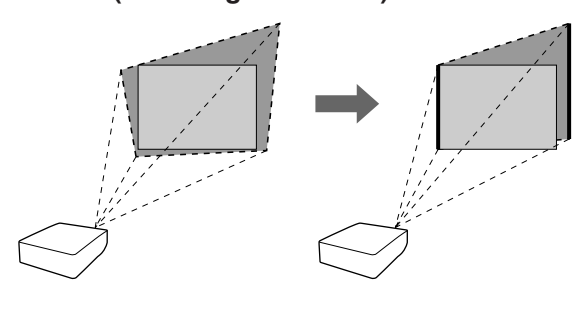

**3 Tryck på** \ **eller** <sup>|</sup> **för att göra den översta och under kanten av den projicerade bilden parallella.**

**Horisontell Keystone-Korrigering (Justering med**  $\blacktriangleleft$  **/**  $\blacktriangleright$ **)** 

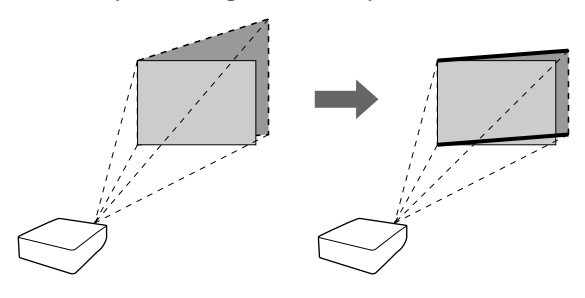

# **4 Tryck på KEYSTONE så att "IMAGE RESIZING" visas.**

• **"IMAGE RESIZING" fungerar endast om "H&V KEYSTONE" har ställts på ett annat värde än "0".**

▼**Skärmvisning**

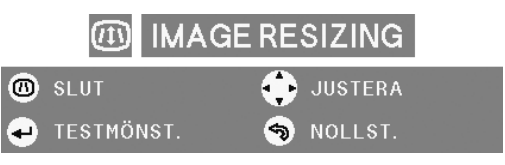
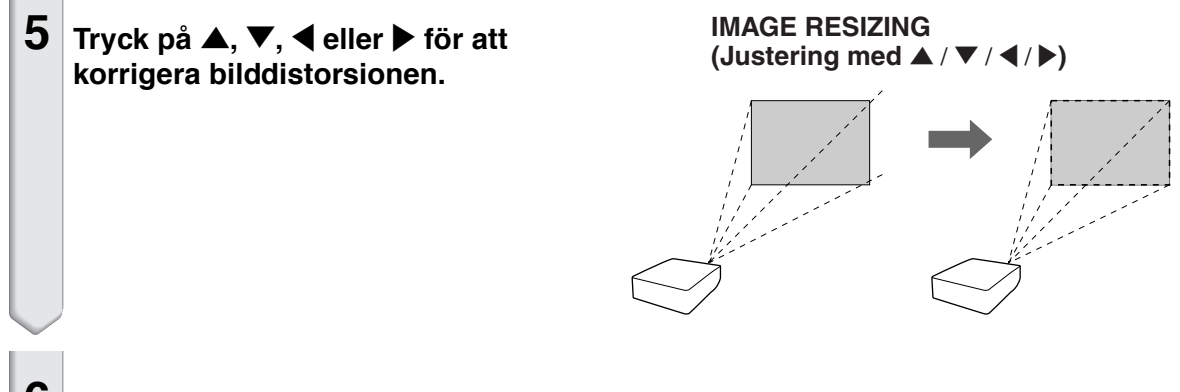

**6 Tryck på KEYSTONE för att fixera positionen.**

## **Växling av ingångsläget**

**Välj lämpligt ingångsläge för den anslutna utrustningen.**

**Tryck på COMPUTER 1/2, DVI, HDMI, VIDEO eller S-VIDEO på fjärrkontrollen för att välja ingångsläge.**

- **När du väljer ingångsläge med <b>INPUT A/V** på projektorn eller **A/V** på **fjärrkontrollen:**
	- **När** P**/**R **trycks ner visas Ingånglistan. När ingångslistan visas följ nedan förfarande för att växla ingångsläge.**
		- **Tryck på** P**/**R **för att välja önskat ingångsläge och tryck sedan på ENTER.**
			- När "AUTOSÖK" är valt känns ingångssignaler av automatiskt.
			- Om **ENTER** inte trycks ned kommer projektorn att växla till valt ingångsläge efter några sekunder.

# **Anm**

- Om ingen signal erhålls, visas "EJ SIGNAL". Om en icke-buren signal erhålls, visas "EJ REG.".
- Ingångsläget visas inte om "OSD visn." i menyn "Val 1" står på "Nivå A" eller "Nivå B". (Se sid **[57](#page-58-0)**.)

### **Volymjustering**

**Tryck på VOL +/– på projektorn eller på fjärrkontrollen för att reglera volymen.**

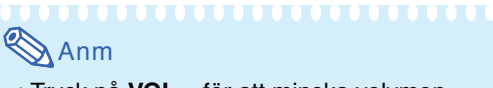

- Tryck på **VOL –** för att minska volymen. Tryck på **VOL +** för att öka volymen.
- När "Bild i bild" (se sid **[56](#page-57-0)**) är satt till "På" kan inte ljudvolymen ljusteras på projektorn. Tangenterna för ljudvolym kommer istället att fungera som knappar för styrning av läget för den mindre skärmen.

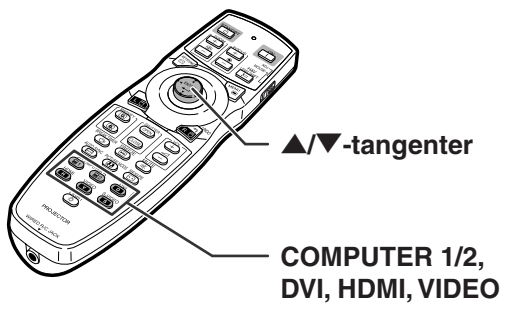

**och S-VIDEO-tangenter**

#### **Meny för ingångsläge**

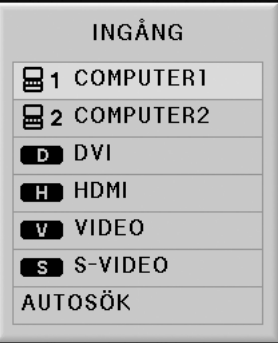

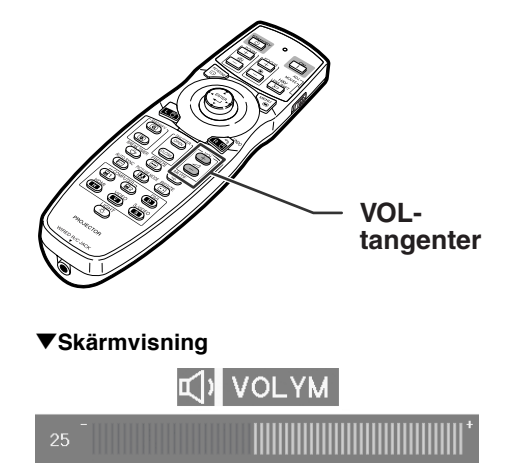

# **Tillfällig avstängning av ljudet**

**Tryck på MUTE på fjärrkontrollen för att tillfälligt stänga av ljudet.**

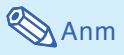

• Med ännu ett tryck på **MUTE**kopplas ljudet inigen.

### **Visa en förstorad del av bilden**

**Du kan förstora grafer, tabeller och andra partier i den projicerade bilden. Detta är praktiskt när du vill ge mer detaljerade förklaringar.**

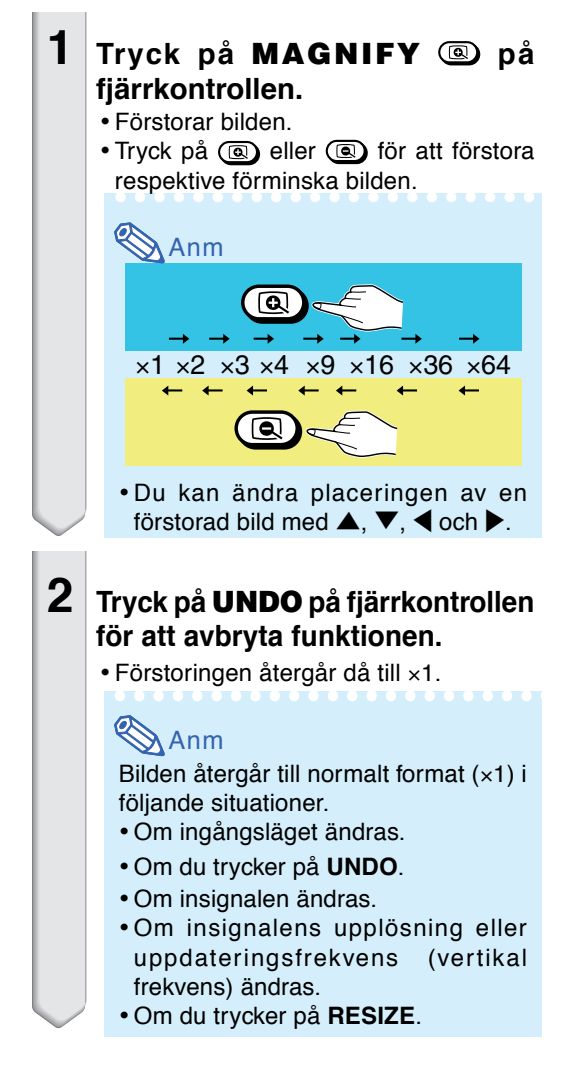

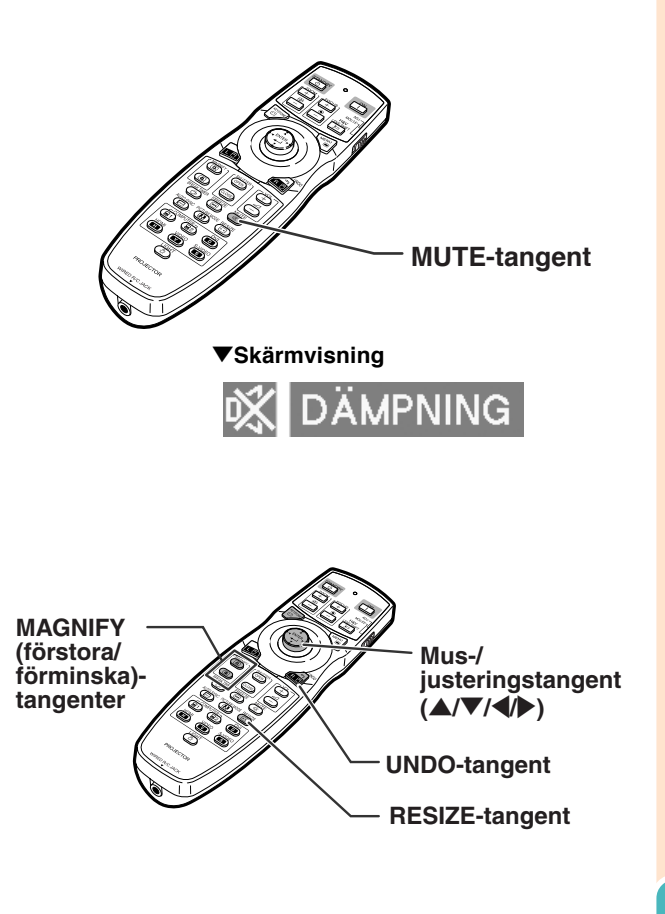

# <span id="page-39-0"></span>**Bildprojicering**

### **Frysa en rörlig bild**

- **1 Tryck på FREEZE på fjärrkontrollen.**
	- •Bilden på duken fryses.

**2 Tryck en gång till på FREEZE för att fortsätta bildvisningen från den anslutna utrustningen.**

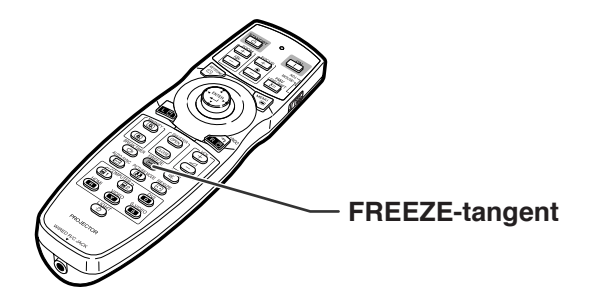

### **Val av bildläge**

**Det går att välja lämpligt bildläge för bilden som nu visas, t.ex. film eller videospel.**

#### **Tryck på PICTURE MODE på fjärrkontrollen.**

•Vart tryck på **PICTURE MODE** ändrar bildläget i ordningen:

 $\rightarrow$  STANDARD  $\rightarrow$  PRESENTATION  $\rightarrow$  BIOGRAF  $\rightarrow$  ANPASSAD

# **Anm**

- Tryck på **UNDO** för att återgå till "STANDARD"-läge.
- Denna funktion kan även nås från skärmmenyn (se sid **[49](#page-50-0)**).

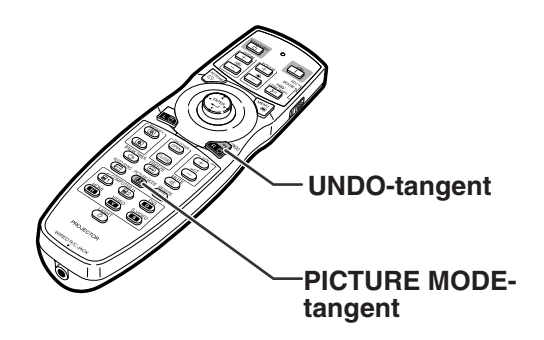

<span id="page-40-0"></span>**Med denna funktion kan du modifiera eller anpassa bildvisningen så att den passar den bildsignal projektorn tar emot. Du kan välja mellan olika bildformat beroende på signalen som tas emot.**

### **Omformateringsläge**

#### **Tryck på RESIZE på fjärrkontrollen.**

- Med tryck på **RESIZE** ändras visningen enligt bilden.
- Tryck på **UNDO** då "OMFORMATERA" visas i bilden för att få tillbaka en normalbild.
- Denna funktion kan även nås från skärmmenyn (se sid **[56](#page-57-0)**).

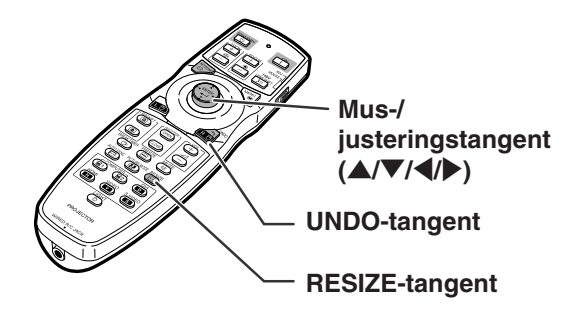

#### **DATOR**

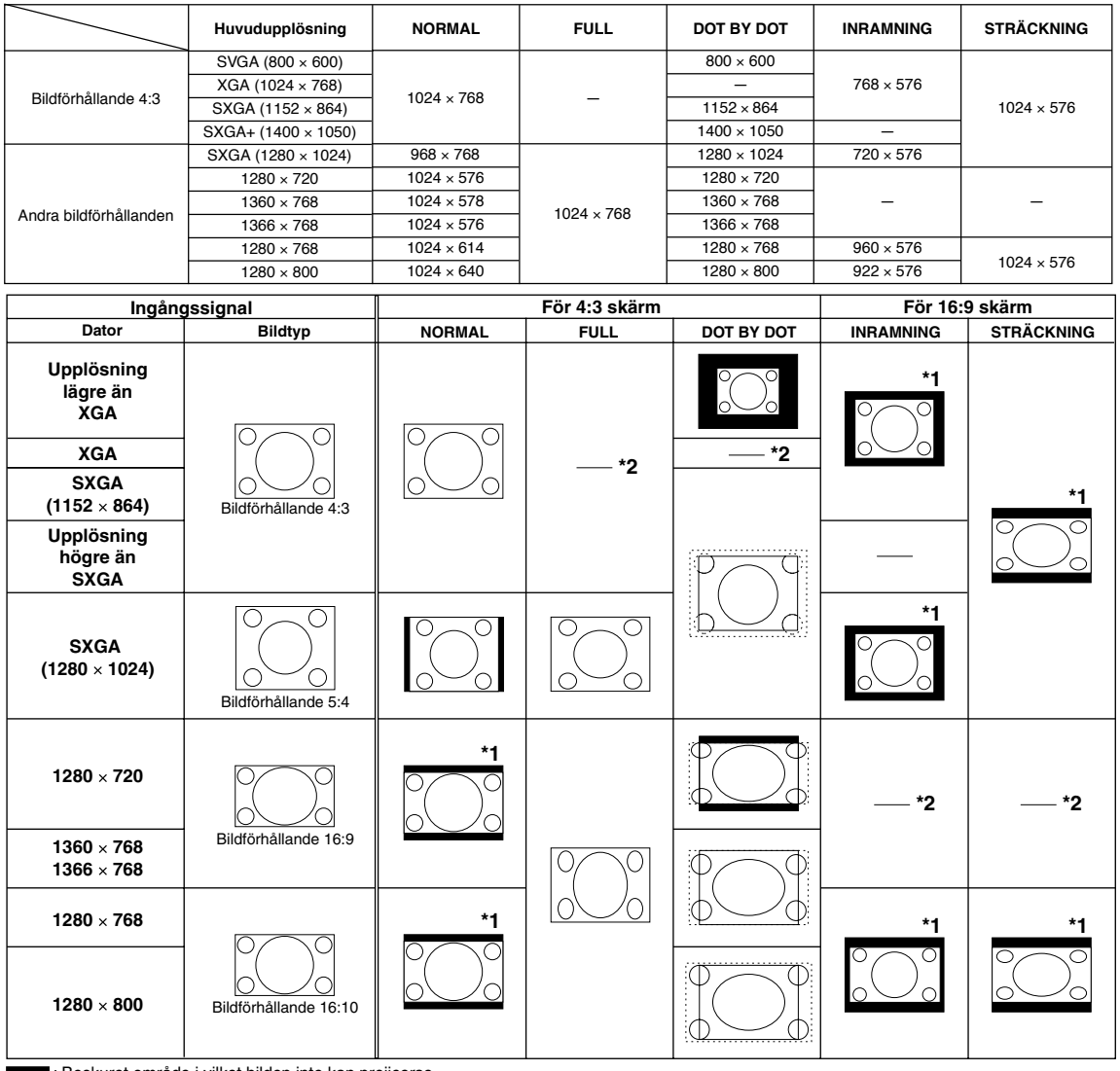

: Beskuret område i vilket bilden inte kan projiceras

: Område där signalerna ligger utanför bilden

\*1 Digitalskiftfunktionen kan användas tillsammans med dessa bilder. \*2 Samma som läget NORMAL.

<span id="page-41-0"></span>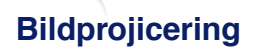

#### **VIDEO/DTV**

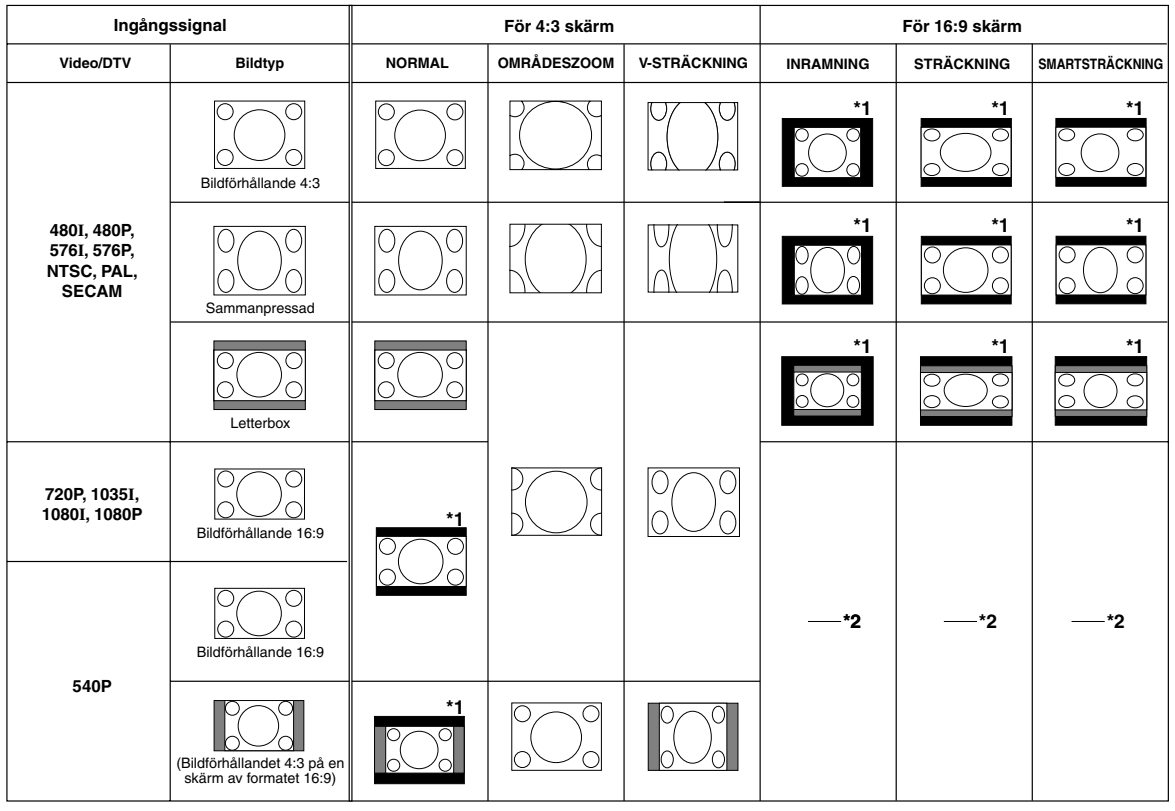

: Beskuret område i vilket bilden inte kan projiceras

: Område i vilket bilden inte ingår i ursprungssignalen \*1 Funktionen skifta bild kan användas för dessa bilder.

\*2 Samma som läget NORMAL.

#### **Angående upphovsrättigheter**

- Om funktionen OMFORMATERA används till att välja ett bildformat med ett annorlunda storleksförhållande till ett TV-program eller en videobild, så blir bilden som visas annorlunda än originalbilden. Tänk på detta vid val av bildformat.
- Användning av funktionen Omformatera eller Keystone-korrigering till att komprimera eller utvidga en bild för kommersiellt syfte/allmän visning på kaféer, hotell o.s.v. kan innebära intrång på upphovsrättsinnehavares lagstadgade upphovsrätt. Var god uppmärksamma detta.

### **Dölja projicerad bild (luckfunktion)**

**Denna funktion tillåter dig att temporärt dölja den projicerade bilden.**

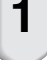

**1 Tryck på SHUTTER CLOSE.** •Projicerad bild döljs.

**2 Genom att trycka på SHUTTER OPEN kommer den projicerade bilden tillbaka.**

## **Anm**

I följande fall kommer döljning automatiskt att avbrytas.

- När **STANDBY** på projektorn eller fjärrkontrollen trycks ned.
- När ett varnings- eller informationsmeddelande visas.
- När strömmen slås på.

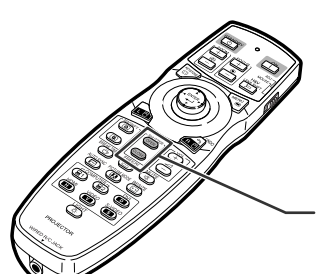

**SHUTTERtangenter**

### **Visa och ställa in paustimern**

**Med denna funktion kan du visa den återstående paustiden under ett möte.**

- **1 Tryck på BREAK TIMER.**
- **2 Tryck på**  $\blacktriangle$  **,**  $\nabla$  **,**  $\blacktriangleleft$  **eller**  $\blacktriangleright$  för att **ställa in paustimern när " " visas.**
	- •Kan ställas in överallt från 1 till 60 minuter (i steg på 1).
	- •Paustimern sätter igång och räkna ner så fort  $\blacktriangle$  ,  $\nabla$  ,  $\blacktriangleleft$  eller  $\blacktriangleright$  trycks ned.

**Anm** 

- •Ett tryck på **UNDO** upphäver pausuret.
- •Automatisk avstängning är temporärt urkopplad under tiden paustimern används. Om ingen insignal identifieras under 15 minuter ställs projektorn automatiskt i beredskapsläge om paustimerns tid gått ut.
- •Paustimern visas i startbilden. Om du vill ändra visningen på duken då paustimern visas, skall du ändra inställningen under "Startbild". (Se sid **[58.](#page-59-0)**)
- När "Slav" är inställd vid "Stapelinställning", visas inget pausur. (Se sid **[62](#page-63-0).**)

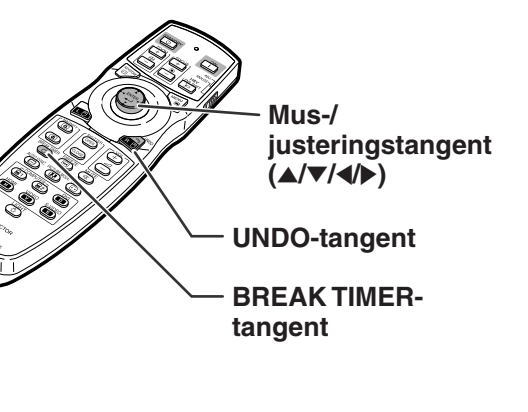

▼**Skärmvisning**

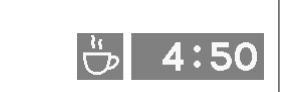

# **Menyförteckning**

**Följande visar vilka inställningar som kan göras på projektorn.**

#### **Menyn "Bild"**

#### **COMPUTER1/2, DVI, HDMI**

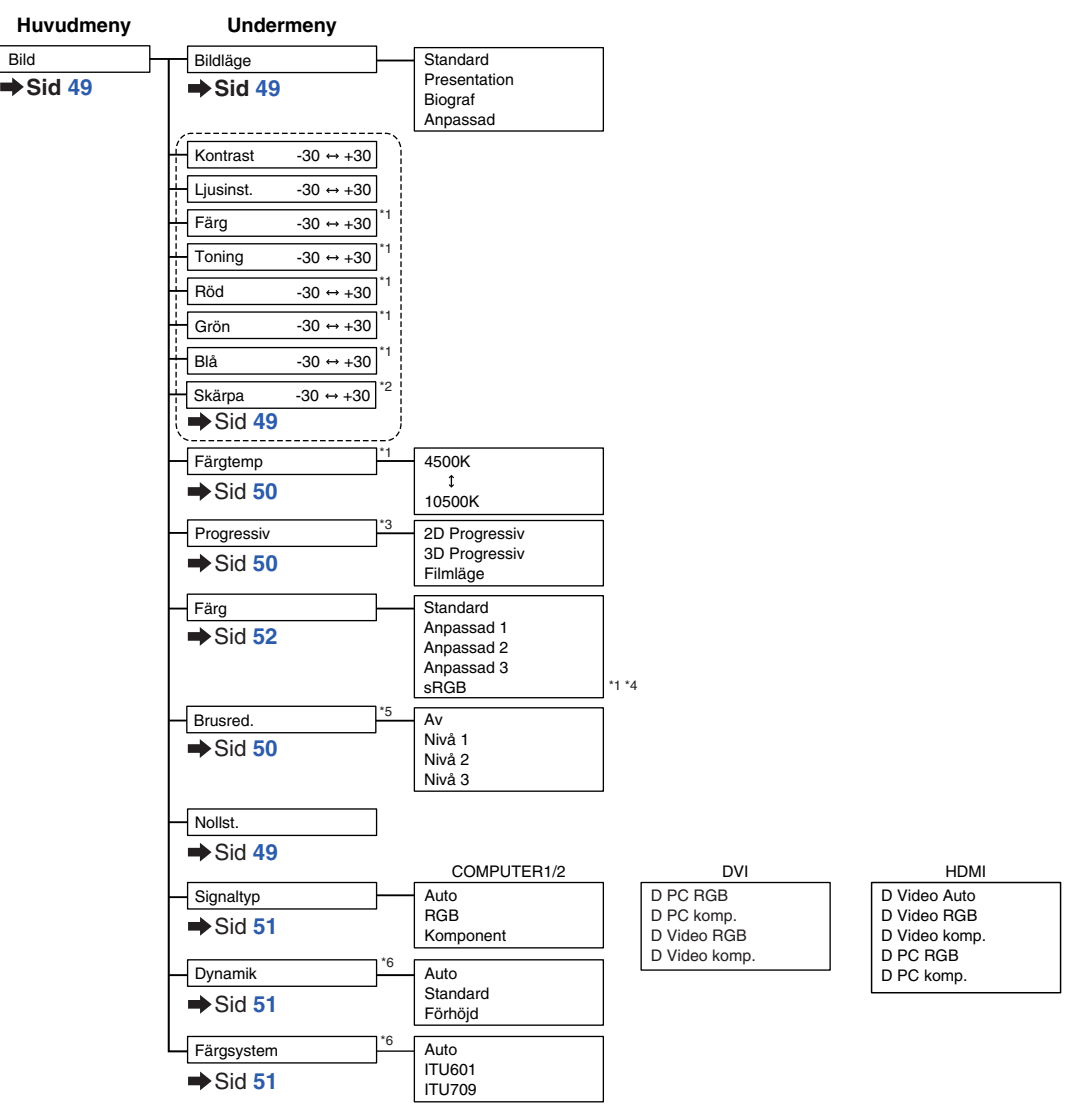

- \*1 "Färg", "Toning", "Röd", "Grön", "Blå" och "Färgtemp" kan inte justeras när "Färg" står på "sRGB".
- \*2 "Skärpa" kan endast justeras om en signal 480I, 480P, 540P, 576I, 576P, 720P, 1035I, 1080I eller 1080P matas in.
- \*3 "Progressiv" kan endast justeras om en signal 480I eller 576I matas in.
- \*4 "sRGB" kan väljas under nedanstående omständigheter.
	- "Signaltyp" står på "RGB", "D PC RGB" eller "D Video RGB"
	- "Signaltyp" står på "Auto" eller "D Video Auto" och den inmatade signalen särskiljs som "RGB".
- \*5 "Brusred." kan endast justeras om en signal 480I, 480P, 576I eller 576P matas in.
- \*6 "Dynamik" och "Färgsystem" fungerar endast när DVI eller HDMI-signaler matas in.

#### **Menyn "Bild"**

#### **VIDEO/S-VIDEO**

Bild

**Huvudmeny Undermeny**

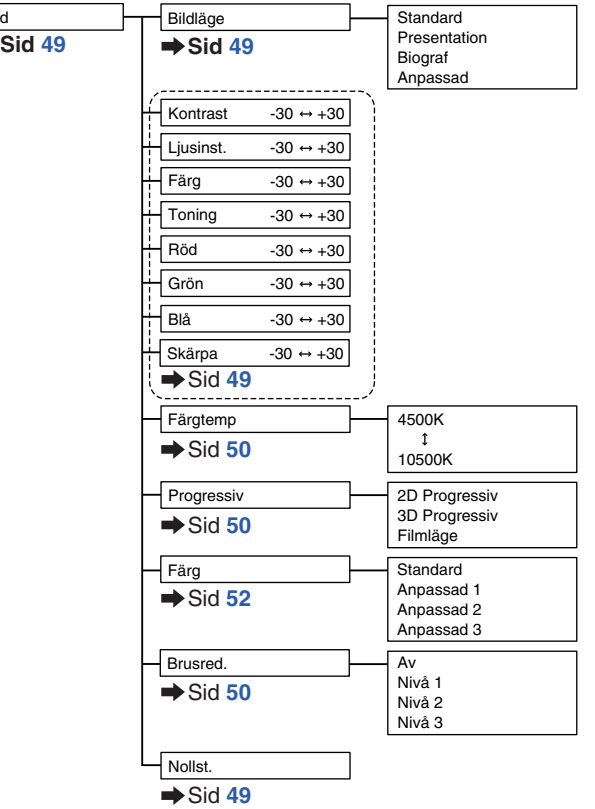

Praktiska<br>funktioner **funktioner Praktiska**

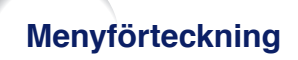

#### **Menyn "C.M.S."**

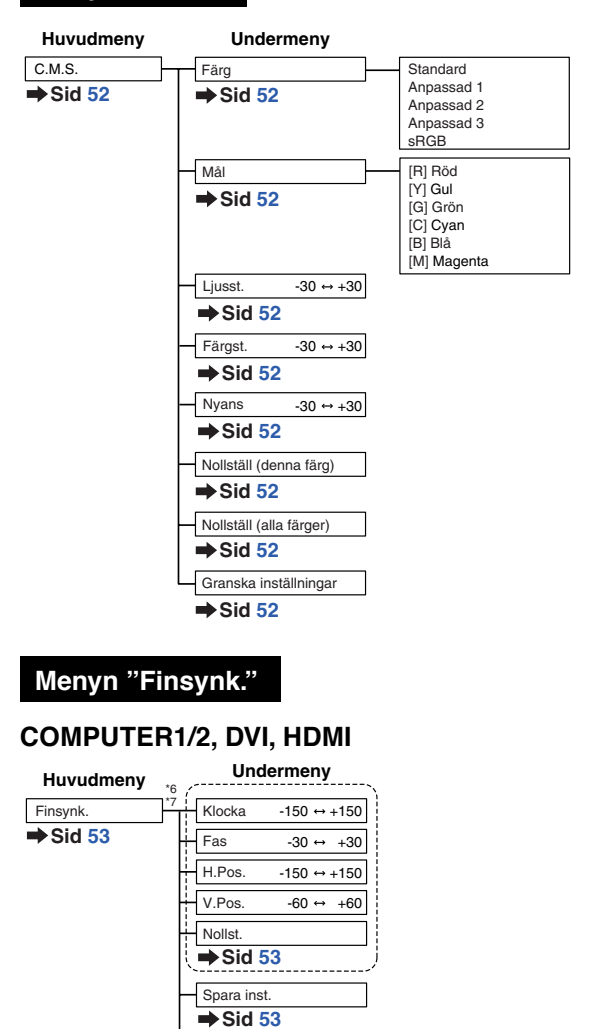

Autosynkvisn.

 $\rightarrow$  Sid [54](#page-55-0)

 $\rightarrow$  Sid [54](#page-55-0)

Autosynk.

Välj inst.  $\rightarrow$  Sid [53](#page-54-0) Upplösn.  $\rightarrow$  Sid [53](#page-54-0) **Signalinformation**  $\rightarrow$  Sid [54](#page-55-0)

\*6 Menyn "Finsynk." visas endast om ingångsläget är COMPUTER1/2, DVI eller HDMI.

Av Normal Hög hastighet Bakgrund Justera visning

\*7 "Klocka", "Fas", "H.Pos.", "V.Pos.", "Nollst.", "Spara inst.", "Välj inst." och "Upplösn." kan endast justeras om ingångsläget är COMPUTER1 eller 2.

#### **Menyn "Ljud"**

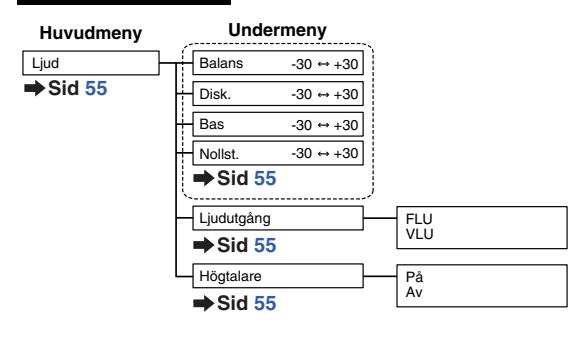

#### **Menyn "Val 1"**

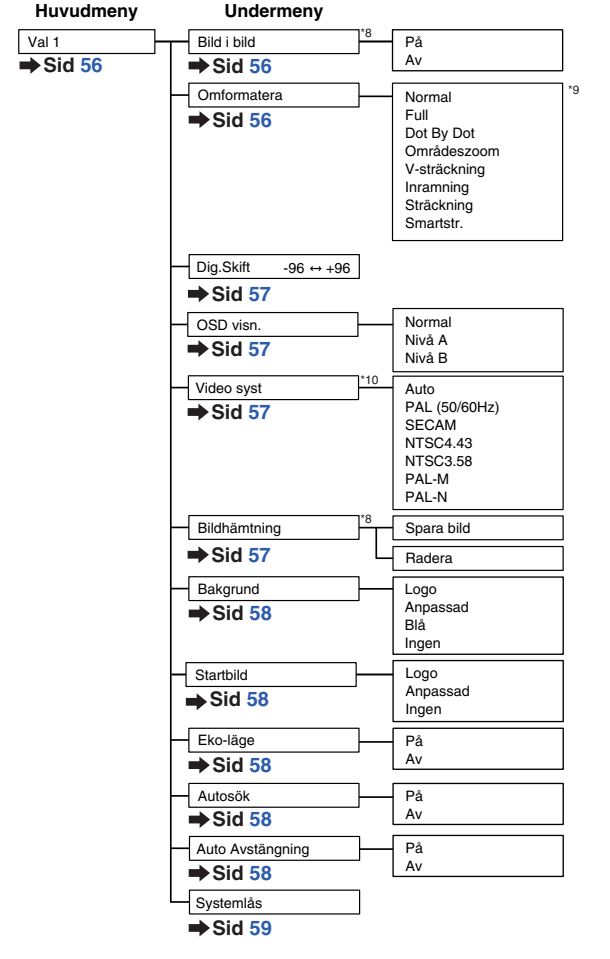

- \*8 Punkt vid matning av RGB-signal genom COMPUTER1/2, DVI eller HDMI.
- \*9 Punkter som kan väljas under "Omformatera" varierar beroende på signalen.
- \*10 Punkt vid val av VIDEO eller S-VIDEO.

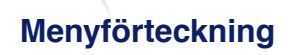

#### **Menyn "Val 2"**

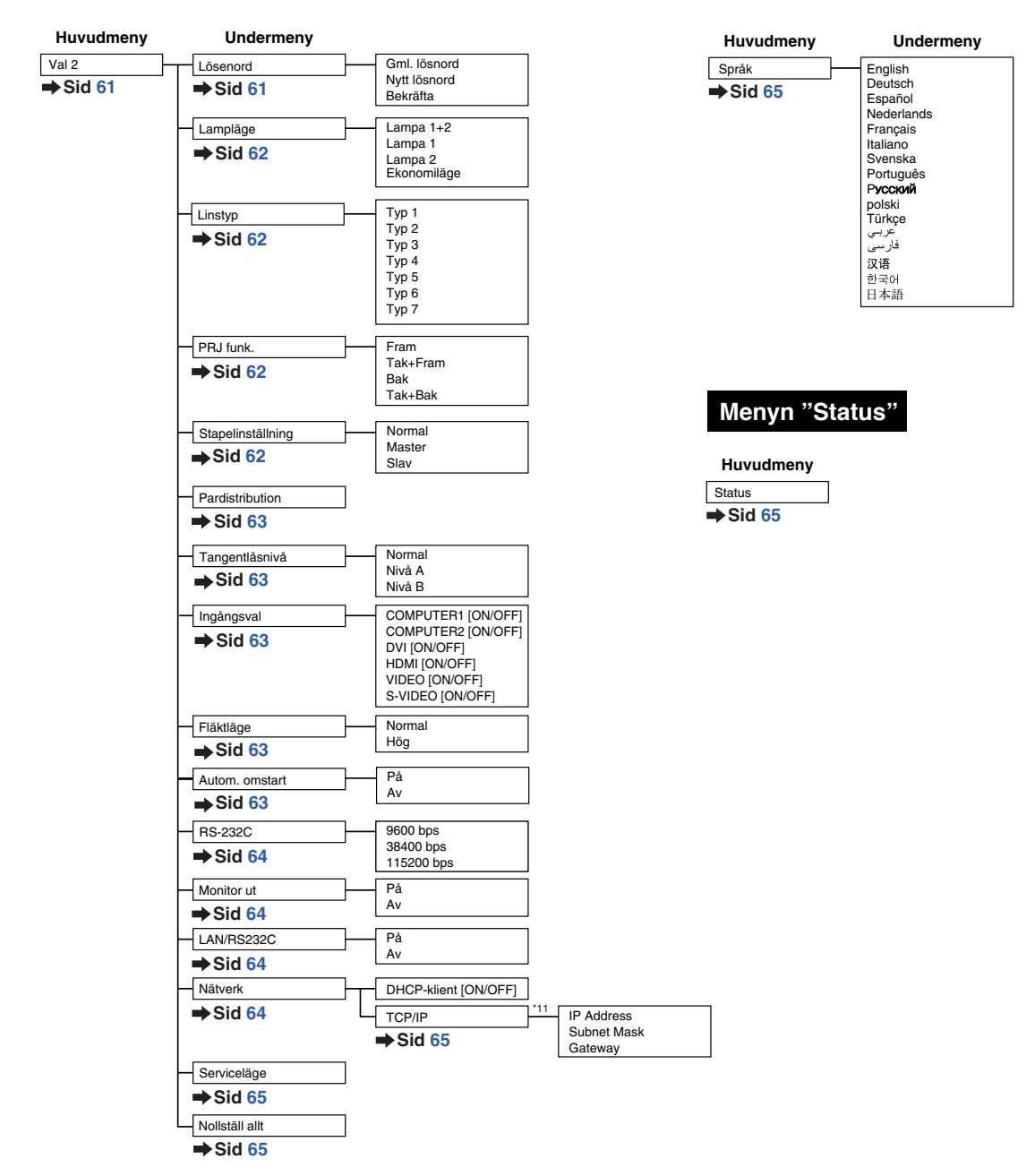

**Menyn "Språk"**

\*11 Endast justerbar när "DHCP-klient" har ställts på "OFF"

# <span id="page-48-0"></span>**Använda menyskärmen**

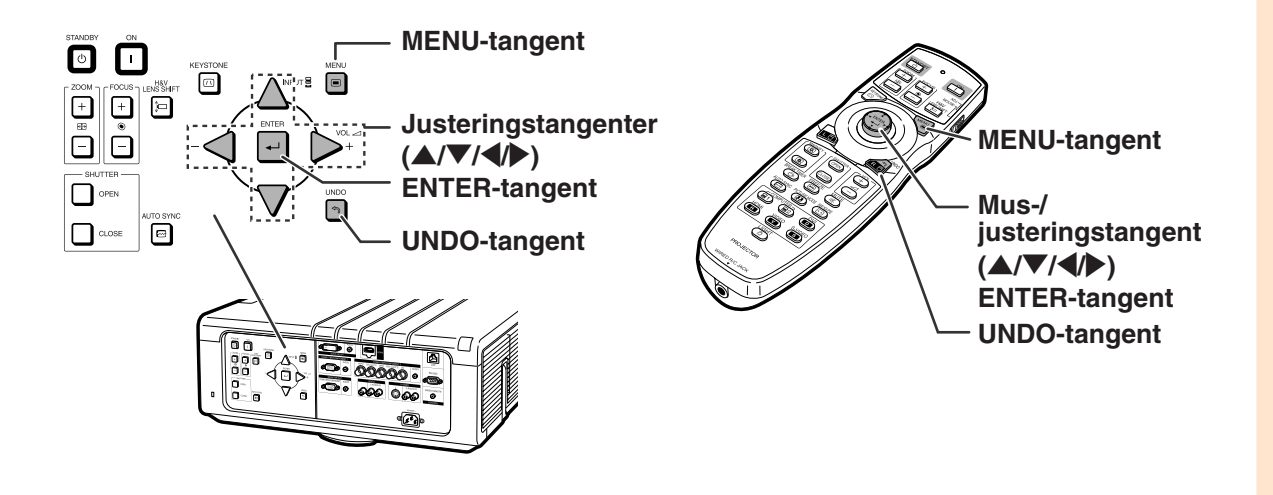

### **Menyalternativ**

- Detta kan även göras med tangenterna på projektorn.
	- **1 Tryck på MENU.**
		- Menyn "Bild" för den valda ingången visas.
	- **2 Tryck på** \ **eller** <sup>|</sup> **för att visa övriga menypunkter.**
		- Menypunkter Menyak Ujud Vall Vall <mark>Danak Statu</mark>
		- Menyartiklar är som visas nedan.

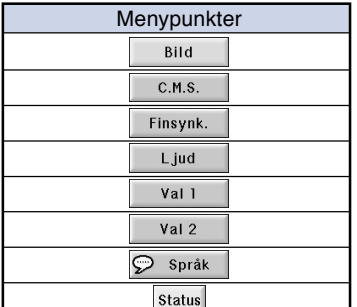

#### **Anm**

• Menyn "Finsynk." är inte tillgänglig för VIDEO eller S-VIDEO.

#### **Exempel: Menyskärmen "Bild" i ingångsläget COMPUTER1 (RGB)**

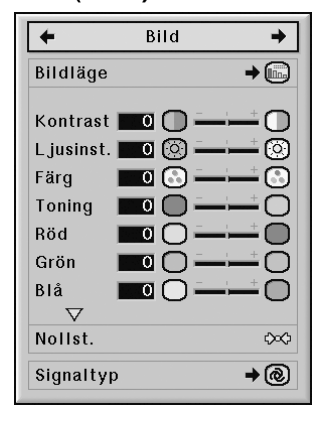

#### **funktioner funktioner Praktiska Praktiska**

### **Använda menyskärmen**

**Det finns två metoder för justering beroende på menyartikel. Använd lämplig metod från Exempel 1 eller 2 som visas nedan.**

#### **Exempel 1: Justera "Ljusinst."**

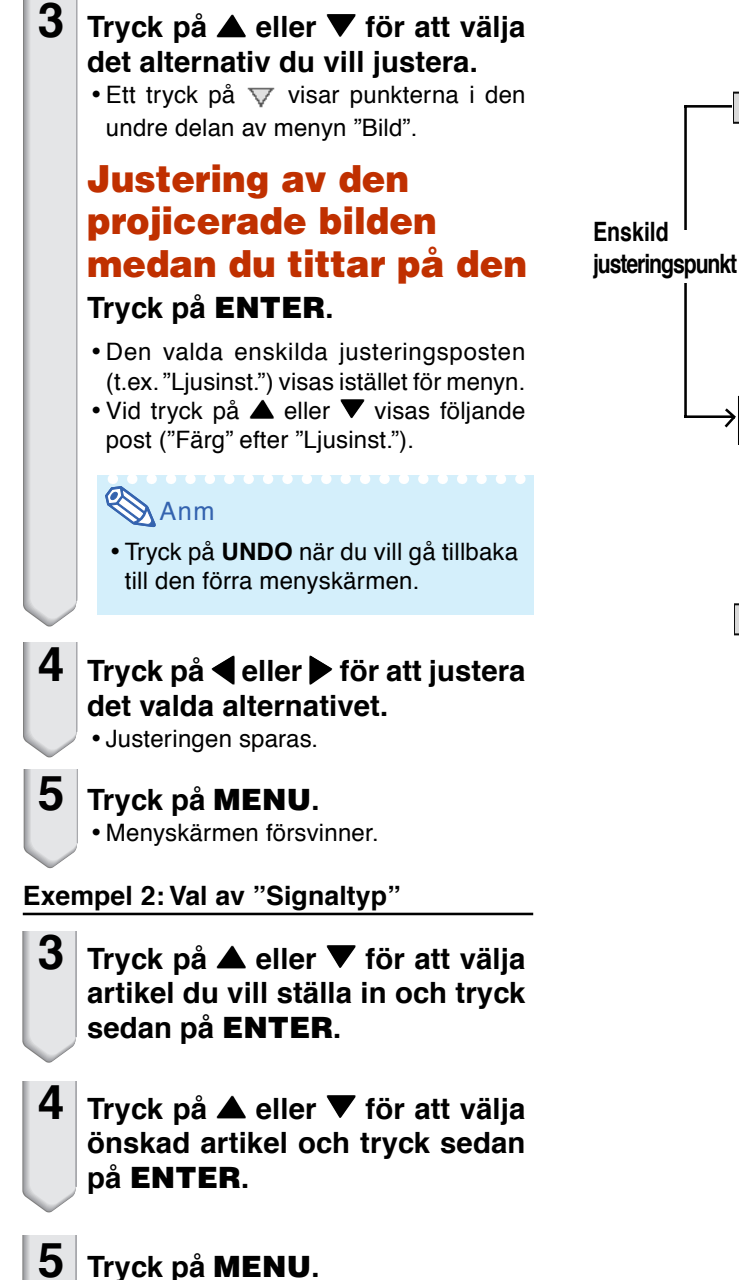

• Menyskärmen kommer att försvinna.

Kontrast **O** L jusinst.  $[6]$ බ Färg  $\circ$   $\circ$  -Toning  $\blacksquare$ Röd  $\Box$ □ Grön  $\mathbf{O}(\mathbb{C})$ □ Blå  $\Box$   $\Box$  $\overline{\nabla}$ Nollst. +® Signaltyp  $\frac{30}{4}$ Ljusinst. 8 ╦ ඹ Bild Bildläge  $\blacktriangleright$  (in ) Kontrast **O**  $L$  jusinst.  $[0]$ ದಾ  $\overline{1151}$   $\overline{ }$ Färg  $\Box$ ٦ Toning  $\overline{\mathfrak{o}}$   $\cap$ Röd  $\blacksquare$ ▔ Grön  $\blacksquare$ Blå  $\blacksquare$  (  $\overline{\phantom{0}}$ Nollst. ረኦሩን  $\rightarrow$  (@) Signaltyp Bild Bildläge  $\rightarrow$  (in )  $\circ$ Kontrast **10** Ljusinst.  $\Box$   $\Box$ ග Färg  $\blacksquare$ G Toning  $\Box$ Röd  $\blacksquare$ Grön  $\overline{\phantom{0}}$  $\Box$ O Blå  $\blacksquare$  $\left( \begin{array}{c} \end{array} \right)$ Nollst.  $\Diamond \Diamond$ Signaltyp +® **@** Auto  $\bigodot$ RGB **□Komponent** 

Bild

 $\rightarrow$  (in

Bildläge

# <span id="page-50-0"></span>**Bildjustering (menyn "Bild")**

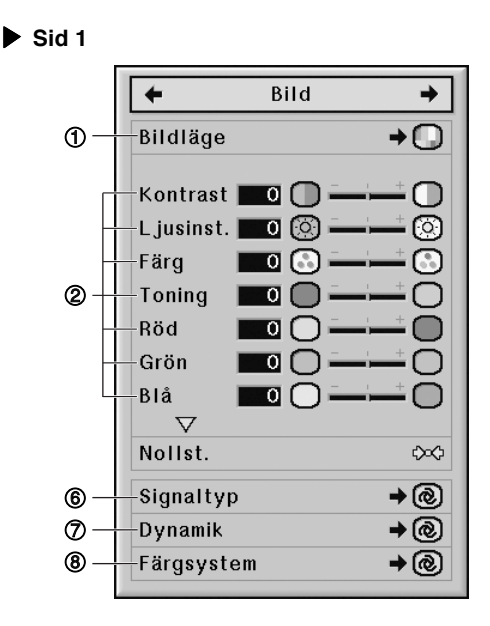

# 1 **Val av bildläge**

**Denna funktion låter dig välja bildläge enligt ljusstyrkan i rummet eller innehållet på bilden som ska projiceras.**

**Alternativen under "Bild"-menyn kan justeras och sparas för alla bildlägen.**

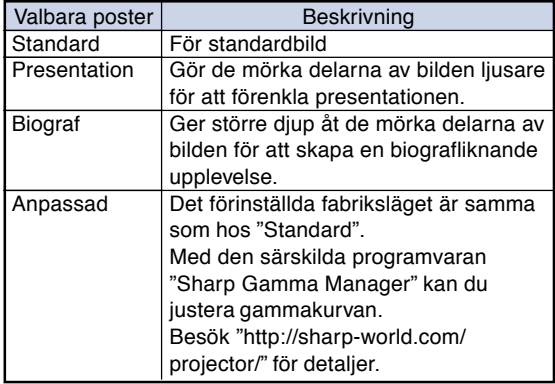

#### $\mathbb A$  Anm

• Det går även att trycka på **PICTURE MODE** på fjärrkontrollen för att välja bildläget. (Se sid **[38](#page-39-0).**)

#### $\triangleright$  Sid 2

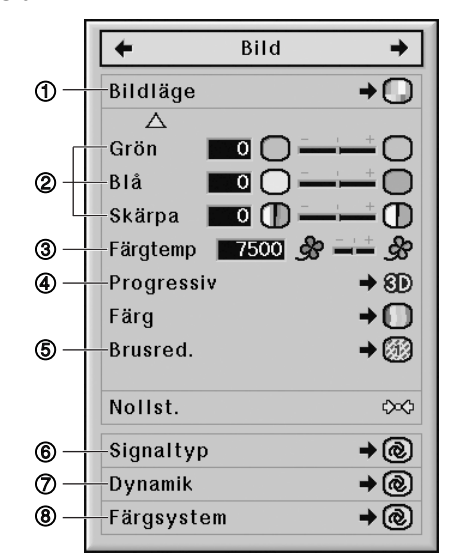

**Menyoperation Sid [47](#page-48-0)** 

# 2 **Justering av bilden**

**Välj ett bildläge innan du justerar bilden.**

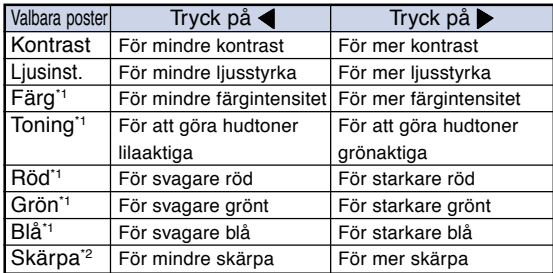

- \*1 "Färg", "Toning", "Röd", "Grön" och "Blå" kan inte justeras om "Färg" i menyn "C.M.S." står på "sRGB". (Se sid **[52.](#page-53-0)**)
- \*2 "Skärpa" kan endast justeras när en 480I, 480P, 540P, 576I, 576P, 720P, 1035I, 1080I eller 1080P DTV-signal kommer in vid läge COMPUTER1/2, DVI, HDMI eller 3; eller om ingångsläget står på VIDEO eller S-VIDEO.

# **Anm**

•Välj "Nollst." och tryck på **ENTER** om du vill nollstäla alla inställningspunkter.

**Menyoperation Sid [47](#page-48-0)** 

# <span id="page-51-0"></span>3 **Justera färgtemperatur**

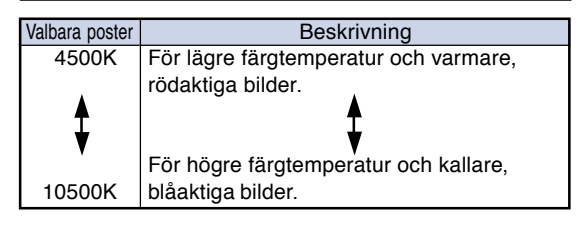

### **Anm**

• "Färgtemp" kan inte justeras om "Färg" i menyn "C.M.S." står på "sRGB". (Se sid **[52](#page-53-0)**.)

# 4 **Val av progressivt läge**

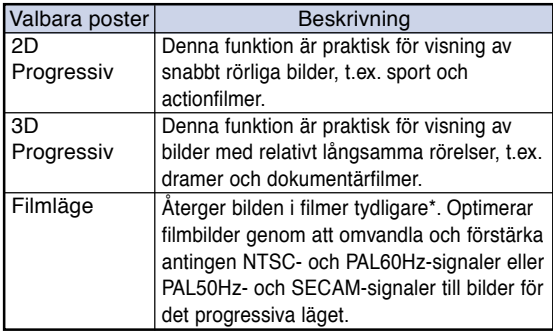

Filmkällan är en digital videoinspelning med kodning av originalet med 24 bildrutor/sekund. Projektorn kan omvandla filmmaterial till det progressiva videoläget med 60 bildrutor/sekund för NTSC och PAL60Hz eller med 50 bildrutor/sekund med PAL50Hz och SECAM och på så sätt återge en bild med hög upplösning.

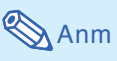

- •Även om 3D Progressiv har ställts på NTSC eller PAL60Hz, så aktiveras bildförstärkningen tre eller två rullgardinsbilder automatiskt om en filmkälla väljs.
- •Växla till optimalt läge om bilden är suddig eller brusar.
- När Progressivt läge används, visas signalen som tas emot endast i detta läge, vilket betyder att "2D Progressiv", "3D Progressiv" och "Filmläge" inte kan väljas.

# 5 **Bildbrusreducering**

**Digital brusreducering ger bilder av hög kvalitet med minimal punktkrypning och korsfärgbrus.**

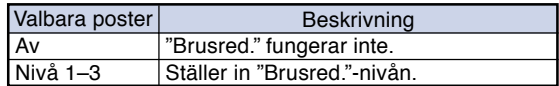

# Anm

•Välj en brusreduceringsnivå som ger en tydligare bild.

#### **Ställ "Brusred." på "Av" i följande fall:**

- Om bilden är suddig.
- Om konturer och färger i rörliga bilder släpar efter.
- •Vid projicering av TV-program med svaga signaler.

#### **Försiktigt**

- Denna funktion är tillgänglig för alla signaler via VIDEO eller S-VIDEO.
- Denna funktion är tillgänglig för signaler 480I, 480P, 576I och 576P via COMPUTER1/2, DVI eller HDMI.

## <span id="page-52-0"></span>6 **Val av Signaltyp**

**Vid användning av ett ingångsläge annat än S-VIDEO eller VIDEO-ingång, ställ inställningen av signaltyp till motsvarande typ av insignal (RGB eller Komponent).**

#### ■ **När COMPUTER1/2 är valt som ingångsläge**

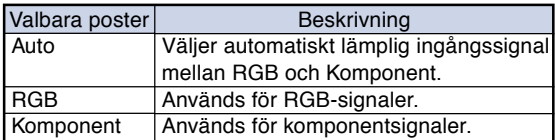

#### ■ **När DVI är valt som ingångsläge**

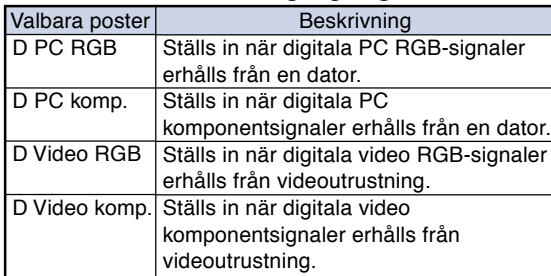

#### ■ **När HDMI är valt som ingångsläge**

Denna funktion ställen in typen för bildsignal från HDMI-kompatibel utrustning.

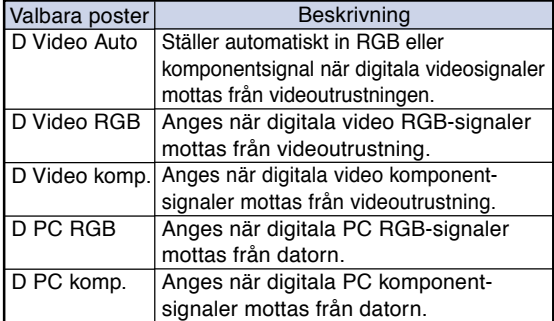

# 7 **Välj Dynamic Range (dynamiskt område)**

**En optimal bild kan inte visas om en DVI-D eller HDMI kapabel utrustnings utsignaltyp och projektorns insignaltyp inte stämmer överens. Om detta skulle ske, växla läget för "Dynamik".**

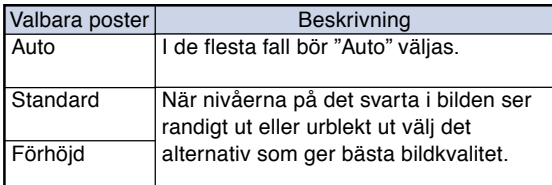

### 8 **Val av Color Space (färgrymd)**

**Denna funktion väljer färgrymd för signaler som matas in från en DVI-D- eller HDMI-kompatibel enhet.**

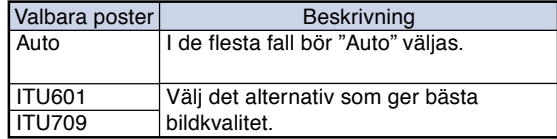

# <span id="page-53-0"></span>**Färghanteringssystem (menyn "C. M. S.")**

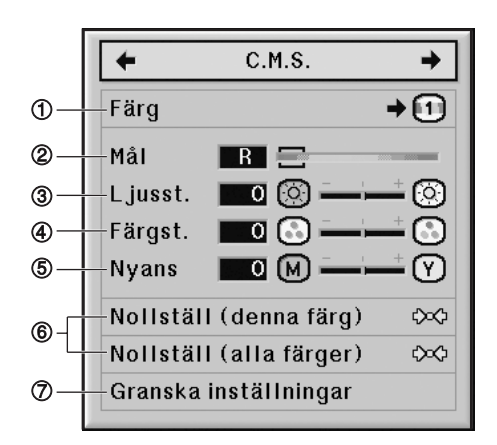

### 1 **Väl av färgreproduktionsläge**

**Med denna funktion kan du välja färgåtergivningsläget för de projicerade bilderna.**

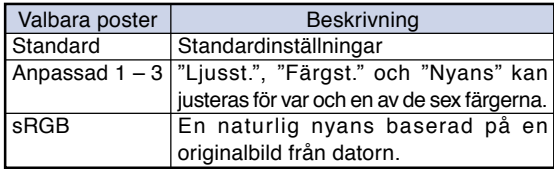

# **Anm**

- sRGB är en internationell standard för färgåtergivning, reglerad av IEC (International Electrotechnical Commission). Då den fasta färgytan bestämts av IEC visas bilderna med en naturlig färgtoning baserad på en ursprunglig bild när "Färg" står på "sRGB".
- •Posterna "Färg", "Toning", "Röd", "Grön", "Blå", och "Färgtemp" kan inte ställas in när "Färg" i menyn "C.M.S." står på "sRGB".
- För ytterligare information om funktionen sRGB kan du uppsöka "http://www.srgb.com/".

#### **Försiktigt**

• När "Färg" i menyn "C.M.S." har ställts in på "sRGB", kan den projicerade bilden bli mörk, men detta är inget fel.

# 2 **Välja målfärg**

**Med denna funktion kan du välja målfärgen för justering av visningens karakteristik.**

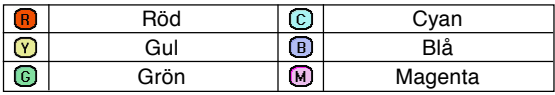

**Menyoperation Sid [47](#page-48-0)** 

### 3 **Ställa in målfärgens ljusstyrka**

**Med denna funktion kan du ställa in ljusstyrkan för den valda målfärgen.**

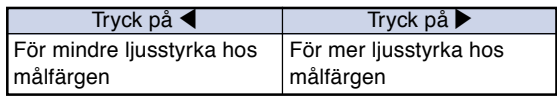

## 4 **Ställa in målfärgens färgstyrka**

**Med denna funktion kan du ställa in det kromatiska värdet för den valda målfärgen.**

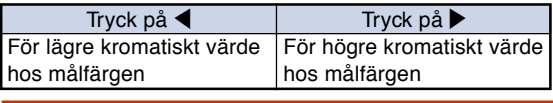

### 5 **Ställa in målfärgens färgnyans**

**Med denna funktion kan du ställa in nyansen för den valda målfärgen.**

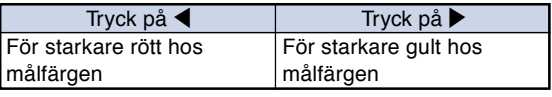

## 6 **Återställa användardefinierade färginställningar**

**Med denna funktion kan du återställa den specifika målfärgen hos alla sex färgerna.**

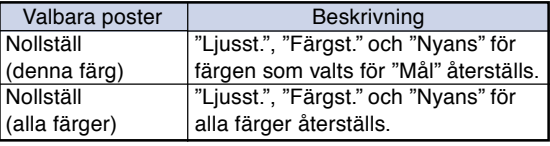

## 7 **Översikt av alla färginställningar**

**Med denna funktion kan du bekräfta alla färginställningar.**

# <span id="page-54-0"></span>**Justera en datorbild (menyn "Finsynk.")**

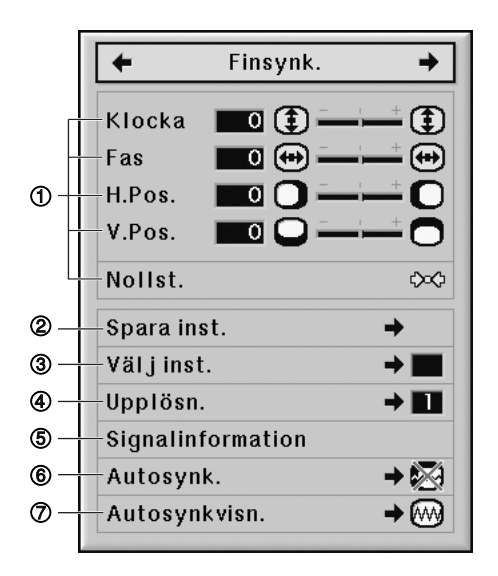

# 1 **Justera datorbilden**

**Använd Finsynk.-funktionen om störningar som vertikala streck eller flimmer i delar av skärmen förekommer.**

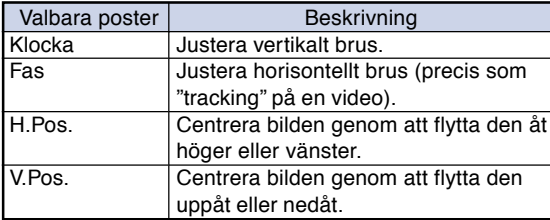

# **Anm**

- Du kan justera datorbilden automatiskt genom att ställa "Autosynk." i menyn "Finsynk." på "Normal" eller "Hög hastighet", eller trycka på **AUTO SYNC** på projektorn eller på fjärrkontrollen. Se sid **[54](#page-55-0)** för närmare anvisningar.
- •Välj "Nollst." och tryck på **ENTER** om du vill nollstäla alla inställningspunkter.

**Menyoperation Sid [47](#page-48-0)** 

## 2 **Spara justeringsinställningarna**

**Projektorn ger dig möjlighet att spara upp till sju justerade inställningar för användning med olika datorer.**

# 3 **Välja justeringsinställningarna**

**Det är lätt att komma åt de inställningar som lagrats i projektorn.**

## Anm

- Om en minnesplats inte har ställts in visas varken upplösnings- eller frekvensinställningen.
- När du använder "Välj inst." för att välja en lagrad inställning kan du ställa in projektorn enligt de lagrade inställningarna.

# 4 **Inställning av upplösning**

**Vanligtvis avkänns typen av ingångssignal och det korrekta upplösningsläget väljs automatiskt. För vissa signaler kan det dock vara nödvändigt att välja optimal upplösning med "Upplösn." på menyn "Finsynk." för att passa datorns visningsläge.**

**Anm** 

- Om man visar datamönster som upprepas efter varannan linje (horisontella ränder) kan det flimra och bilden kan bli svår att se.
- •Se "Kontrollera insignalen" på sid **[54](#page-55-0)** för information av den aktuellt valda insignalen.

**Menyoperation Sid [47](#page-48-0)** 

# <span id="page-55-0"></span>5 **Kontrollera insignalen**

**Du kan kontrollera informationen för insignal.**

## 6 **Justera Autosynk.**

**Anväbds för automatisk synkronisering av en datorbild.**

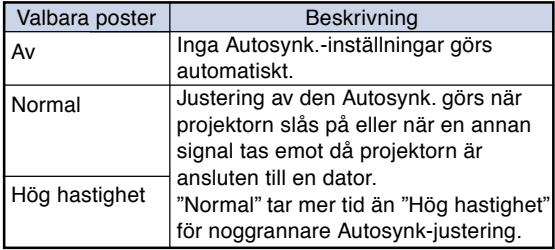

# **Anm**

- •Justering av den Autosynk. kan också göras genom att trycka på **AUTO SYNC** på projektorn eller på fjärrkontrollen.
- Det kan ta en stund att genomföra Autosynk. justeringen, beroende på bilden i datorn som är ansluten till projectorn.
- Om du inte får en bra bild med Autosynk., kan du försöka justera bilden manuellt. (Se sid **[53](#page-54-0)**.)
- •Vid tryck på **AUTO SYNC** medan "Autosynk." står på "Hög hastighet" eller "Av", utförs "Autosynk." i läget "Hög hastighet". Om knappen trycks in på nytt inom en minut, utförs "Autosynk." i läget "Normal".

# 7 **Visa Autosynk. funktionen**

**Denna funktion används för att visa den automatiska synkroniseringen ("Autosynk.") på skärmen.**

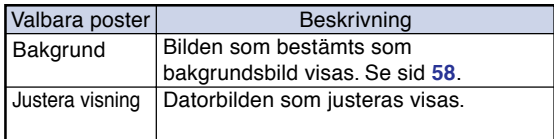

# <span id="page-56-0"></span>**Ljudjustering (menyn "Ljud")**

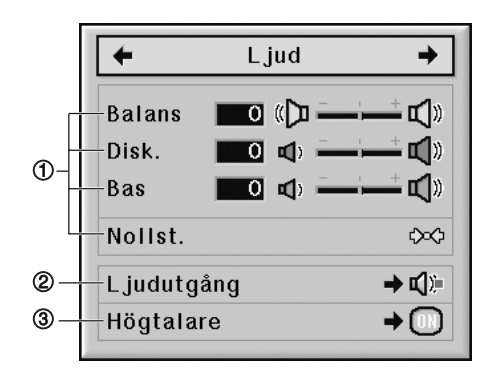

# 1 **Justering av ljudet**

#### **Med denna funktion kan du justera projektorns ljudåtergivning.**

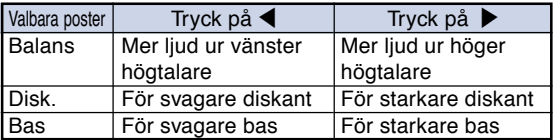

### Anm

•Välj "Nollst." och tryck på **ENTER** om du vill nollstäla alla inställningspunkter.

### 2 **Ställa in ljudutmatningstyp**

**Denna funktion bestämmer huruvida ljudnivån från AUDIO OUTPUT-utgången ska vara fast eller variabel genom länkning till VOLYM-funktionen.**

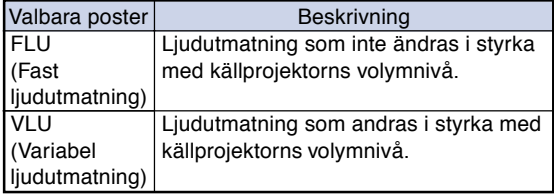

#### **Försiktigt**

• När du ställt in "Ljudutgång" på "VLU" ska du sänka projektorns volym innan du sätter på eller stänger av strömmen, eller när du växlar ingång

#### **Menyoperation Sid [47](#page-48-0)**

#### $\mathbb{R}$  Anm

När projektorn är kopplad till ljudutrustning:

 $\overline{\mathbf{H}}$   $\overline{\mathbf{H}}$   $\overline{\mathbf{H}}$   $\overline{\mathbf{H}}$   $\overline{\mathbf{H}}$ 

- •Vi rekommenderar att välja "FLU" vid "Ljudutgång". Eftersom ljudsignalen från ljudutrustningen inte varierar i styrka med projektorns ljudvolym, kan du erhålla ett bättre liud.
- När du väljer "FLU" vid "Ljudutgång", kan det hända att bild och ljud inte löper synkront.
- Vid anslutning av ljudutrustning som har en funktion för justering av ljudets fördröjningstid, kan fördröjningen justeras för att synkronisera bild och ljud.
- Om ljudutrustningen inte har en sådan funktion och du har besvär av att bild och ljud inte är synkroniserade, väljer du "VLU" vid "Ljudutgång". Vid val av "VLU" synkroniseras bild och ljud automatiskt.
- HDMI-ljud kommer inte att matas ut från MONI-TOR OUT AUDIO-uttaget när projektorn är i viloläge.

# 3 **Högtalarinställning**

**Med denna funktion kan du koppla till eller från ljudsignalen från den interna högtalaren när projektorn är kopplad till en extern förstärkare.**

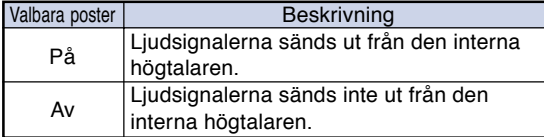

#### **Anm**

<sup>•</sup> HDMI-ljud kommer inte att matas ut från MONI-TOR OUT AUDIO-uttaget när projektorn är i viloläge.

# <span id="page-57-0"></span>**Använda menyn "Val 1"**

#### **COMPUTER1/2, DVI, HDMI Menyoperation Sid** [47](#page-48-0)

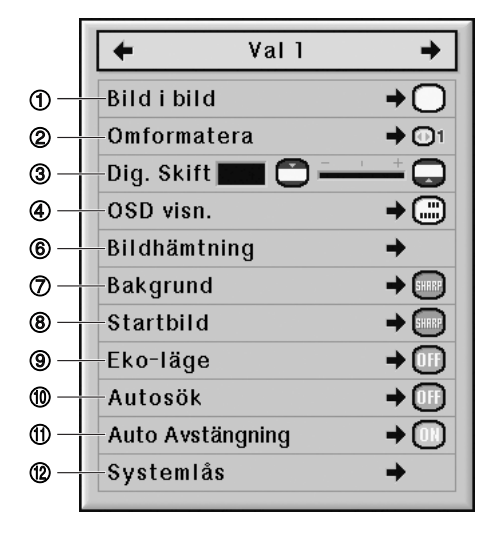

#### **VIDEO, S-VIDEO**

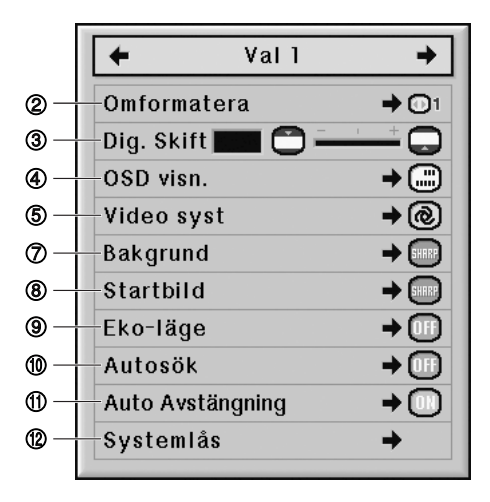

#### 1 **Visning av dubbla bilder (Bild i bild)**

**Med funktionen "Bild i bild" kan du visa två bilder på samma skärm. Du kan visa den erhållna bilden från VIDEO eller S-VIDEO som en inlagd bild som överlappar huvudbilden från COMPUTER1/2, DVI eller HDMI.**

#### **Anm**

- Tryck på  $\triangle$  / $\nabla$  / $\blacktriangleleft$  / $\triangleright$  på projektorn eller fjärrkontrollen om du vill ändra den inlagda bildens placering. (Ramen för inlagd bild visas. För att flytta bilden, ska du flytta ramen och därefter trycka på **ENTER** på projektorn eller på fjärrkontrollen.)
- När "På" är valt kommer **INPUT** och **VOL** på projektorn fungera som knappar för styrning av läget för infälld bild.
- •En inlagd bild kan endast visas med en kompositvideo- eller S-videosignal i NTSC/PAL/ SECAM-systemet.
- Ljudet från den inlagda bilden hörs i projektorns högtalare.
- Medan funktionen "Bild i bild" är aktiv, är det endast funktionen "FRYS" som kan användas för den inlagda bilden.
- Funktionen "Bild i bild" fungerar inte när följande signaler matas till huvudbilden.
- −UXGA/SXGA+/SXGA/WXGA-signal
- −480I/480P/540P/576I/576P/720P/1035I/ 1080I/1080P-signal
- −Interlaced RGB-signal
- −Alla signaler (när "Omformatera" står på "Dot By Dot")
- −Ingen signal (eller när signalens upplösning eller förnyelsefrekvens (vertikal frekvens) ändras)

### 2 **Inställning av omformateringsläge**

**Du kan välja skärmbilden i förhållande till vilken signal som tas emot.**

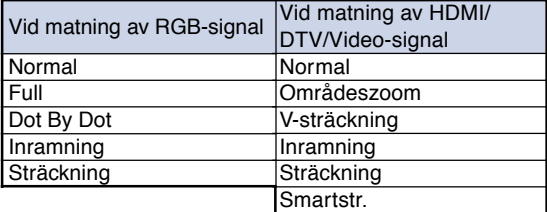

#### $\mathbb{R}$  Anm

- •Se sid **[39](#page-40-0)** och **[40](#page-41-0)** för närmare detaljer om omformateringsläget.
- Omformateringsläget kan också ställas in med **RESIZE** på fjärrkontrollen. (Se sid **[39](#page-40-0)**.)

### <span id="page-58-0"></span>3 **Vertikal förskjutning av den projicerade bilden (Digital Skift)**

**För en angenämare bild kan denna funktion förskjuta bilden uppåt eller nedåt på skärmen och därmed eliminera antingen det övre eller det undre svarta bandet som uppstår vid 16:9 eller andra breda aspektförhållanden.**

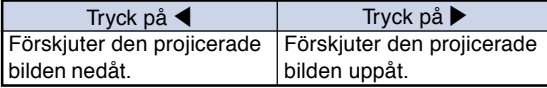

### $\lambda$  Anm

• Denna funktion kommer inte att fungera beroende på typen av storleksändring. Se sidorna **[39](#page-40-0)** och **[40](#page-41-0)** för detaljer.

# 4 **Ställa in skärmvisningen**

**Med denna funktion kan du välja att visa eller inte visa meddelanden på duken.**

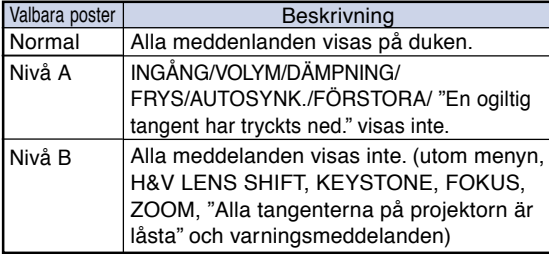

# **Anm**

• Medan "Tangentlåsnivå" är "Nivå A" eller "Nivå B", ger ett tryck på **STANDBY** meddelandet "Alla tangenterna på projektorn är låsta." trots inställningen "OSD visn.".

# 5 **Ställa in videosystemet**

**Videoingångssystemet är förinställt på "Auto". Det kan dock hända att man inte får en tydlig bild från den anslutna AV-utrustningen beroende på skillnader i videosignalen. I detta fall kan videosignalen ändras.**

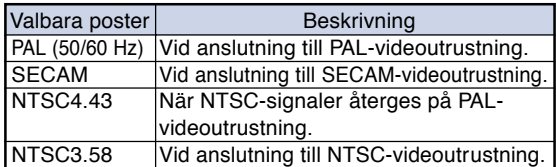

### Anm

- Det går endast att ställa in videosignalen för de signaler som tas emot via VIDEO och S-VIDEO.
- När "Video syst" står på "Auto" kan det ibland hända att signalskillnader framställer en oklar bild. Skifta över till videosystemet för källan ifråga om detta inträffar.
- Om en signal PAL-M eller PAL-N erhålls medan "Video syst" står på "Auto", visas bilden från PAL-signalen.

### 6 **Att fånga projicerade bilder**

**Projektorn kan spara projicerade bilder (RGBsignaler) och använda dem som startbild eller bakgrundsbild då den inte tar emot signaler från ansluten utrustning.**

# Anm

- •Bilder kan endast hämtas från under förutsättning att signalen är en XGA-signal (1024 × 768) utan radsprång som tas emot på COMPUTER1/2, DVI eller HDMI med alternativet "Omformatera" ställt på "Normal".
- Den sparade bilden reduceras till 256 färger.
- Det går inte att hämta in bilder från utrustning som anslutits till VIDEO eller S-VIDEO.
- •Endast en bild kan infångas och sparas.
- •Bildens färg kan ändras efter att den har sparats, om den inhämtade bilden justerats via "C.M.S." funktionen.
- För att radera den fångade bilden väljer du "Radera" och trycker sedan på **ENTER**.

# <span id="page-59-0"></span>7 **Välja en bakgrundsbild**

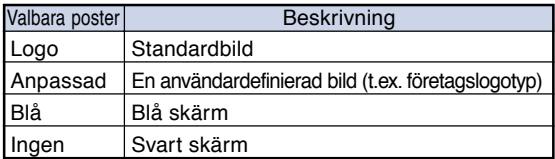

### Anm

• Om "Anpassad" har valts, kan du visa bilden som sparats med funktionen "Bildhämtning" som bakgrundsbild.

# 8 **Välja en startbild**

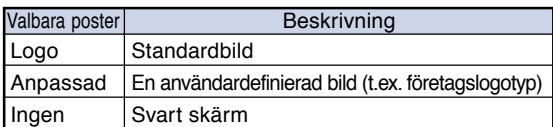

### **Anm**

• Om "Anpassad" har valts, kan du visa bilden som sparats med funktionen "Bildhämtning" som startbild.

### 9 **Eko-läge**

När de två lamporna är tända samtidigt

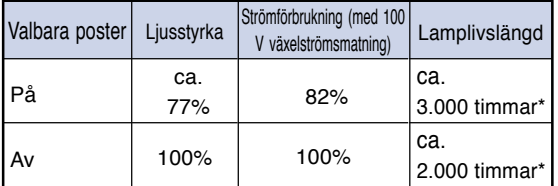

\* Detta är ett referensvärde och garanteras ej.

**Anm** 

• När "Eko-läge" står på "På" minskar strömförbrukningen och lampan kan användas längre.

\*\*\*\*\*\*\*\*\*\*\*\*\*\*\*\*\*\*

### 0 **Automatisk registrering av insignaler**

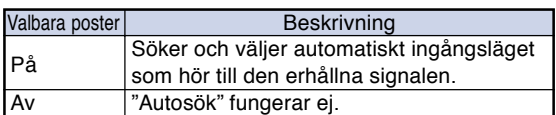

### $\mathbb{S}$  Anm

• När funktionen "Autosök" registrerar en insignal, stoppar du funktionen "Autosök" genom att trycka på en knapp på projektorn eller fjärrkontrollen. När funktionen "Autosök" är helt avslutad trycker du på önskad knapp.

# **10 Automatisk avstängning**

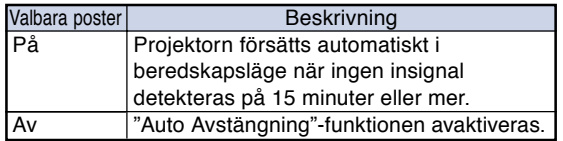

#### Anm

• När funktionen för "Auto Avstängning" ställts på "På" visas 5 minuter före beredskapsläget meddelandet "Antar beredskapsläget om X min." på duken och indikerar de återstående minuterna.

# <span id="page-60-0"></span>w **Funktion för systemlås**

**Denna funktion förhindrar otillåtet bruk av projektorn. När funktionen är aktiverad måste användaren mata in rätt tangentkod för att kunna slå på projektorn. Vi rekommenderar att du förvarar tangentkoden på ett ställe där endast bemyndigade personer kan komma åt den.**

#### **Försiktigt**

• Om du råkar tappa eller glömma din tangentkod ska du kontakta en av Sharp auktoriserad projektorhandlare eller serviceverkstad (se sid **[81](#page-82-0)**). Även om produktens garanti fortfarande är giltig tas det ut en viss avgift för att nollställa tangentkoden.

#### **Bestämma tangentkoden**

- **1 Välj "Systemlås" i menyn "Val 1" och tryck sedan på**  $\blacktriangleright$ **.** 
	- •Ett meddelande visas.
	- Läs detta meddelande och tryck på **ENTER**.
- **2 Tryck på de 4 tangenterna på fjärrkontrollen eller projektorn för att mata in den förinställda tangentkoden under "Gammal kod".**
	- Vid inställning av tangentkoden för första gången ska du trycka fyra gånger på  $\nabla$  på projektorn.

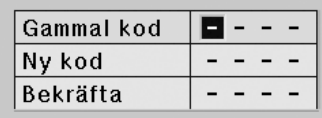

1000000000000000000

### **Anm**

- Vid inmatning av fel tangentkod återgår markören till det första tecknet under "Gammal kod".
- Den förinställda tangentkoden är 4  $\blacktriangledown$  tangenter på projektorn. Om en tangentkod har valts kommer inmatningsskärmen inte att visas när strömmen slås på.

**3 Tryck på de 4 tangenterna på fjärrkontrollen eller på projektorn för att ange den nya tangentkoden under "Ny kod".**

## **Anm**

• Följande tangenter kan inte användas för tangentkoden:

**ON, STANDBY, ENTER, L-CLICK, R-CLICK/ UNDO, MENU, ZOOM, FOCUS, H&V LENS SHIFT**

- •**Systemlåsfunktionen betraktar varje tangent på fjärrkontrollen eller på projektorn som en enskild tangent, även om de har samma tangentnamn. Ställ in tangentkoden med tangenterna endast på projektorn eller endast på fjärrkontrollen. Blanda aldrig de två tangentuppsättningarna.**
- **4 Mata in samma tangentkod när "Bekräfta" visas.**

# **Anm**

#### **Visa inte inmatningsskärmen för tangentkod när projektorns slås på**

• Tryck fyra gånger på  $\blacktriangledown$  på projektorn i steg 3 och 4 ovan.

#### **När systemlåset är inställt**

• Om systemlåset är aktiverat visas inmatningsskärmen för tangentkod när du sätter på strömmen.

Mata in rätt tangentkod för att starta projektorn. Om ingen tangentkod anges visas inte bilden, även om projektorn tar emot en signal.

#### **Ändra tangentkoden**

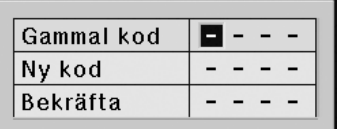

- **1 Tryck på de 4 tangenterna på fjärrkontrollen eller projektorn för att mata in den förinställda tangentkoden under "Gammal kod".**
- **2 Tryck på de 4 tangenterna på fjärrkontrollen eller projektorn för att mata in den nya tangentkoden under "Ny kod".**
- **3 Mata in samma tangentkod när "Bekräfta" visas.**

#### **När Systemlås är aktiverat**

**För att låsa upp systemlåset när detta är aktiverat anger du tangentkoden och följer proceduren nedan.**

▼**Inmatningsskärm för tangentkord**

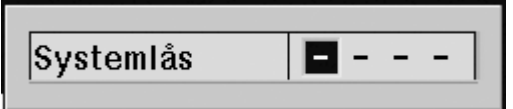

#### **Anm**

- Om systemlåset är aktiverat visas inmatningsskärmen för tangentkod när du sätter på strömmen.
- Om ingen tangentkod anges visas inte bilden, även om projektorn tar emot en signal.

**1 Tryck på ON på fjärrkontrollen eller på projektorn för att sätta på projektorn.**

**2 När inmatningsskärmen för tangentkod visas anger du rätt tangentkod för att starta visningen.**

### **Anm**

•**Systemlåsfunktionen betraktar varje tangent på fjärrkontrollen eller på projektorn som en enskild tangent, även om de har samma tangentnamn. Ställ in tangentkoden med tangenterna endast på projektorn eller endast på fjärrkontrollen. Blanda aldrig de två tangentuppsättningarna.**

# <span id="page-62-0"></span>**Praktiska funktioner du ställer in vid installationen (menyn "Val 2")**

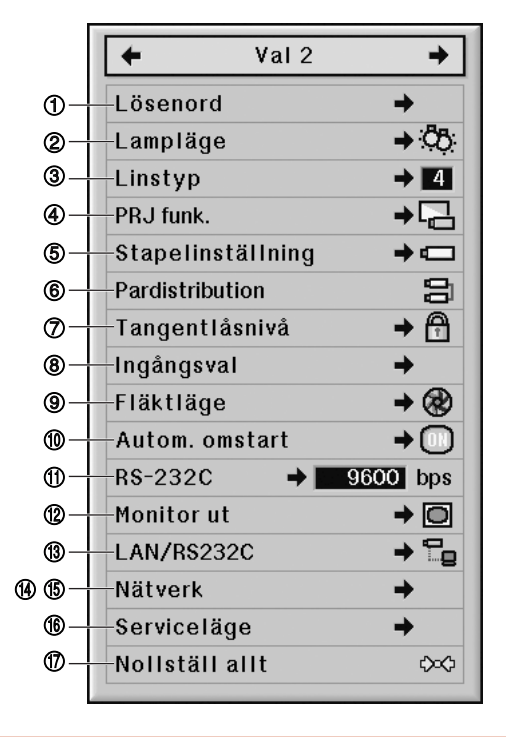

# 1 **Ställa in ett lösenord**

- **Lösenordet har ingen grundinställning som gör att "Val 2"-menyn aktiveras.**
- **Om du inte vill att andra använder "Val 2" menyn bestämmer du ett lösenord.**
	- **1 Välj "Lösenord" i menyn "Val 2" och tryck sedan på** |**.**
	- **2** Tryck på ▲ eller ▼ för att ange den **första siffran i "Nytt lösnord" och tryck sedan på** |**.**
- 

**3 Ange de tre andra siffrorna på samma sätt och tryck sedan på ENTER.**

**4 Ange samma lösenord i "Bekräfta" och tryck på ENTER.**

#### **Försiktigt**

• **När du bestämt ett lösenord måste du ange detta för att du ska kunna använda "Val 2" menyn.**

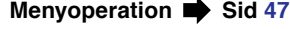

#### **Ändra lösenord**

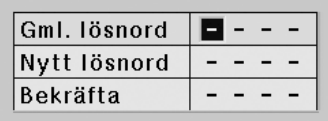

- **1 Tryck på ▲, ▼ och ▶ för att ange lösenordet vid "Gml. lösnord" och tryck på ENTER.**
- **2 Tryck på** '**,** " **och** <sup>|</sup> **för att ställa in det nya lösenordet i "Nytt lösnord" och tryck på ENTER.**
- **3 Ange samma 4-siffriga lösenord i "Bekräfta" och tryck på ENTER.**

. . . . . . . . . . . . . . . . . .

# **Anm**

- Om du inte vill använda ett lösenord med projektorn ska du låta fälten i steg 2 och 3 vara tommar och sedan trycka på **ENTER**.
- Tryck på **UNDO** för att annullera lösenordsinställningarna.

#### **Om du glömt lösenordet**

**Om du glömmer lösenordet kan du radera det med nedanstående procedur och ställa in ett nytt.**

Tryck på <del>D → D → D → D → D →</del> D på **projektorn.**

### <span id="page-63-0"></span>2 **Inställning lampläge**

**Med denna funktion kan du välja bruket av de båda lamporna som sitter i projektorn.**

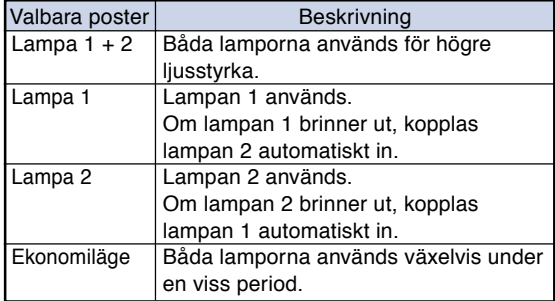

### 3 **Val av linstyp**

**När du byter lins måste du ställa in linstypen. Se tabellen nedan för val av linstyp.**

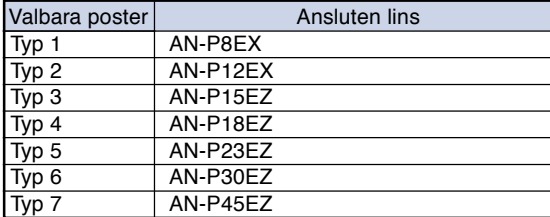

#### **Försiktigt**

• Linsvinkling, Korrigering av trapetsförvrängning etc. kanske inte fungerar som de ska om rätt linstyp inte är vald.

### **Anm**

• När "Linstyp" ändras kommer "GEOMETRISK JUSTERING", "H&V KEYSTONE" och "IMAGE RESIZING" att återställas.

**Menyoperation Sid [47](#page-48-0)** 

### 4 **Spegelvända/upp-ochnedvända bilden**

**Projektorn har en funktion för att spegelvända resp. vända bilden upp-och-ned beroende på hur den används.**

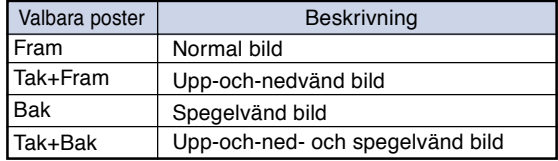

### Anm

• Denna funktion används för att spegelvända bilden vid projicering bakifrån eller vända den upp-och-ned vid takmontering. (Se sid **[23](#page-24-0)**.)

#### 5 **Kontroll av flera projektorer med endast en fjärrkontroll**

**Med denna funktion kan dy styra flera projektorer med samma fjärrkontroll under stapelprojektion eller videoväggprojektion.**

**För bruk av denna funktion kopplar du samman projektorerna med LAN-kablar och utser en projektor till master och de andra projektorerna till slavar. Se sid [27](#page-28-0) för anslutning av LAN-kablar.**

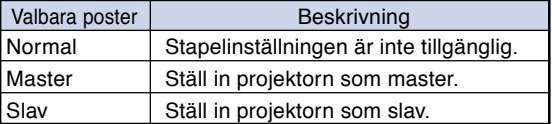

### **Anm**

- För kontroll av flera projektorer med en fjärrkontroll krävs inställningar via en webbrowser. Se för detaljer "INSTALLATIONSHANDBOK" som står på den bifogade CD-ROM.
- •Endast vid kontroll av två projektorer med en fjärrkontroll, kan du med "Pardistribution" hoppa över inställningarna via webbrowser. (Se sid **[63](#page-64-0)**.)
- När "Slav" har valts vid "Stapelinställning", kan slavprojektorn inte styras med fjärrkontrollen. För att styra slavprojektorn med fjärrkontrollen kopplar du fjärrkontrollen till projektorn. (Se sid **[17](#page-18-0)**.)

### <span id="page-64-0"></span>6 **Genväg för projektorns stapelinställning**

**Normalt krävs inställning via webbrowser för stapelprojektion. Du kan hoppa över inställning via webbrowser genom att välja "Pardistribution", dock endast när stapelprojektionen gäller två projektorer.**

# **Anm**

• Innan du ställer in "Pardistribution" väljer du "Master" eller "Slav" vid "Stapelinställning"

### **1 Vülj "Pardistribution" i menyn "Val**

**2" och tryck sedan på ENTER.**

•Bekräftelseskärmen visas.

### **2 Välj "OK" och tryck sedan på ENTER.**

•Projektorns nätverksinställningar ändras enligt nedan.

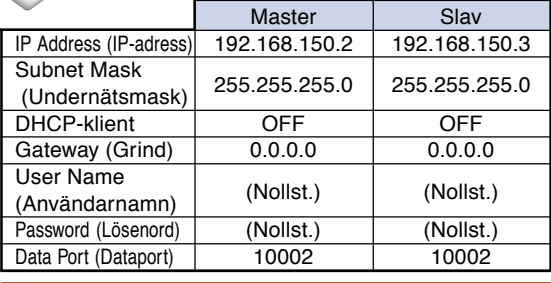

### 7 **Låsa projektorns tangenter**

**Denna funktion kan användas för att låsa bruket av vissa driftstangenter på projektorn.**

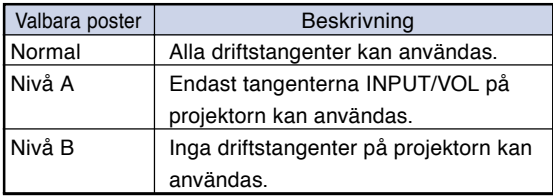

### 8 **Att förbigå oanvända ingångsval**

**Med denna funktion kan du hoppa över ingångslägen som du sällan använder. Du kan hoppa över ingångslägena när "Autosök" fungerar.**

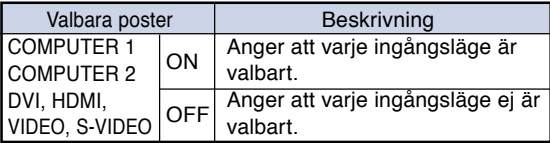

# 9 **Val av fläktläge**

**Denna funktion ändrar fläktens rotationshastighet.**

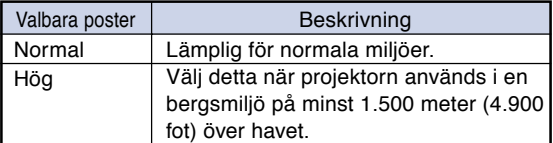

### **Anm**

• När "Fläktläge" ställs på "Hög" blir varvtalet snabbare och bullret från fläkten ljudligare.

### 0 **Funktionen för automatisk omstart**

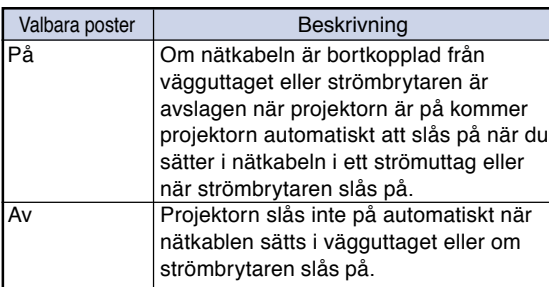

**funktioner** iunktione **Praktiska**

### <span id="page-65-0"></span>**10 Välja överföringshastighet (RS-232C)**

**Se till att både projektorn och datorn är inställda på samma baudhastighet.**

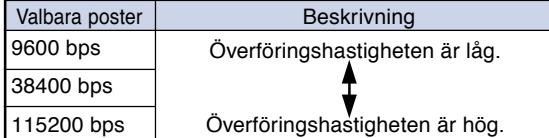

## **Anm**

- •Se "INSTALLATIONSHANDBOK" på den medföljande CD-ROM-skivan för specifikationer och kommandon rörande RS-232C.
- •Se datorns bruksanvisning för anvisningar om hur du ställer in datorns baudhastighet.

### w **Inställningar av monitorutgång**

**När du ställt Monitor ut på "På" aktiveras monitorutgången och ström förbrukas även i beredskapsläge. Vi rekommenderar att du ställer Monitor ut på "Av" när den inte är ansluten. Detta minskar strömförbrukningen när projektorn är i beredskapsläge.**

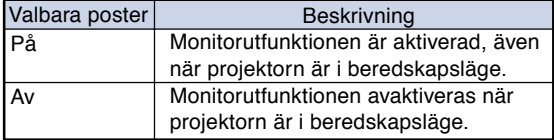

**Menyoperation Sid [47](#page-48-0)** 

### **(3) Inställning av LAN/ RS232C**

**När du ställt LAN/RS232C på "På" aktiveras LAN/ RS232C och ström förbrukas även i beredskapsläge. Vi rekommenderar att du ställer LAN/RS232C på "Av" när den inte är ansluten. Detta minskar strömförbrukningen när projektorn är i beredskapsläge.**

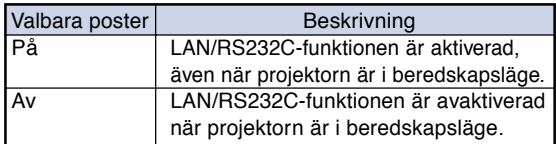

### **SAnm**

- Om du vill styra projektorn via LAN/RS232Cfunktionen ställer du in "På".
- •Alternativet "LAN/RS232C" finns inte tillgängligt om du har valt "Master" eller "Slav" under "Stapelinställning". ("LAN/RS232C" ställs i detta fall automatiskt på "På".) (Se sid **[62](#page-63-0)**.)

### **(4) Inställning av DHCPklient**

**Anslut LAN-kabeln innan du slår på projektorn. I annat fall fungerar inte funktionen DHCP-klient.**

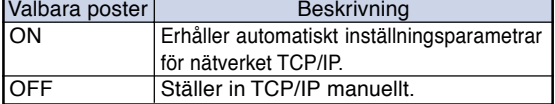

### Anm

- •Välj "ON" för "DHCP-klient". "Erhåller IP adress…" visas, varefter meddelandet "Nätverkinställningarna har ändrats." visas tillsammans med IP-adressen, undernätsmasken och gateway.
- Om DHCP-servern inte är tillgänglig visas "Kunde ej erhålla IP adress".

Ställ i så fall in TCP/IP manuellt. (Se "Inställning av TCP/IP" på sid **[65](#page-66-0)**.)

# <span id="page-66-0"></span>**Praktiska funktioner du ställer in vid installationen (menyn "Val 2")/Bruk av övriga menyer (menyer "Språk" och "Status")**

**Menyoperation Sid [47](#page-48-0)** 

### **(5) Inställning av TCP/IP**

**Ställ in TCP/IP manuellt.**

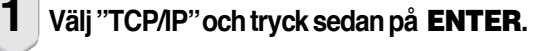

**2 Mata in "IP-adress" med**  $\blacktriangle$ **,**  $\nabla$ **,**  $\blacktriangleright$ **och** \ **och tryck sedan på ENTER.**

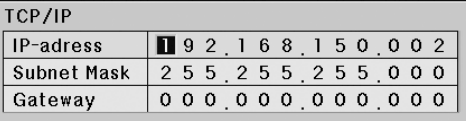

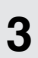

**Mata in "Subnet Mask" med**  $\blacktriangle, \blacktriangledown, \blacktriangleright$ **och** \ **och tryck sedan på ENTER.**

**Mata in "Gateway" med ▲, ▼, ▶ och** \ **och tryck sedan på ENTER.**

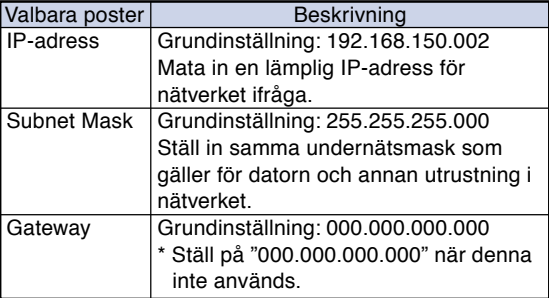

# Anm

- Innan du ställer in "TCP/IP", ska du ställa "DHCP-klient" på "OFF".
- •Kontrollera existerande nätverkssegment (IPadressgrupp) för att undvika inställning av en IP-adress som är densamma som IP-adressen för annan nätverksutrustning och datorer. Om "192.168.150.002" inte används i ett nätverk som har IP-adressen "192.168.150.XXX" behöver du alltså inte ändra projektorns IPadress.
- •Kontakta din nätverksadministratör för närmare detaljer om varje inställning.

### y **Serviceläge**

**Endast servicecentret använder denna meny. Använd inte själv menyn.**

# u **Återgå till grundinställningarna**

**Du kan nollställa alla inställningar i projektorn så att de återställs till grundinställningarna.**

\*\*\*\*\*\*\*\*\*\*\*\*\*\*\*\*\*\*\*\*

# **Anm**

Angående nätverksinställningarna

• "IP Address"(IP-adress), "Subnet Mask" (Undernätsmask), "Gateway"(Grind) och andra nätverksinställningspunkter är initierade.

Följande inställningar kan inte nollställas..

- Menyn "C. M. S."
- -"Ljusst.", "Färgst." respektive "Nyans" sparade för Anpassad 1-3 på C.M.S.- menyn
- Menyn "Finsynk." -Upplösn.
- Menyn "Val 1" -Systemlås
- Menyn "Val 2"
- -Linstyp
- Menyn "Språk"
- •Bilder som lagras med "Bildhämtning"
- Lamptidtag. (Liv)

# **Välja språk på skärmvisning**

**Det går att välja skärmspråk för projektorn bland 16 olika språk.**

### **Översikt över samtliga menyinställningar och lampans livstid**

**Med denna funktion kan du visa alla inställningar som gjorts i en förteckning på skärmen och du kan kontrollera lampans livstid.**

# **Underhåll**

#### **Rengöra projektorn**

- Kontrollera att nätkabeln är frånkopplad innan du rengör projektorn.
- Projektorns hölje och kontrollpanel är gjord av plast. Undvik därför att använda bensen och thinner, eftersom de kan skada höljets ytbehandling.
- Använd inte flyktiga ämnen, som t.ex. insektsspray, på eller i närheten av projektorn. Klistra inte fast gummi- eller plastdekaler på projektorn med mindre det handlar om en kort stund. Vissa medel i plasten kan skada projektorns

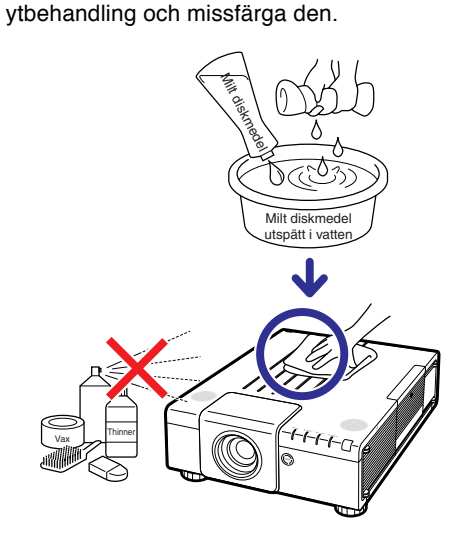

- Torka av damm med en mjuk flanelltrasa.
- Om det är svårt att få bort smutsen, kan du fukta en mjuk trasa i ett milt diskmedel som spätts ut med vatten, vrida ur trasan och sedan torka av projektorn försiktigt. Starka tvättmedel kan missfärga, bukta eller skada projektorns yta. Var noga med att först testa på en liten obetydlig yta på projektorn.

#### **Rengöra objektivet**

- Använd en linsborste (kommersiellt tillgängliga) eller särskilda rengöringsdukar för objektiv (de som är avsedda för glasögon och kameraobjektiv) för rengöring av objektivlinsen. Använd inte flytande rengöringsmedel, eftersom de kan skada linsens ytbehandling.
- Var försiktig så att objektivlinsen inte repas eller stöter emot någonting, eftersom linsytan mycket lätt kan skadas.

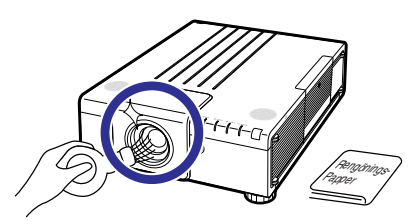

#### **Rengöring av luftspringorna och luftintagets lucka**

■ Använd en dammsugare till att avlägsna damm från luftutsläppet, luftintagen och luftintagets lucka (under projektorns botten).

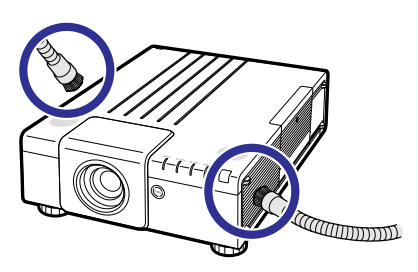

#### **Försiktigt**

• Om du vill rengöra luftöppningarna och intagsluckan medan projektorn är igång, måste du först trycka på **STANDBY** på projektorn eller på fjärrkontrollen och sätta projektorn i viloläge. När kylfläkten har stannat drar du ut nätsladden ur uttaget och rengör luftöppningarna och intagsluckan.

# <span id="page-68-0"></span>**Rengöring och byte av dammfiltren**

## **Rengöring av dammfiltren**

#### **Försiktigt**

- Dammfiltren bör rengöras efter varje 100 timmars bruk. Rengör filtren oftare om projektorn används på ett dammigt eller rökigt ställe.
- **1 Tryck på STANDBY på projektorn eller på fjärrkontrollen för att sätta projektorn i väntläge.**
	- •Koppla loss nätkabeln och dra ur den ur uttaget efter det att kylfläkten stannat.

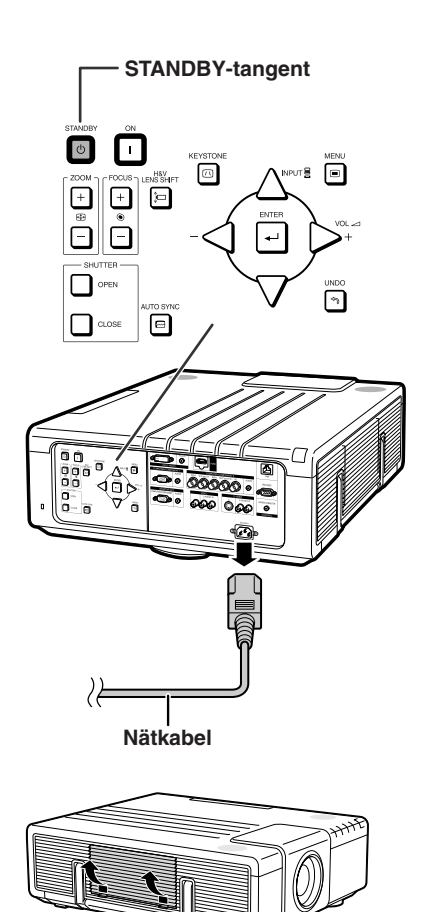

#### **2 Ta bort filterluckan.**

• Ta bort filterluckan som visas i figurer under det att du trycker ner flikarna.

**3 Rengör dammet i dammfilter och luckan med en handborste.**

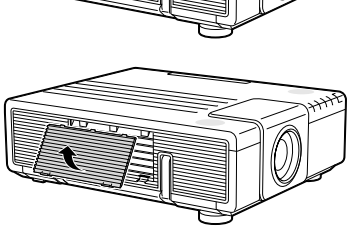

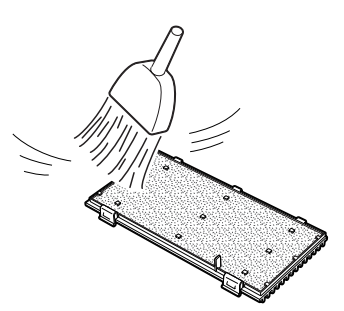

### **Rengöring och byte av dammfiltren**

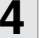

#### **4 Utbyte av filterlucka.**

•Sätt i filterluckan som visas i figuren och tryck båda flikarna till dess att du hör ett klick.

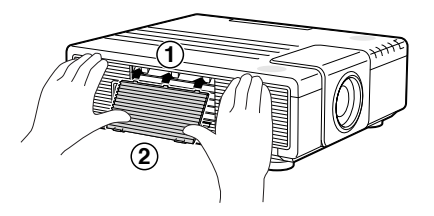

### **Anm**

• Se till att filterluckan är ordentligt installerad. Strömmen kommer inte att slås på om den inte är rätt installerad.

### **Utbyte av dammfilter**

#### **Ref** Försiktigt

• Om filtren blir för smutsiga för att kunna rengöras köp nya (9NK3243101400) från närmaste auktoriserade Sharpprojektorhandlare eller en serviceverkstad.

#### **Efter att ha bytt ut filterluckan (se steg 2 under "Rengöring av dammfiltren"), avlägsna dammfiltren och byt ut dem mot nya.**

- Ta upp dammfiltren med dina fingrar och lyft ut dem från filterluckan.
- När du sätter fast dammfiltren se till att dessa sätts i under flikarna både till vänster och höger och att de förs igenom skårorna.

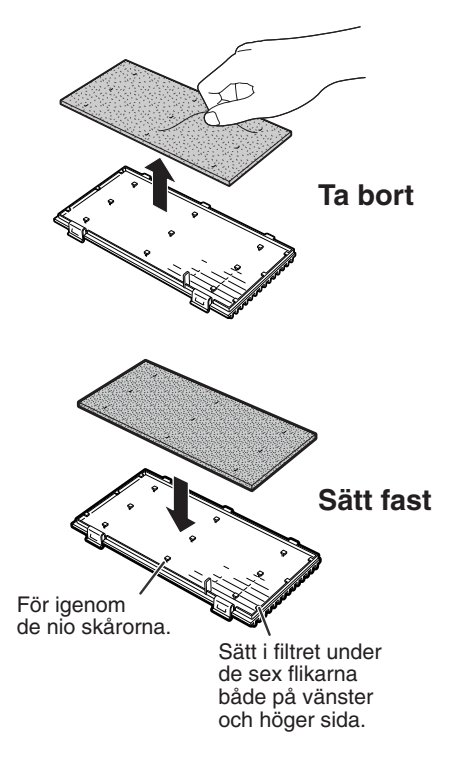

# **Underhållsindikatorer**

- Varningsindikatorerna på projektorn tänds om det uppstår problem inuti projektorn.
- **I händelse av ett problem, tänds antingen temperaturvarningsindikatorn eller lampindikatorn (LAMP) med rött ljus och projektorn försätts i beredskapsläge. Följ anvisningarna nedan för att åtgärda problemet efter att projektorn har försatts i beredskapsläge.**

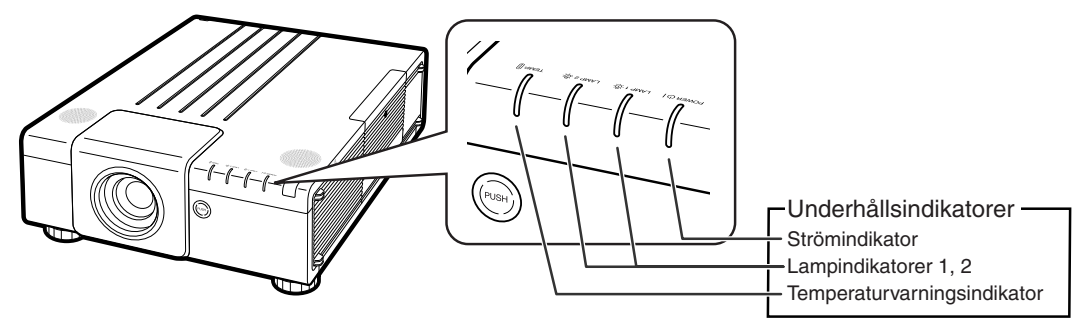

#### **Angående temperaturvarningsindikatorn**

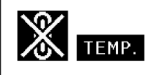

Om temperaturen inuti projektorn stiger, på grund av blockering av ventilationshålen eller en dåligt vald uppställningsplats, visas " TEMP, " i bildens nedre vänstra hörn. Om temperaturen därefter fortsätter att stiga slocknar lampan, temperaturvarningsindikatorn på projektorn börjar blinka och projektorn försätts i beredskapsläge efter en 90 sekunders kylperiod med fläkten på. När "**THYP"** visas ska du utföra åtgärderna som beskrivs på sidan **[70](#page-71-0)**.

#### **Angående lampindikatorn**

Bytlamp. (LAMP 1)

"Byt lamp. (LAMP 2)" visas när den återstående livslängden för lampa 2 blir 5% eller mindre.

- När lampans återstående livslängd är 5% eller mindre, visas " (gult) och "Byt lamp. (LAMP 1/2)" på skärmen.
- När värdet har blivit 0%, ändras detta till " (ift), lampan stängs automatiskt av. Lampindikatorn lyser nu rött.

**Om du försöker slå på projektorn en fjärde gång utan att lampan har bytts, kommer lampen, vars livslängd då är 0%, inte att tändas.**

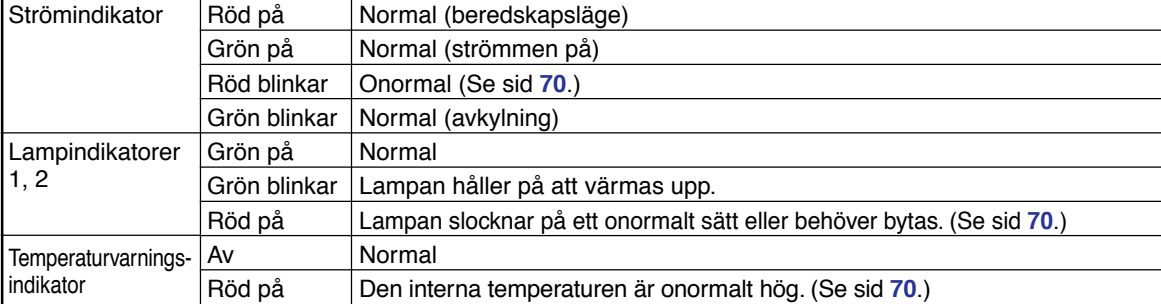

#### Indikatorer på projektorn

**Bilaga**

### <span id="page-71-0"></span>**Underhållsindikatorer**

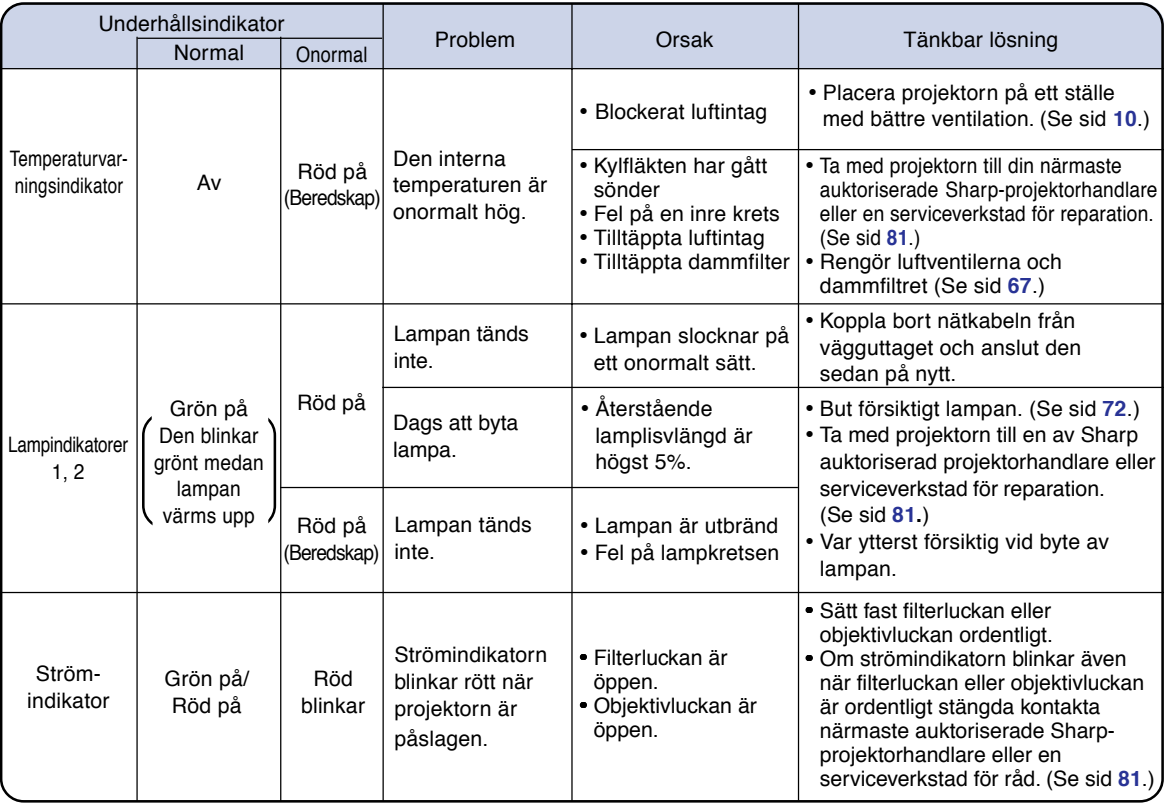

#### **Försiktigt**

- Om temperaturvarningsindikatorn blinkar och projektorn går till viloläge, börjar varningsindikatorn lysa med stadigt ljus. Kontrollera om någon luftöppning är blockerad (se sid **[10](#page-11-0)**) och försök koppla in strömmen igen. Vänta tills projektorn kylts ned helt innan nätkabeln ansluts till ett eluttag och strömmen åter slås på. (Minst 10 minuter.)
- Lampindikatorn tänds i rött och lampan tänds kanske inte om strömmen plötsligt slås av beroende på ett strömavbrott eller liknande medan projektorn används och strömmen sedan återställs strax därefter. I detta fall ska du koppla ur nätkabeln från vägguttaget, ansluta den på nytt och sedan slå på strömmen igen.
- Kylfläkten håller den interna temperaturen i projektorn konstant och regleras automatiskt. Ljudet från kylfläkten kan ändras under användning beroende på att fläktens hastighet ändras, men detta tyder inte på fel.
# <span id="page-72-0"></span>**Angående lampan**

#### **Lampa**

- **Vi rekommenderar byte av lampan (säljs separat) när dess återstående livslängd minskat till högst 5% eller när du märker en påtaglig försämring av bild- och färgkvalitet. Lampans återstående livslängd (i procent) kan kontrolleras med skärmvisning. Se sid [65.](#page-66-0)**
- **Köp en ny lampa av typ AN-P610LP från affären där produkten köptes eller från en Sharp auktoriserad projektorhandlare eller serviceverkstad.**

#### **VIKTIGT FÖR KUNDER I USA:**

Lampan som medföljer projektorn täcks av 90 dagars garanti för delar och servicearbete. All service på projektorn som utförs under denna garantiperiod, inklusive lampbyte, ska överlåtas till en auktoriserad Sharpprojektorhandlare eller serviceverkstad. För mer information om närmaste auktoriserade Sharp projektorhandlare eller serviceverkstad kan du ringa avgiftsfritt till: 1-888-GO-SHARP (1-888-467-4277).

ENBART USA

#### **Att observera angående lampan**

■ **Denna projektor använder en tryckluftsfylld kvicksilverlampa. Ett högt ljud kan antyda fel på lampan. Lampan kan bli felaktig på olika sätt: kraftiga slag, felaktig nedkylning, repor på ytan eller helt enkelt beroende på att lampan är utbränd.**

**Den förväntade livslängden kan variera mellan enskilda lampor och/eller de omgivande förhållande och hur ofta lampan används. Tänk på att ett fel på lampan kan göra att den spricker.**

- När indikatorn för lampbyte och dess ikon på skärmen är tända bör du byta ut lampan mot en ny **omedelbart, även om lampan tycks fungera normalt.**
- **Skulle lampan råka spricka finns det risk för att det finns glasskärvor inuti lamphuset eller att gasen som återfinns i lampan blåses ut i rummer via luftutsläppen. Då gasen i denna lampa inkluderar kvicksilver ska du vädra ur rummet ordentligt och akta dig för att utsätta dig för gasen. Uppsök läkare omedelbart om du råkar inandas gasen.**
- **Skulle lampan råka spricka finns det risk för att glasskärvor sprids inuti projektorn. Om du misstänker detta bör du kontakta en av Sharp auktoriserad projektorhandlare eller serviceverkstad för att få den skadade lampan utbytt.**

### **Byte av lampan**

### **Observera**

- Ta inte bort lampenheten från projektorn strax efter användning. Lampan är väldigt het och kan orsaka brännskador.
- •Vänta minst en timme efter att nätkabeln kopplats loss för att vara säker på att lampan kylts ned tillräckligt och det är säkert att ta ut lampenheten.
- **Byt sedan lampa genom att noga följa anvisningarna i detta avsnitt. \*Det går även att få lampan utbytt av en av Sharp auktoriserad projektorhandlare eller serviceverkstad.**
- \* Om den nya lampan inte tänds efter lampbyte ska du ta med projektorn till en av Sharp auktoriserad projektorhandlare eller serviceverkstad för reparation.

### <span id="page-73-0"></span>**Angående lampan**

### **Ta ut och sätta i lampenheten**

#### **Varning!**

• Ta inte bort lampenheten från projektorn direkt efter användning. Lampan är mycket varm och kan orsaka brännskador.

#### **References**

- Ta endast i lampenhetens handtag. Undvik att röra lampans glasyta och delar inuti projektorn.
- Följ noggrant stegen nedan för att undvika skada dig själv eller lampan.
- Lossa inga andra skruvar förutom lampenhetens kåpa och lampenheten.
- **1 Tryck på STANDBY på projektorn fjärrkontrollen för att försätta projektorn i beredskapsläge.**
	- •Koppla loss nätkabeln och dra ur den ur uttaget efter det att kylfläkten stannat.
	- Den kan hända att kylfläkten fortsätter att gå en stund även efter det att nätkabeln avlägsnats.
	- Låt lampan kylas ned helt (detta tar ca. 1 timme).

# **2 Ta bort lampenhetens kåpa.**

 $\bullet$  Lossa användarskruven  $(1)$ ) som låser till lampenhetens kåpa. Ta bort locket till lampenheten genom att skjuta den i pilens (2) riktning.

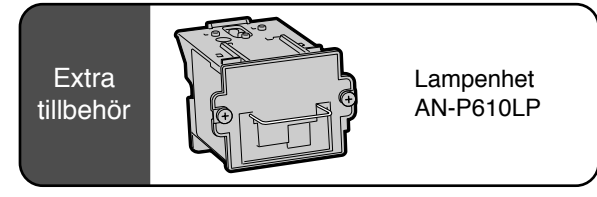

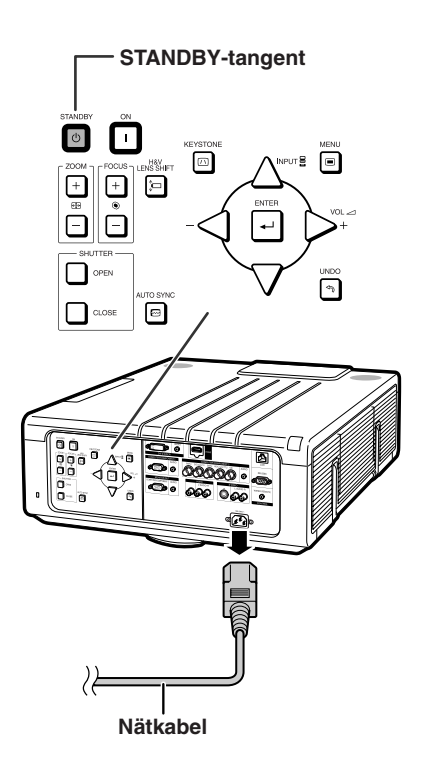

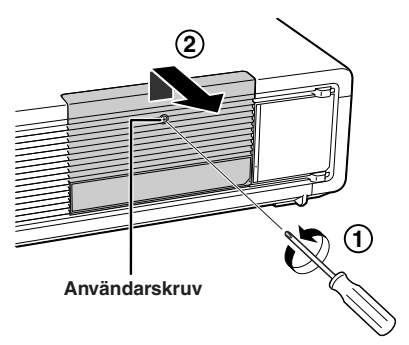

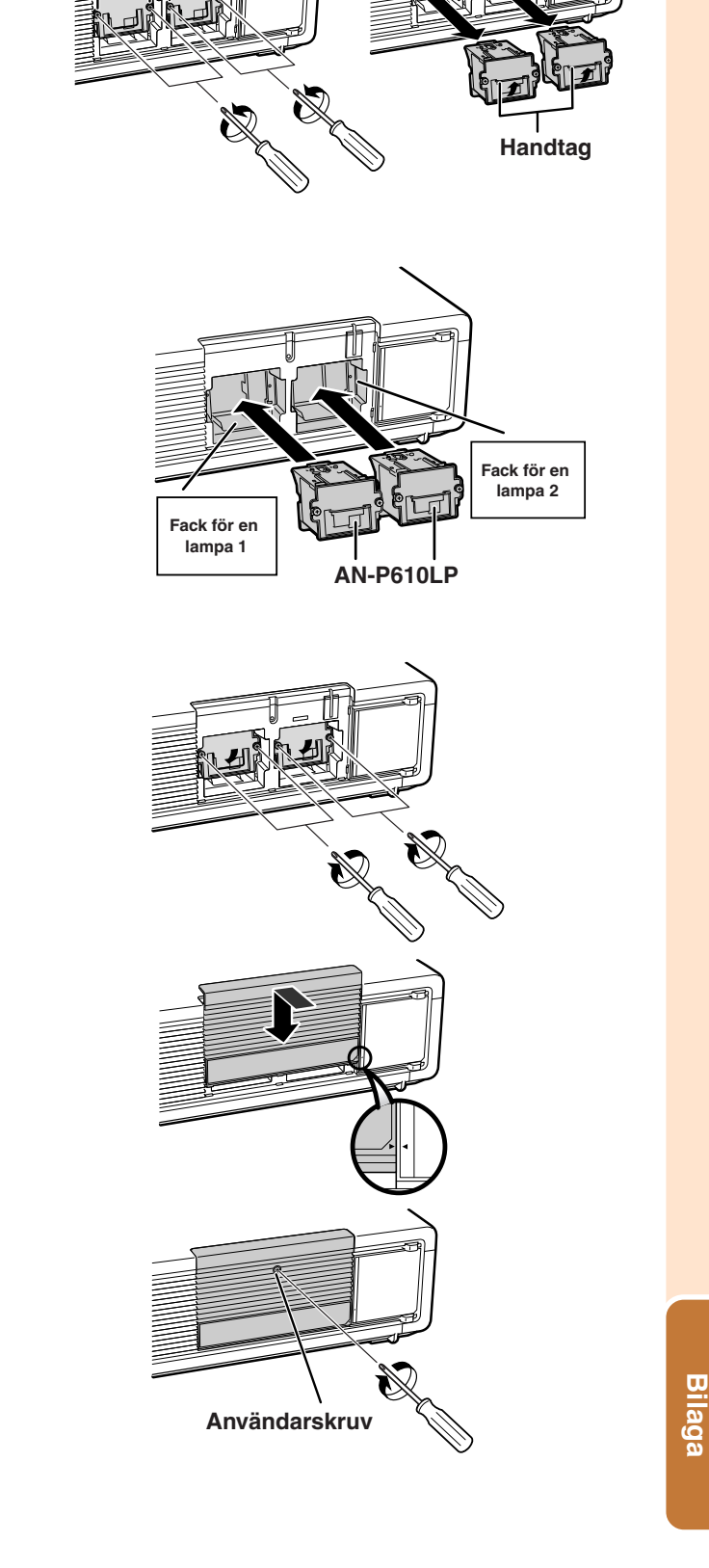

**Säkringsskruv**

# <span id="page-74-0"></span>**3 Ta ut lampenheten.**

• Lossa säkringsskruvarna (två per lampa) från lampmodulen. Håll lampenheten i handtaget och dra ut den i pilens riktning. Håll lampenheten horisontellt utan att luta den.

# **4 Sätt i den nya lampenheten.**

•Sätt i lampenheten helt i facket för lampenheten. Tryck tillbaka handtagen till dess läge och dra åt skruvarna.

# **5 Byt ut lampenhetens kåpa.**

•Skjut locket till lampenheten till det läge där indikatorn ">" på locket till lampenheten och " $\blacklozenge$ " på projektorn möts för att stänga locket. Dra åt användarskruven så att lampenhetens kåpa sitter fast ordentligt.

#### **Försiktigt**

•Kontrollera att lampenheten och dess kåpa sitter ordentligt på plats. Strömmen slås inte på om kåpan är felaktigt monterad även om nätkabeln är ansluten till projektorn.

### **Nollställa lamptimern**

**Lamptimern ska nollställas efter byte av lampan.**

#### **Försiktigt**

• Nollställ inte lamptimern förrän du bytt lampan. Om du nollställer lamptimern och fortsätter använda samma lampa kan lampan förstöras och explodera.

### **1 Anslut nätkabeln.**

•Anslut nätkabeln till nätintaget på projektorn.

# **2 Nollställ lamptimern.**

#### **För lampa 1**

- När du återställer tiduret, medan du samtidigt håller <  $\blacktriangledown$  och **ENTER** intryckta, tryck på **ON** på projektorn.
- "LAMP1 0000H" visas som tecken på att lamptimern nollställts.

#### **För lampa 2**

- När du återställer tiduret, medan du samtidigt håller  $\blacktriangleright$ ,  $\nabla$  och **ENTER** intryckta, tryck på **ON** på projektorn.
- "LAMP2 0000H" visas som tecken på att lamptimern nollställts.

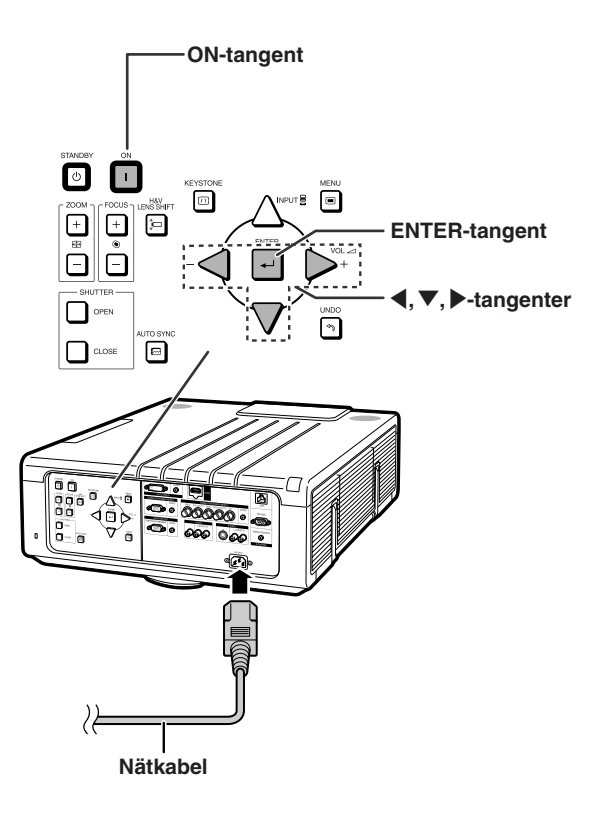

# <span id="page-76-0"></span>**Tabell över datorkompatibilitet**

Tabellen nedan visar signalkoder som är kompatibla med projektorn. När bilderna är förvrängda eller inte kan projiceras, ska du justera utsignalen på din dator och läsa i tabellen nedan.

#### **Dator**

•Stöd för flera signaler Horisontal frekvens: 15–126 kHz Vertikal frekvens: 43–200 Hz

Pixelklocka: 12–230 MHz Synksignal: Kompatibel med TTL-nivå •Kompatibel med synk vid grön signal

**Förteckningen anger de lägen som uppfyller VESA-standarden. Projektorn har dock även stöd för andra signaler än VESA-standardsignaler.**

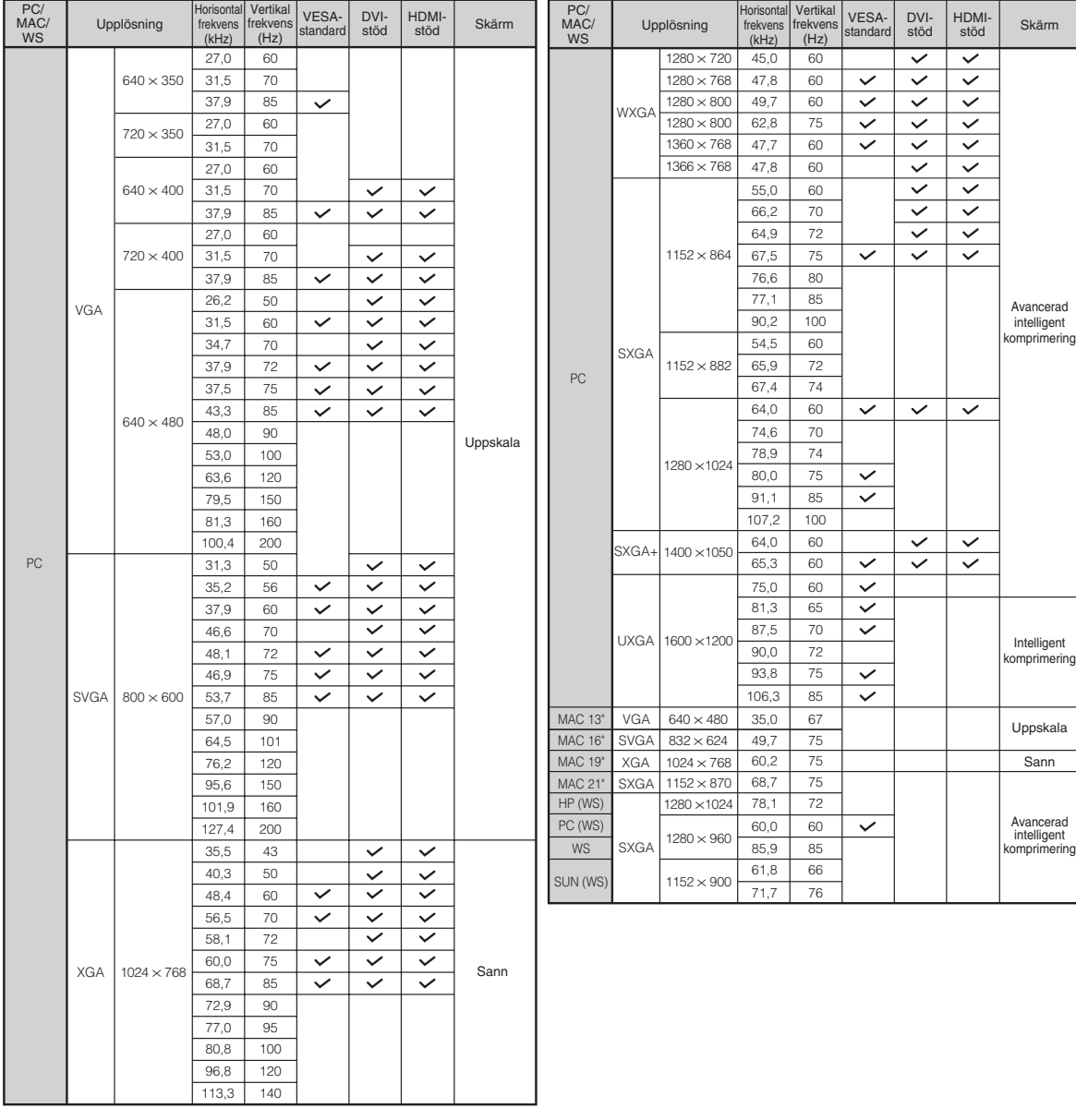

### <span id="page-77-0"></span>**Tabell över datorkompatibilitet**

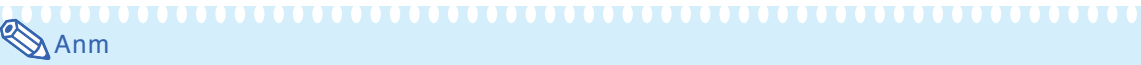

- Denna projektor kan inte visa bilder från bärbara datorer i simultanläget (CRT/LCD). Om detta inträffar ska du stänga av LCD-skärmen på den bärbara datorn och mata ut skrämdata i läget "endast CRT". Se bruksanvisningen som medföljer din bärbara dator för närmare anvisningar om hur man ändrar visningsläge.
- När denna projektor tar emot 640  $\times$  350 VGA-signaler i VESA-format visas "640  $\times$  400" på skärmen.
- Då RGB-interlacesignalen visas med hjälp av COMPUTER 1/2 med "Signaltyp" inställd på "Auto" eller "RGB" kan det hända att bilden inte visas som man önskar. Välj i så fall antingen VIDEO eller S-VIDEO.
- När "Skärmupplösning" på datorn inte är samma som upplösningen för den projicerade bilden, följ förfarandet som visas nedan.
	- –Se "Inställning av upplösning" på sid **[53](#page-54-0)** och välj samma upplösning som upplösningen "Skärmupplösning" på datorn.
	- –Beroende på den dator du använder kan det förekomma att utsignalen inte är helt överensstämmande med justeringen för "Skärmupplösning". Kontrollera inställningarna för utsignalen från datorn. Om inställningar inte kan ändras rekommenderas det att upplösningen sätt till en som stämmer överens med "Sann" i kolumnen "Skärm".

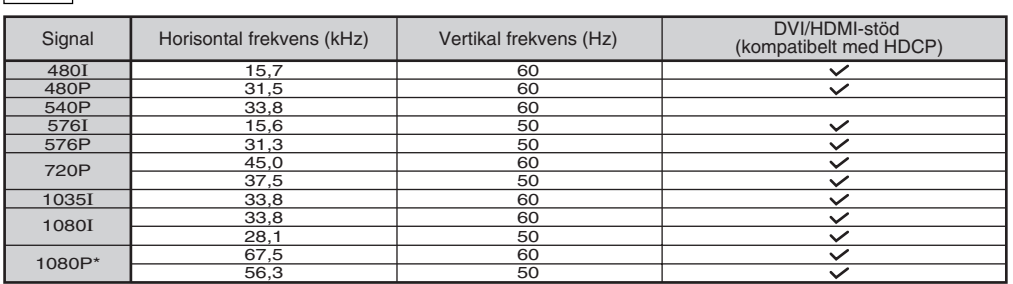

\* När 1080P signal matas in kommer bilden att komprimeras före den visas på skärmen.

**DTV**

# <span id="page-78-0"></span>**Sätta på en extra lins**

Försök inte att byta lins när projektorn är installerad så att den häger från taket. Du kan skada dig om objektivluckan eller linsen faller ner.

Före byte av lins, återställ förskjutning av lins till mittenläget. (Fabriksinställningen för förskjutning av lins är mitten.)

För att återställa förskjutningen av linsen till mittenläget, tryck på **H&V LENS SHIFT** och sedan på **UNDO**.

• Skärmen för återställning av förskjutning av lins kommer att visas. Välj "Ja" för att återställa.

- **1 Tryck på STANDBY på projektorn eller på fjärrkontrollen för att sätta projektorn i väntläge.**
	- •Koppla loss nätkabeln och dra ur den ur uttaget efter det att kylfläkten stannat.

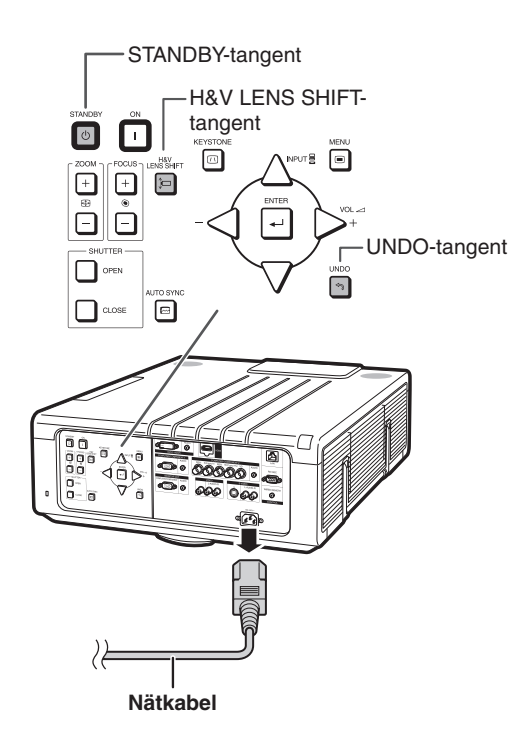

### **2 Ta bort objektivluckan.**

• Tryck på knappen för borttagning av objektivluckan (1). Skjut objektivluckan framåt (2).

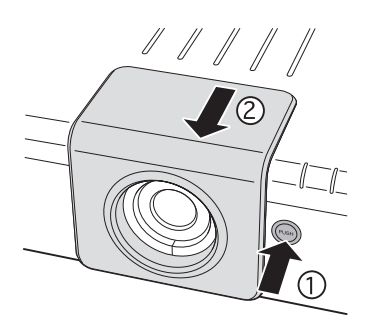

Spak för borttagning

**3 Vrid linsen i pilens riktning medan du trycker ner spaken för borttagning av linsen för att dra ut den.**

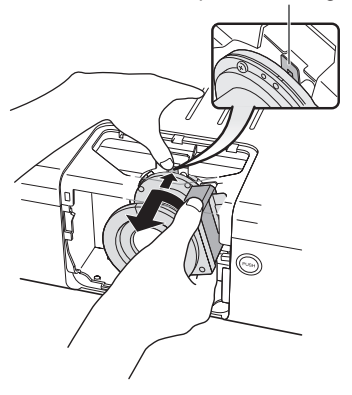

### <span id="page-79-0"></span>**Sätta på en extra lins**

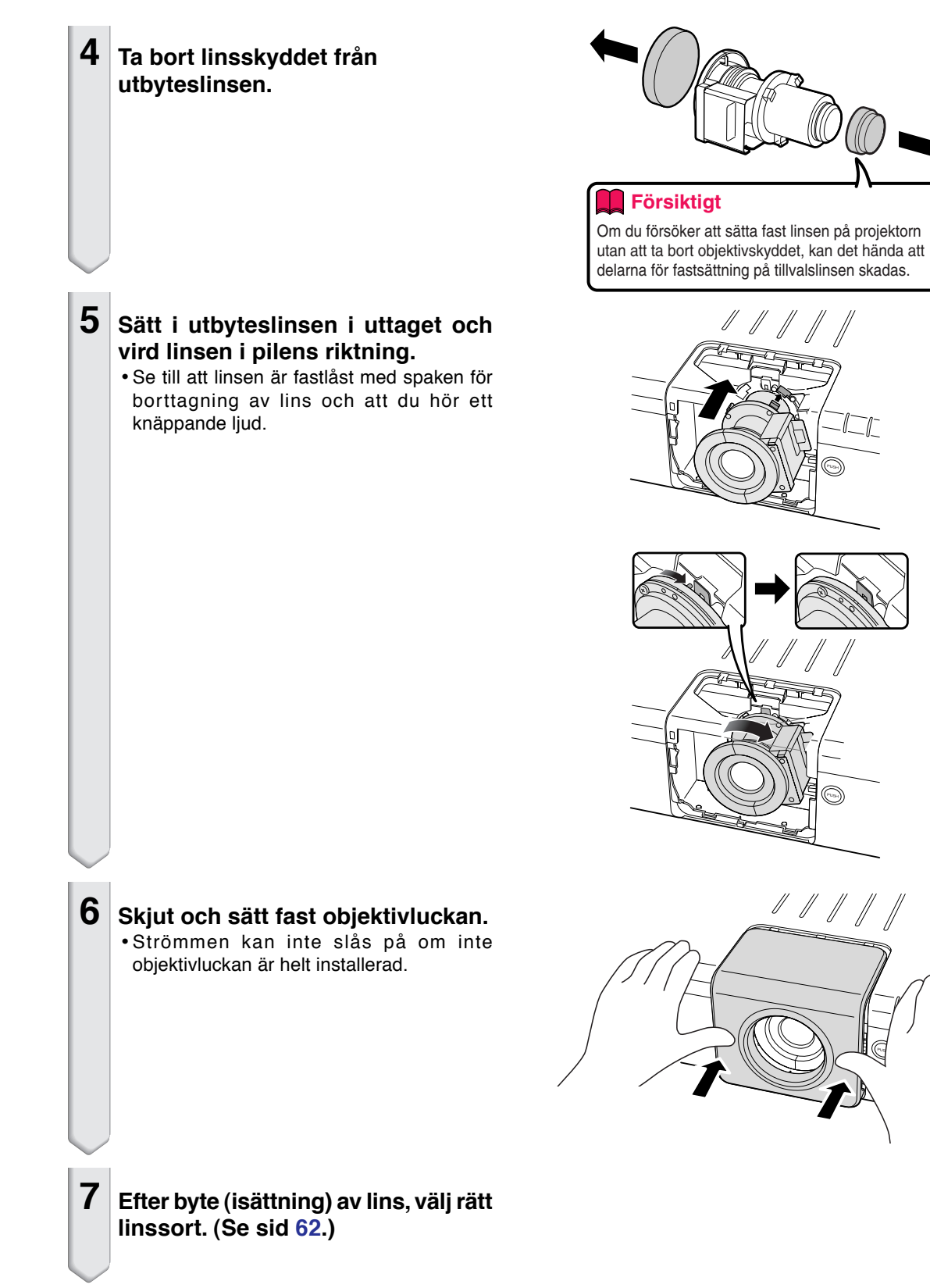

<span id="page-80-0"></span>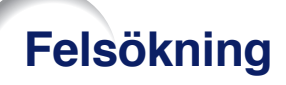

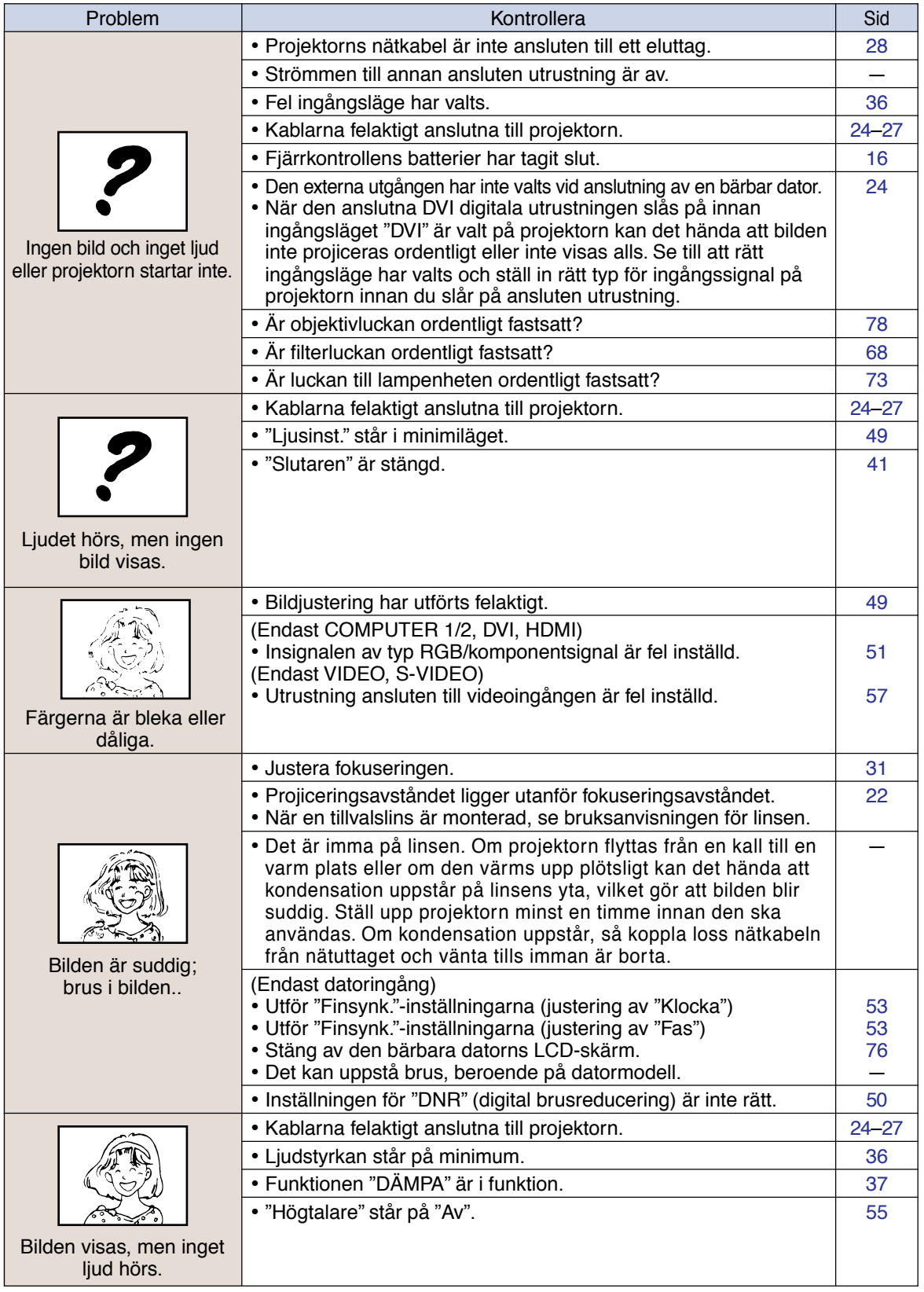

**Bilaga**

## <span id="page-81-0"></span>**Felsökning**

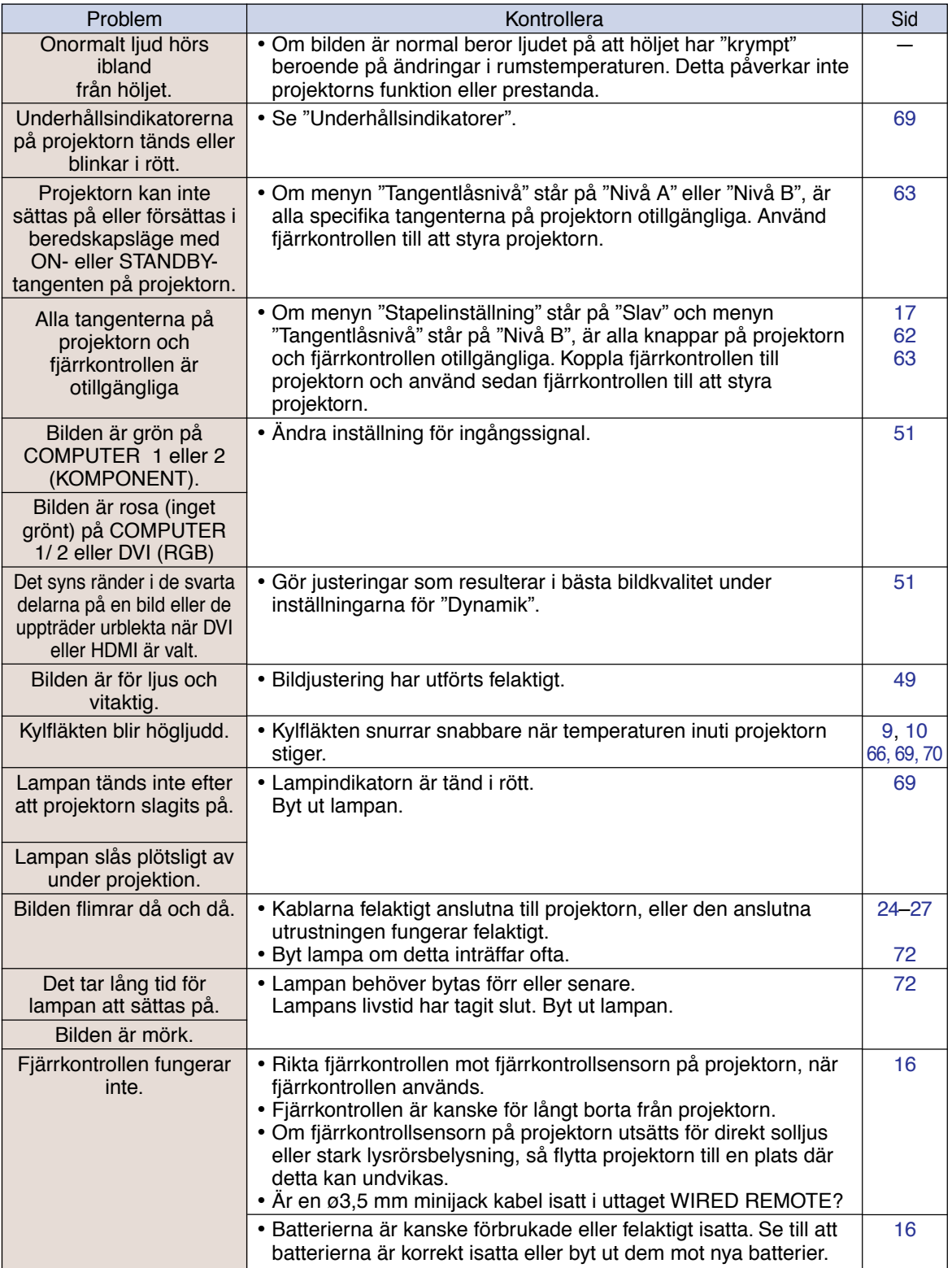

Denna projektor är utrustad med en mikroprocessor. Dess prestanda kan påverkas negativt av felaktig användning eller störningar. Om detta inträffar ska du koppla från strömmen till projektorn och sedan koppla på den igen efter mer än 5 minuter.

# **Om du behöver hjälp från SHARP**

**Om du stöter på problem under uppsättningen eller användning av projektorn, bör du först försöka lösa problemet enligt anvisningarna i avsnittet "Felsökning" på si[d 79](#page-80-0) och [80.](#page-81-0) Om bruksanvisningen inte kan hjälpa dig lösa problemet, bör du kontakta någon av SHARPs serviceavdelningar nedan.**

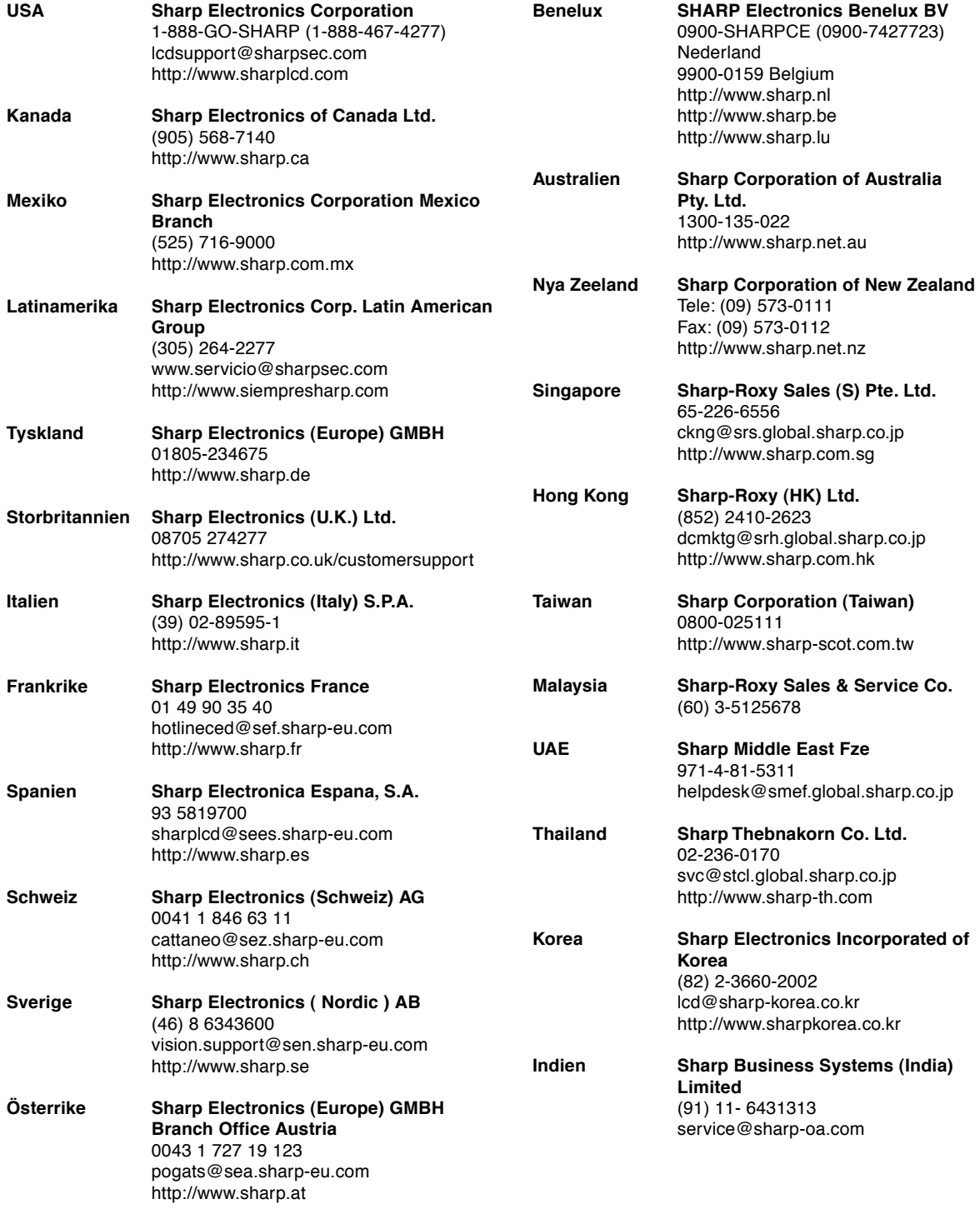

# **Tekniska data**

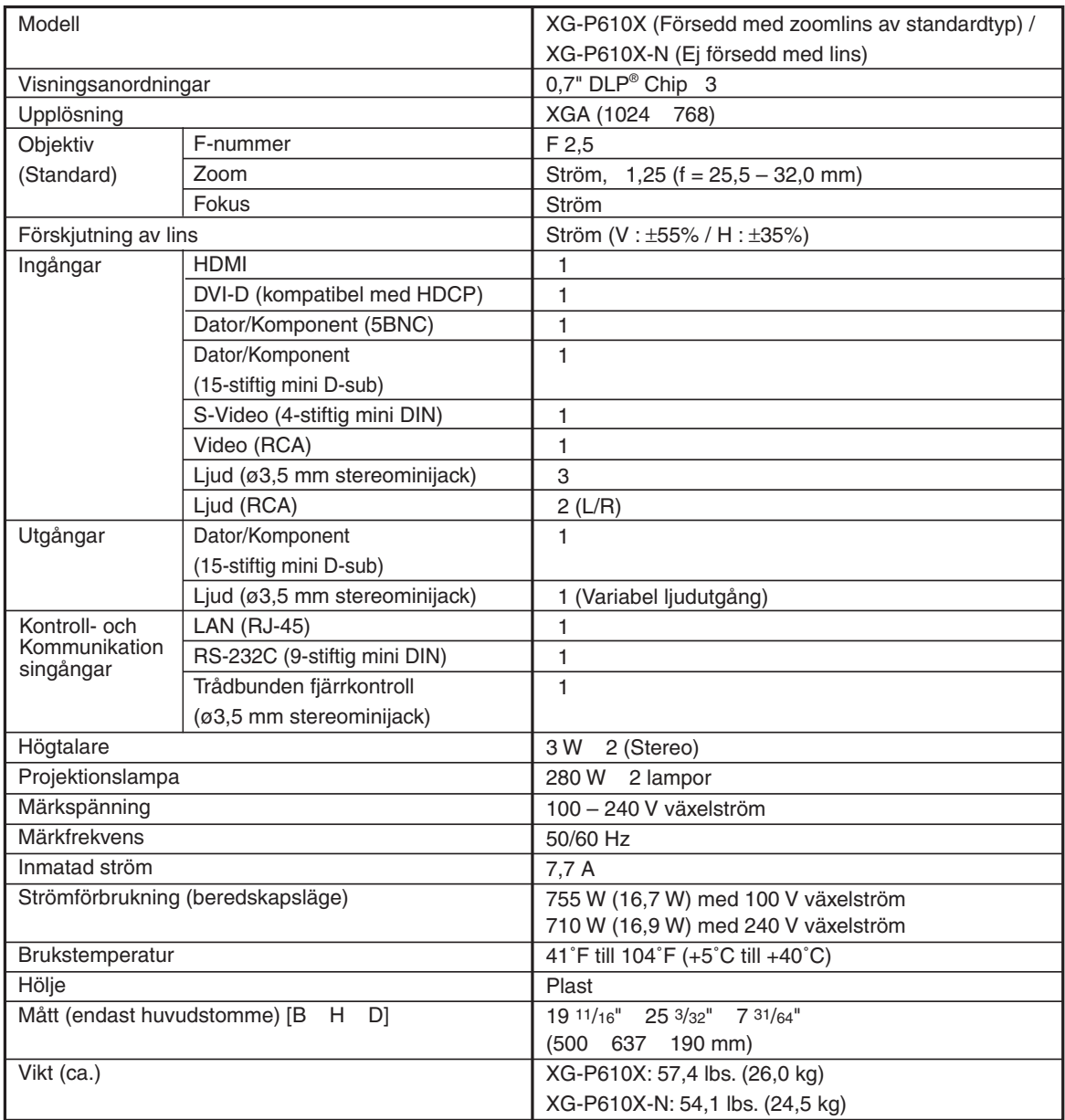

Som ett led i fortlöpande tekniska förbättringar förbehåller sig SHARP rätten att göra ändringar i design och tekniska data utan tidigare anmälan. Angivna tekniska data för prestanda är nominella värden för serietillverkade enheter. Det kan finns vissa avvikelser från dessa värden för individuella enheter.

# **Alfabetiskt index**

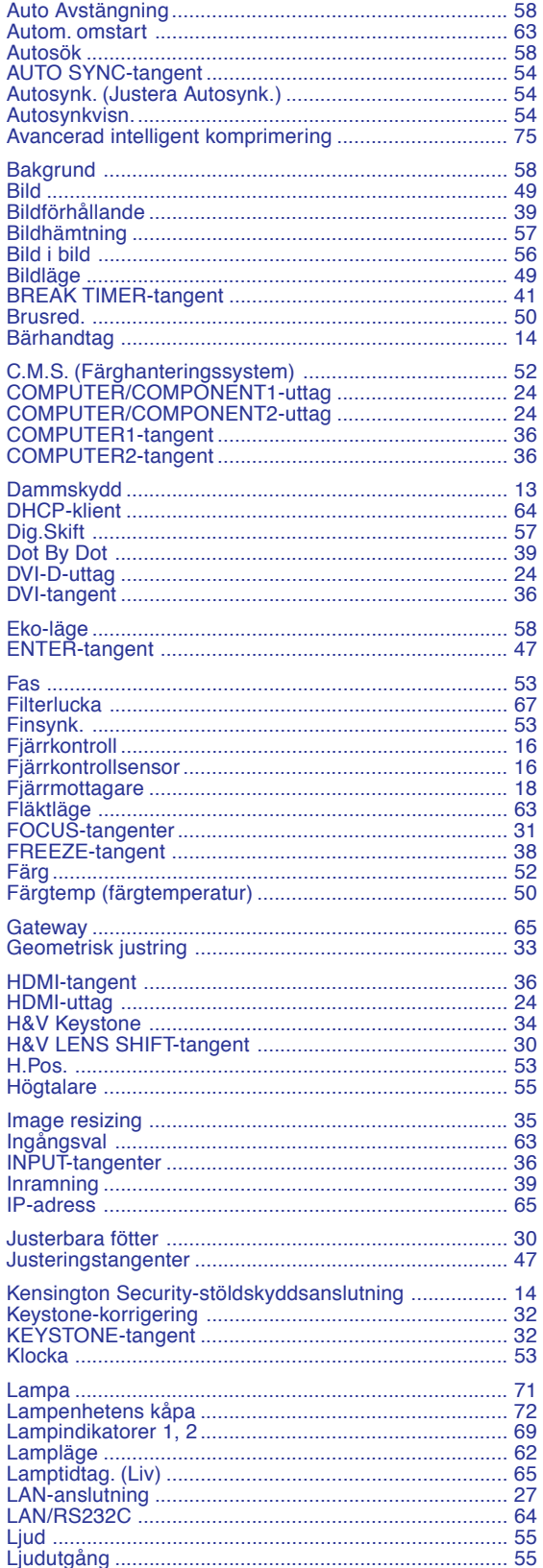

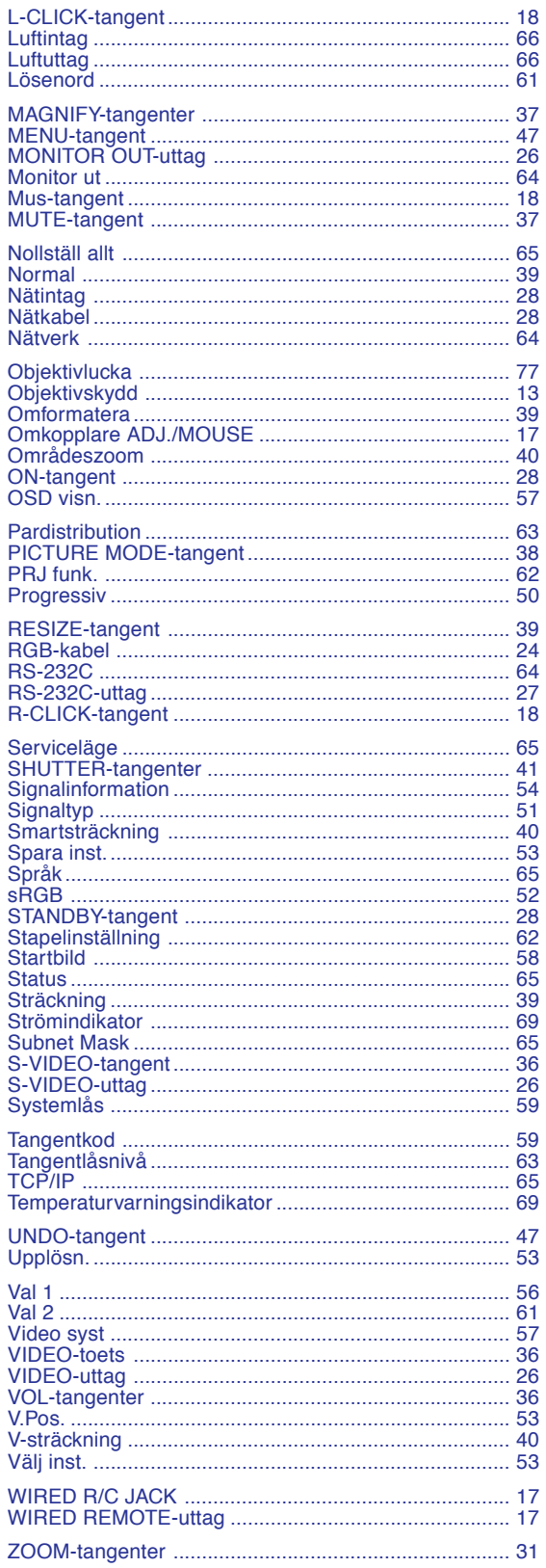

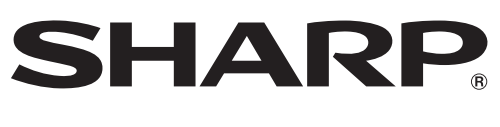

SHARP CORPORATION